# **CDP-S360 FR**

## **MODE D'EMPLOI**

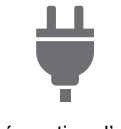

[Préparation d'une](#page-7-0)  alimentation

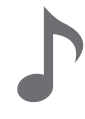

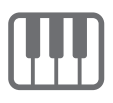

[Changement de la hauteur en](#page-24-1)  octaves (Décalage d'octaves)

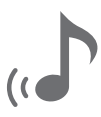

[Utilisation de la réverbération](#page-17-0) [Liaison avec un dispositif](#page-56-0) 

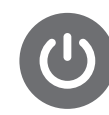

[Mise sous et hors tension](#page-9-0) [Utilisation d'une pédale](#page-22-0) [Utilisation d'un casque](#page-10-0) 

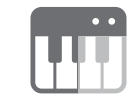

[Jouer au clavier](#page-14-0) [Partage du clavier pour jouer](#page-20-0)  à quatre mains

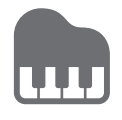

Utilisation de [l'accompagnement](#page-30-0)  automatique

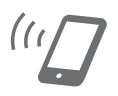

intelligent (fonction APP)

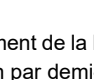

#b

[Changement de la hauteur du](#page-23-0)  son par demi-tons (Transposition)

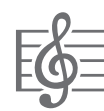

[Sélection d'une chanson](#page-26-0)  intégrée pour la lecture

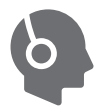

d'écoute

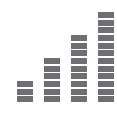

[Pour accorder finement une](#page-24-0)  hauteur (Accordage)

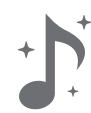

[Utilisation du chorus](#page-18-0)

• Lorsque le piano numérique est utilisé uniquement avec les piles, les notes peuvent être déformées lors de l'exécution ou de la lecture d'un morceau au volume maximal. Cela est dû à la différence entre l'alimentation secteur et l'alimentation par les piles, et cela n'indique pas un dysfonctionnement du piano numérique. Si vous remarquez une déformation des notes, utilisez l'alimentation par l'adaptateur secteur ou réduisez le niveau de volume.

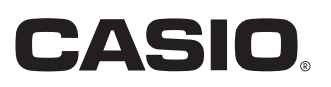

#### <span id="page-1-0"></span>**Accessoires fournis et optionnels**

N'utilisez que les accessoires spécifiés pour ce piano numérique. L'utilisation d'accessoires non autorisés crée un risque d'incendie, de choc électrique et de blessure.

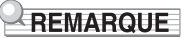

• Vous obtiendrez toutes les informations nécessaires sur les accessoires de ce produit vendus séparément dans le catalogue CASIO, disponible auprès de votre revendeur, ainsi que sur le site CASIO à l'URL ci-dessous. <https://support.casio.com/global/fr/emi/manual/CDP-S360/>

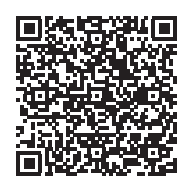

#### **À propos des données de partitions de musique**

Vous pouvez télécharger des données de partitions de musique à partir du site web CASIO, auquel vous pouvez accéder auquel vous pouvez accéder à l'aide de l'URL ci-dessous. Vous pourrez alors voir les partitions de musique sur votre dispositif intelligent. À partir du fichier de la table des matières vous pouvez accéder directement à la partition de musique que vous souhaitez et imprimer des partitions si vous le souhaitez. <https://support.casio.com/global/fr/emi/manual/CDP-S360/>

• Toute reproduction du contenu de ce manuel, complète ou partielle, est interdite. Toute utilisation du contenu de ce manuel dans d'autres buts que personnels sans l'autorisation de CASIO est formellement interdite par les lois du copyright.

- EN AUCUN CAS CASIO NE PEUT ÊTRE TENU POUR RESPONSABLE DES DOMMAGES, QUELS QU'ILS SOIENT (Y COMPRIS MAIS SANS S'Y LIMITER, DES DOMMAGES DUS AUX PERTES DE BÉNÉFICES, D'INTERRUPTION D'AFFAIRES, D'INFORMATIONS) RÉSULTANT DE L'EMPLOI OU DE L'IMPOSSIBILITÉ D'EMPLOYER CE MANUEL OU CE PRODUIT, MÊME SI CASIO A ÉTÉ AVISÉ DE LA POSSIBILITÉ DE TELS DOMMAGES.
- Le contenu de ce manuel est susceptible d'être changé sans avis préalable.
- L'aspect réel du produit peut être différent de celui qui est illustré dans ce mode d'emploi.
- La marque et les logos Bluetooth<sup>®</sup> sont des marques déposées appartenant à Bluetooth SIG, Inc. et toute utilisation d'une telle marque par CASIO COMPUTER CO., LTD. est faite sous licence. Les autres marques et noms de marques sont ceux de leurs propriétaires respectifs.
- Les noms de sociétés et de produits mentionnés dans ce manuel peuvent être des marques déposées de tiers.

## **Sommaire**

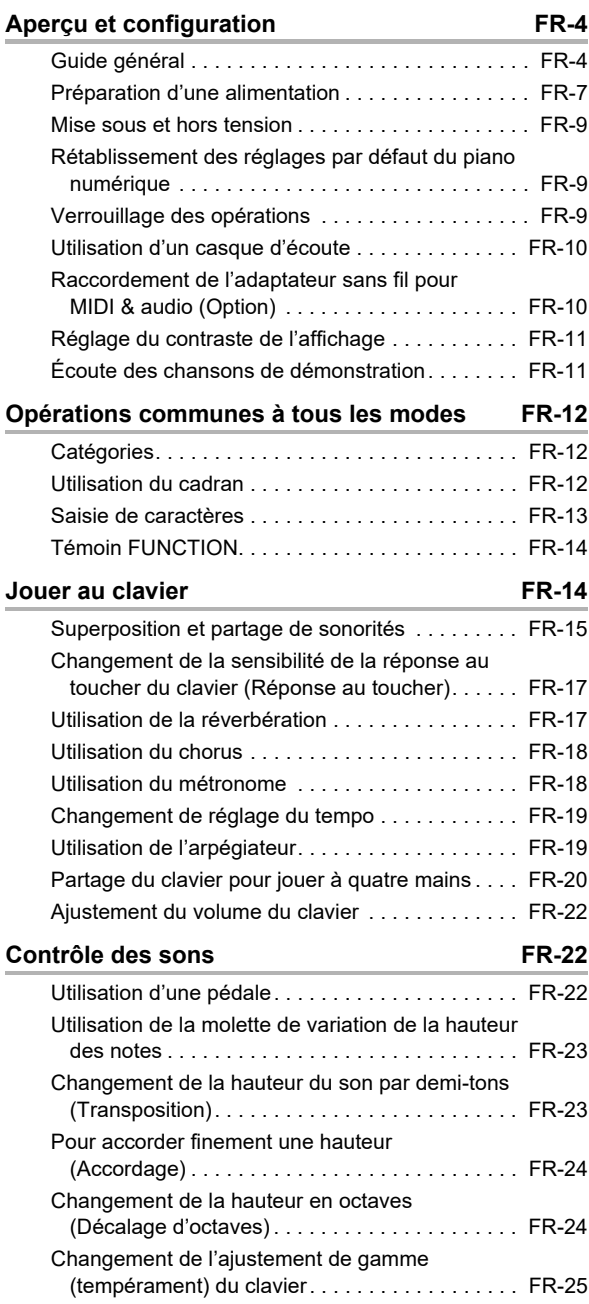

#### **Lecture d'une chanson intégrée ou d'une [chanson sur une clé USB FR-26](#page-26-1)**

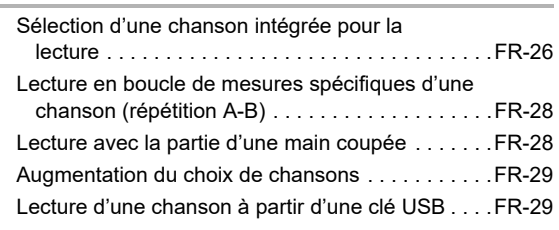

#### **Utilisation de l'accompagnement**

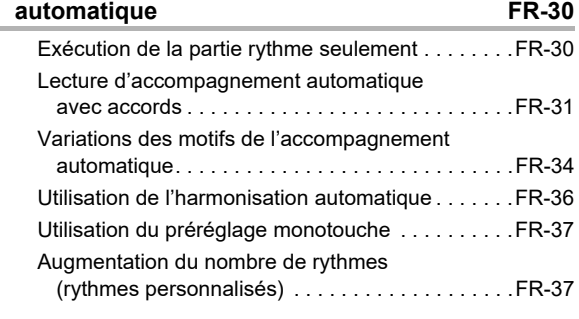

**[Utilisation d'un préréglage musical FR-37](#page-37-2)**

## **Enregistrement et rappel d'une configuration**

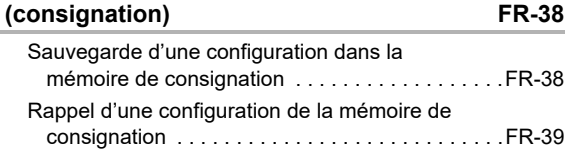

#### **Enregistrement du morceau joué sur le [clavier FR-40](#page-40-0)**

#### Enregistrement et écoute du morceau joué sur [le clavier . . . . . . . . . . . . . . . . . . . . . . . . . . . . . . .FR-40](#page-40-1) [Surimposition d'une piste enregistrée. . . . . . . . . . .FR-41](#page-41-0) Enregistrement d'un jeu au clavier accompagné par une chanson [\(enregistrement d'entraînement de partie\) . . . . .FR-42](#page-42-0) Configuration des réglages de pré-mesure et du [métronome . . . . . . . . . . . . . . . . . . . . . . . . . . . . .FR-43](#page-43-0) [Mise en sourdine d'une piste . . . . . . . . . . . . . . . . .FR-44](#page-44-0) Suppression d'une chanson ou d'une piste [enregistrée. . . . . . . . . . . . . . . . . . . . . . . . . . . . . .FR-44](#page-44-1) [Copie d'une chanson enregistrée. . . . . . . . . . . . . .FR-44](#page-44-2)

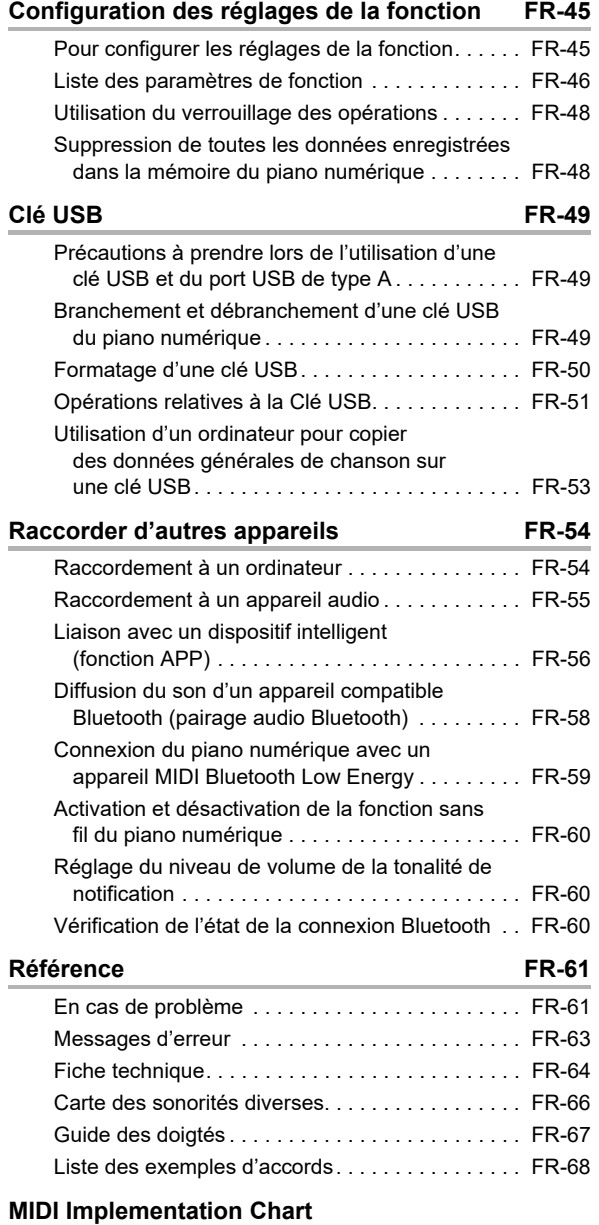

## <span id="page-4-0"></span>**Aperçu et configuration**

## <span id="page-4-1"></span>**Guide général**

### ■ **Panneau avant**

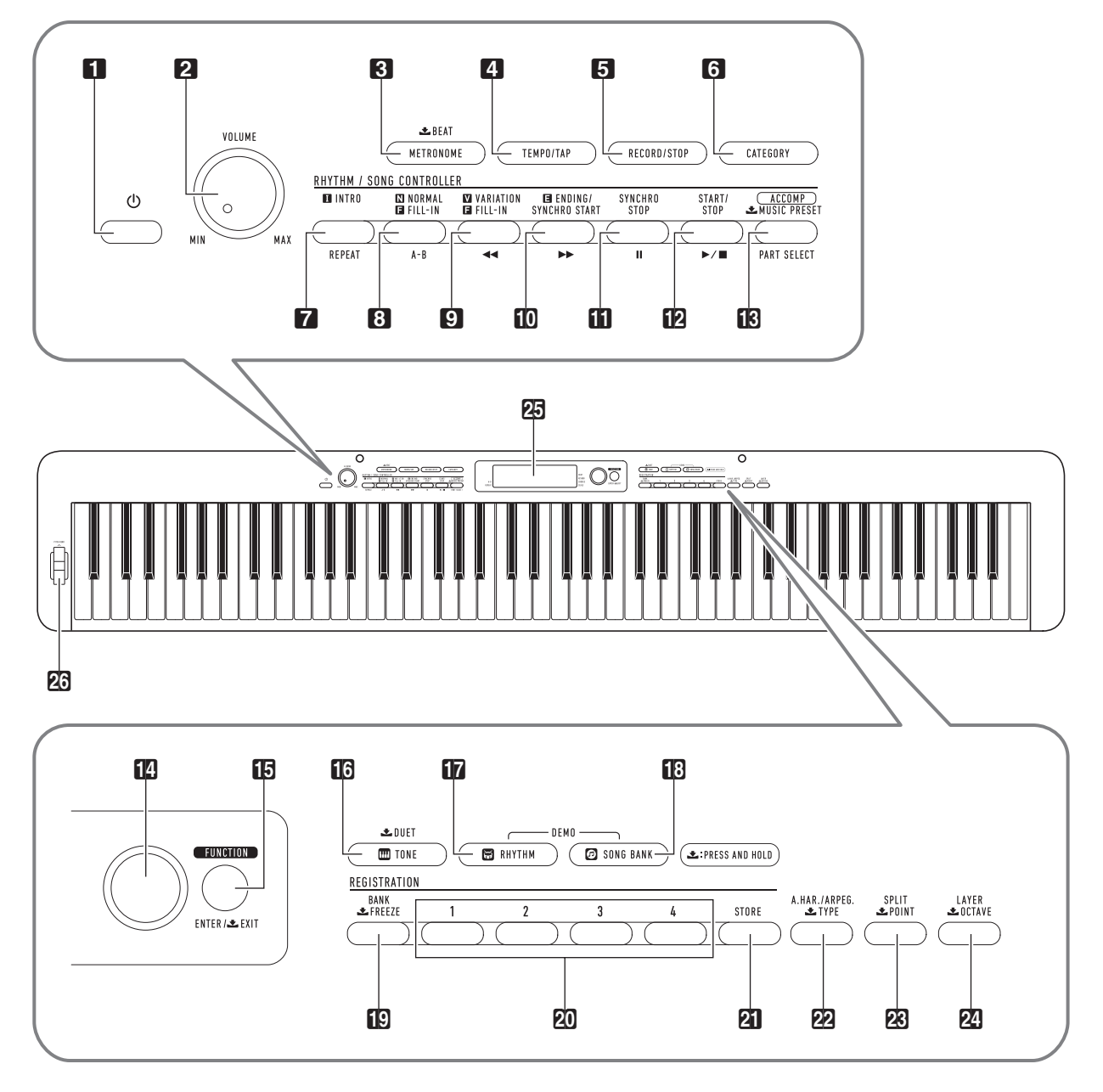

• Certains noms de boutons indiqués ici comprennent une marque **\*.** Cela signifie que vous devez appuyer longuement sur le bouton pour exécuter son opération.

- Bouton  $\bigcup$  (Alimentation)
- 2 Bouton de réglage du volume (VOLUME)
- **8** Bouton de métronome, battement (METRONOME, **上** BEAT)
- 4 Bouton de tempo/taper (TEMPO/TAP)
- 5 Bouton d'enregistrement/arrêt (RECORD/STOP)
- **6** Bouton de catégorie (CATEGORY)
- 7 Bouton d'intro, répétition (INTRO, REPEAT)
- 8 Bouton d'intermède normal, A-B (NORMAL FILL-IN, A-B)
- 9 Bouton de variation de l'intermède  $(VARIATION FILL-IN, 44)$
- **b** Bouton de fin/démarrage synchro (ENDING/SYNCHRO START,  $\blacktriangleright\blacktriangleright$ )
- **iii** Bouton de synchro fin (SYNCHRO STOP, II)
- $\mathbf{B}$  Bouton de marche/arrêt (START/STOP,  $\blacktriangleright$ / $\blacksquare$ )
- **B** Bouton accompagnement, sélection de partie, préréglages musicaux ([ACCOMP], PART SELECT, **L** MUSIC PRESET)
- **nn** Cadran

### ■ **Arrière**

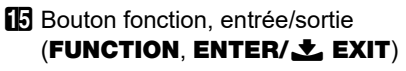

- **B** Bouton sonorité, duo (TONE, **L** DUET)
- **b** Bouton de rythme (RHYTHM)
- **i**B Bouton de banque de chansons (**SONG BANK**)
- **ig** Bouton banque, figer (BANK,  $\bigstar$  FREEZE)
- **20** Bouton Zone 1 Zone 4
- **21** Bouton de sauvegarde (STORE)
- 22 Bouton d'harmonisation automatique/arpégiateur, type (**A.HAR./ARPEG., ± TYPE**)
- **28** Bouton de partage, point (SPLIT, **L** POINT)
- **24** Bouton de superposition, octave (LAYER, **土 OCTAVE)**
- **25** Afficheur
- **23** Molette de variation de hauteur des notes (PITCH BEND)

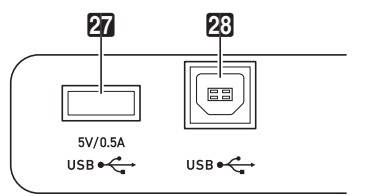

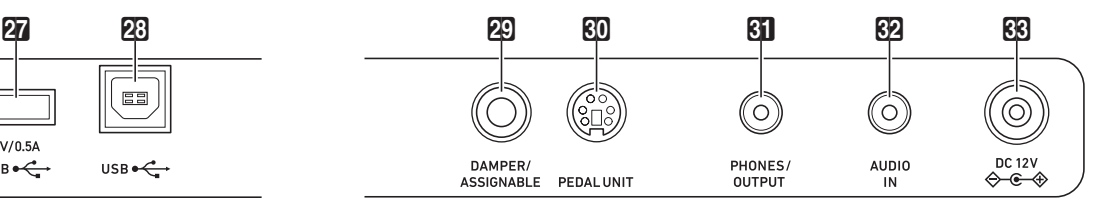

**27** Port **USB** de type A

**23** Port **USB** de type B

- **20** Prise de pédale forte/affectable (DAMPER/ASSIGNABLE)
- $d$  Prise de pédale (PEDAL UNIT)
- **61 Prise PHONES/OUTPUT**
- 62 Prise d'entrée audio (AUDIO IN)
- **RR** Prise DC 12V

## **Afficheur**

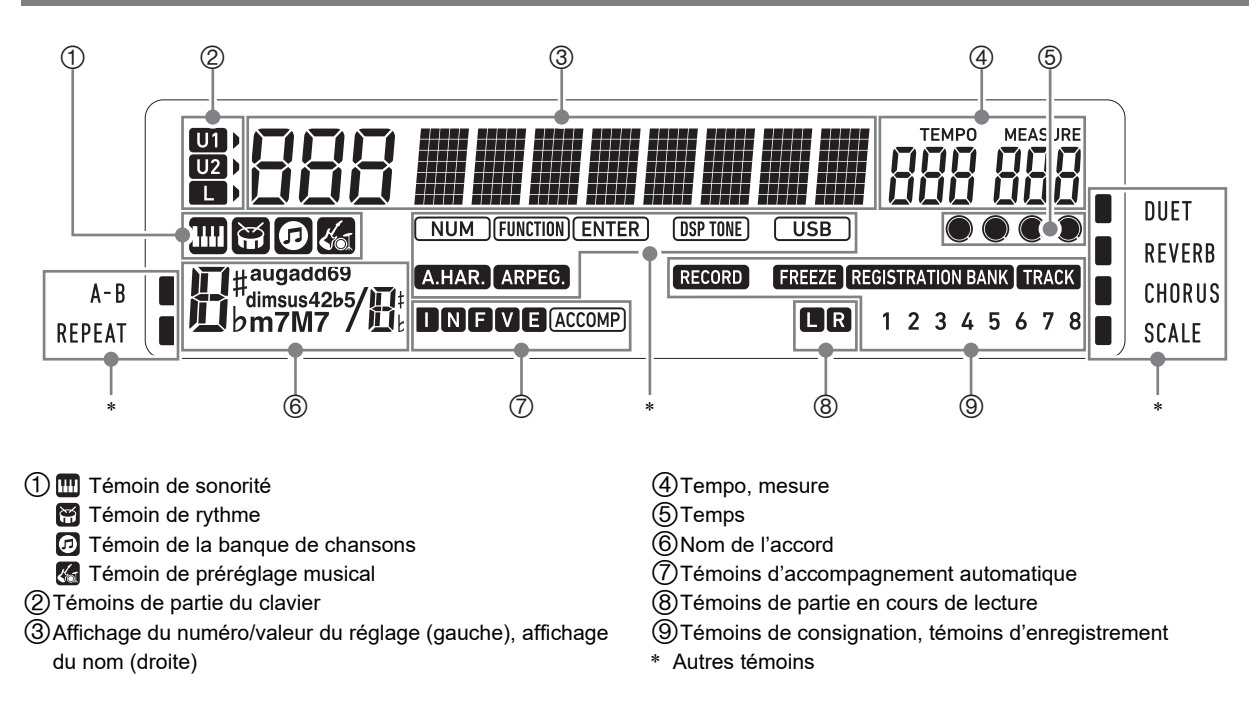

### **Installation du pupitre à musique**

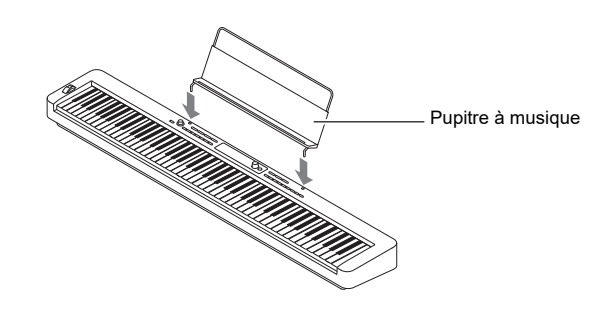

## <span id="page-7-1"></span><span id="page-7-0"></span>**Préparation d'une alimentation**

Votre piano numérique utilise un adaptateur secteur pour l'alimentation.

Bien que le piano numérique fonctionne aussi sur piles, il est généralement recommandé d'utiliser l'adaptateur secteur.

### **Utilisation de l'adaptateur secteur**

Veillez à n'utiliser que l'adaptateur secteur spécifié pour ce piano numérique. Utiliser un adaptateur secteur d'un autre type peut entraîner de la fumée ou un mauvais fonctionnement.

#### **Adaptateur secteur spécifié : AD-A12150LW (Fiche de norme JEITA)**

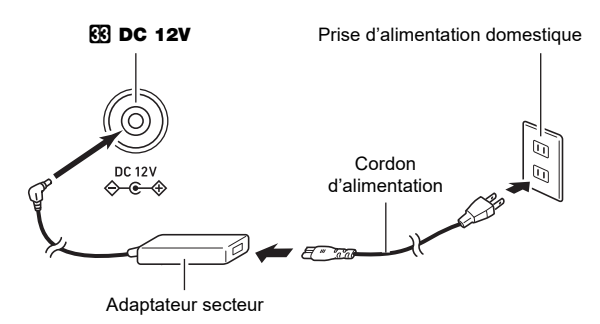

## (V) IMPORTANT!

- **Ne raccordez jamais l'adaptateur secteur (norme JEITA, avec fiche à polarité unifiée) fourni avec ce piano numérique à un autre appareil que ce piano numérique. Tout autre objet peut entraîner une panne.**
- **Avant de brancher ou de débrancher l'adaptateur secteur, veillez à mettre le piano numérique hors tension.**
- **L'adaptateur secteur devient chaud au toucher après une longue période d'utilisation. C'est normal et il ne s'agit pas d'une défectuosité.**
- **Veuillez prendre les précautions importantes cidessous pour éviter d'endommager le cordon d'alimentation.**

#### **Pendant l'emploi**

- Ne tirez jamais trop fort sur le cordon.
- Ne tirez jamais de façon répétée sur le cordon.
- Ne tordez jamais le cordon au niveau de la fiche ou du connecteur.

#### **Pendant le changement de place**

• Avant de changer le piano numérique de place, débranchez l'adaptateur secteur de la prise d'alimentation.

#### **Pendant l'entreposage**

- Enroulez et liez le cordon d'alimentation, mais ne l'enroulez pas autour de l'adaptateur secteur.
- **N'insérez jamais de métal, crayon ou autre objet dans la prise CC 12 V de ce produit. Ceci peut causer un accident.**
- **N'essayez pas d'utiliser le cordon d'alimentation fourni avec d'autres appareils.**
- **Branchez l'adaptateur secteur sur une prise d'alimentation située à proximité du piano numérique. Cela vous permet de le débrancher immédiatement de la prise d'alimentation en cas de problème.**
- **L'adaptateur secteur doit être utilisé à l'intérieur seulement. Ne pas le poser à un endroit où il risque d'être mouillé. Ne posez pas non plus de vase ni de récipient contenant un liquide sur l'adaptateur secteur.**
- **Assurez-vous que l'adaptateur secteur se soit pas recouvert par un journal, une nappe, un rideau ou un autre tissu similaire.**
- **Si vous prévoyez de ne pas utiliser le piano numérique pendant un certain temps, débranchez l'adaptateur secteur de la prise secteur.**
- **L'adaptateur secteur ne peut pas être réparé. Si votre adaptateur secteur fonctionne incorrectement ou est endommagé, vous devez en acheter un nouveau.**
- **Environnement d'utilisation de l'adaptateur secteur Température : 0 à 40°C Humidité : 10% à 90% HR**
- **Polarité de sortie : ☆ ← ☆**

## **Utilisation de piles**

## **IMPORTANT!**

- **Veillez à mettre le clavier numérique hors tension avant d'insérer les piles.**
- **Vous devez vous procurer six piles alcalines dans le commerce.**
- **Respectez les précautions ci-dessous quand le piano numérique est placé à l'envers pour insérer les piles.**
	- **− Faites attention de ne pas vous blesser en vous pinçant les doigts sous le piano numérique.**
	- **− Ne laissez pas le piano numérique se renverser ou être soumis à des chocs violents. Un choc pourrait endommager le bouton de volume et les touches du clavier.**

### **1. Ouvrez le cache-piles sous le piano numérique.**

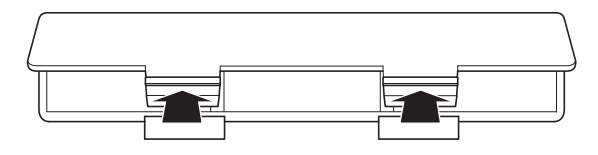

**2.Insérez six piles de taille AA dans le logement de piles.**

Veillez à orienter les extrémités positives  $\oplus$  et négatives  $\Theta$  des piles de la façon indiquée sur le piano numérique.

**3.Insérez les onglets du cache-piles dans les orifices sur le bord du logement des piles et fermez le cache.**

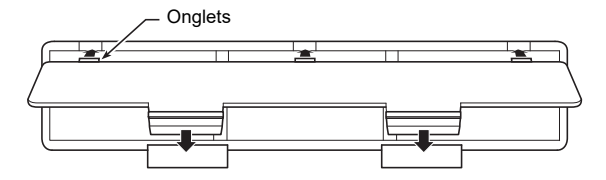

### ■ **Indication de piles faibles**

Les témoins suivants se mettent à clignoter pour signaler une faible charge des piles. Remplacez alors les piles par des neuves.

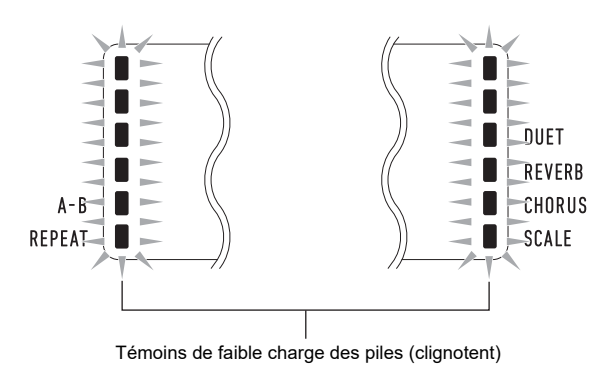

## (V) IMPORTANT!

**• Si vous continuez d'utiliser le piano numérique alors que les piles sont très faible, il peut se mettre hors tension soudainement. Les données stockées dans la mémoire du piano numérique pourraient être endommagées ou perdues.**

## <span id="page-9-1"></span><span id="page-9-0"></span>**Mise sous et hors tension Extinction automatique**

**1. Appuyez sur le bouton** 1P **(Alimentation) pour allumer le piano numérique.**

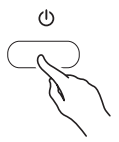

• Utilisez **2 VOLUME** pour régler le volume.

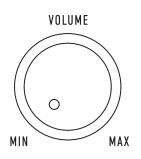

**2. Pour éteindre le piano numérique, appuyez longuement sur le bouton**  $\Box$  **(b)** (Alimentation).

Le message « Bye » apparaît sur l'afficheur puis l'alimentation est coupée.

## (V) IMPORTANT!

- **Si vous appuyez sur**  $\Pi$  **(<sup>1</sup>) (Alimentation) légèrement seulement, l'afficheur s'allumera momentanément mais l'alimentation ne sera pas fournie. Il ne s'agit pas d'une**  défectuosité. Appuyez fermement et à fond sur  $\Box \ \Diamond$ **(Alimentation) pour mettre sous tension.**
- **Lorsque vous mettez le piano numérique hors tension, la plupart des réglages actuels sont effacés. À la prochaine mise sous tension du piano numérique, les réglages par défaut seront rétablis.**
- **N'essayez jamais d'effectuer une opération pendant que le message « Wait... » ou « Bye » est sur l'affichage. Ces messages indiquent qu'une opération de sauvegarde des données internes est en cours. Éteindre le piano numérique alors qu'un de ces messages est affiché peut entraîner la suppression ou la corruption de ses données.**

#### REMARQUE

• Une pression sur  $\Box$   $\Diamond$  (Alimentation) pour éteindre le piano numérique, le met en fait en veille. En veille, un courant minime continue de circuler dans le piano numérique. Si vous prévoyez de ne pas utiliser le piano numérique pendant un certain temps, ou en cas d'orage, veillez à débrancher l'adaptateur secteur de la prise secteur.

<span id="page-9-4"></span>Si vous ne réalisez aucune opération sur le piano numérique pendant environ quatre heures lorsqu'il est alimenté par l'adaptateur secteur ou environ six minutes quand il est alimenté par des piles, il s'éteint automatiquement.

#### ■ **Désactivation de la mise hors tension automatique**

Vous pouvez désactiver la mise hors tension automatique de manière à ce que le clavier numérique ne s'éteigne pas, par exemple au cours d'un concert.

Reportez-vous au numéro de fonction [64](#page-47-0) (AutoOff) dans « [Liste des paramètres de fonction](#page-46-0) » (page [FR-46\)](#page-46-0).

## <span id="page-9-2"></span>**Rétablissement des réglages par défaut du piano numérique**

Procédez de la façon ci-dessous pour ramener les données et les réglages sauvegardés sur le piano numérique à leurs valeurs par défaut.

Reportez-vous au numéro de fonction [67](#page-47-1) (Factory) dans « [Liste des paramètres de fonction](#page-46-0) » (page [FR-46\)](#page-46-0).

## <span id="page-9-3"></span>**Verrouillage des opérations**

Le verrouillage des opérations peut être utilisé pour éviter toute erreur de manipulation pendant que vous jouez en désactivant les opérations des boutons. Pour plus d'informations à ce sujet, reportez-vous à « [Utilisation du](#page-48-0)  [verrouillage des opérations](#page-48-0) » (page [FR-48](#page-48-0)).

## <span id="page-10-1"></span><span id="page-10-0"></span>**Utilisation d'un casque d'écoute**

Le son des haut-parleurs intégrés est coupé lorsque le casque d'écoute est raccordé, ce qui permet de s'exercer tard le soir sans déranger personne.

• Avant de raccorder le casque d'écoute, veillez à réduire le volume.

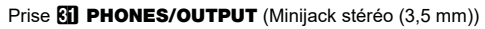

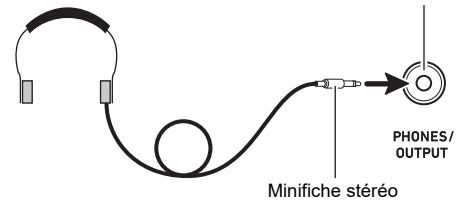

## REMARQUE

- Le casque d'écoute n'est pas fourni avec le piano numérique.
- Procurez-vous un casque d'écoute dans le commerce. Reportez-vous à la page [FR-1](#page-1-0) pour de plus amples informations sur les options.

## (V) IMPORTANT!

- **N'utilisez pas le casque d'écoute longtemps à un volume élevé. Ceci peut causer des lésions auditives.**
- **Si vous utilisez un adaptateur de fiche pour votre casque, veillez à ne pas le laisser sur la prise lorsque vous débranchez le casque. Sinon, les haut-parleurs ne restitueront pas le son.**

## <span id="page-10-2"></span>**Raccordement de l'adaptateur sans fil pour MIDI & audio (Option)**

Pour apparier ce produit avec un appareil extérieur compatible avec la technologique sans fil Bluetooth®, vous devez brancher l'adaptateur sans fil pour MIDI & audio sur la **27** Port **USB** de type A du piano numérique.

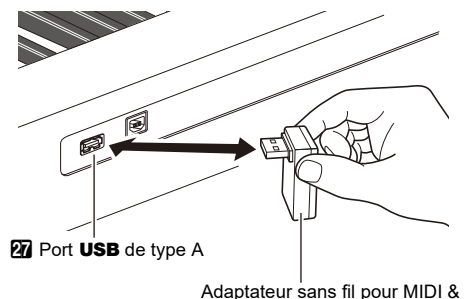

Adaptateur sans fil pour MIDI & audio (Option : WU-BT10)

## (V) IMPORTANT!

**• Mettez hors-tension le piano numérique avant de déconnecter l'adaptateur sans fil pour MIDI & audio.**

### REMARQUE

- L'adaptateur sans fil pour MIDI & audio n'est pas fourni avec ce piano numérique.
- Lorsque vous vous raccordez un appareil extérieur compatible avec Bluetooth, reportez-vous à « [Diffusion du](#page-58-0)  [son d'un appareil compatible Bluetooth \(pairage audio](#page-58-0)  [Bluetooth\)](#page-58-0) » (page [FR-58\)](#page-58-0).
- Il se peut que l'adaptateur sans fil pour MIDI & audio ne soit pas vendu dans certains pays ou zones géographiques.

## <span id="page-11-0"></span>**Réglage du contraste de l'affichage**

**1.** Appuyez sur **is FUNCTION** puis utilisez le cadran **b** pour afficher « Other ».

Othe r

## **2.** Appuyez sur **i**B ENTER.

 $\overline{\mathbf{3}}$  . Utilisez le cadran **[2]** pour afficher « Contrast ».

Con t r as t

- **4.** Appuyez sur **i**B ENTER. Cela affiche le témoin NUM.
- $\bf 5$ . Utilisez le cadran **[/**] pour ajuster le contraste **de l'affichage.**
	- Le contraste peut être réglé de 01 à 17.
- **6.** Appuyez sur **is ENTER** pour valider votre **réglage.**

Le témoin NUM disparaît.

**7. Pour quitter l'écran de réglage, appuyez sur in TONE.** 

## <span id="page-11-1"></span>**Écoute des chansons de démonstration**

**1.** Appuyez en même temps sur **b** RHYTHM et **iB** SONG BANK.

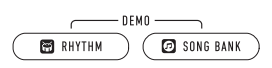

Les témoins  $\bigcirc$  (témoin de banque de chansons) et (témoin de rythme) clignotent sur l'afficheur et la lecture de la chanson de démonstration démarre. Une fois que la lecture de la chanson de démonstration est terminée, la lecture de démonstration continue avec les chansons de la banque de chansons.

- Pendant la lecture de démonstration, vous pouvez utiliser le cadran **bo** pour sauter au début de la chanson précédente ou suivante. Reportez-vous à la brochure séparée « Listes de données de musique intégrées » pour la liste des titres de banque de chansons.
- La lecture de démonstration est répétée jusqu'à ce que vous effectuiez l'opération de l'étape 2 ci-dessous.

**2. Pour arrêter la lecture de démonstration, appuyez en même temps sur <b>[e**▶ ■ ou **b** RHYTHM et **i**B SONG BANK.

### REMARQUE

Si l'extinction automatique (page [FR-9](#page-9-4)) est activée, l'alimentation est coupée automatiquement à un temps de déclenchement donné après une période de non utilisation même si la lecture de démonstration est en cours. Vous pouvez désactiver l'extinction automatique, si vous le souhaitez. Effectuez l'opération « Configuration des [réglages de la fonction](#page-45-0) » (page [FR-45](#page-45-0)) pour désactiver le numéro de fonction [64](#page-47-0) (AutoOff) dans « [Liste des](#page-46-0)  [paramètres de fonction](#page-46-0) » (page [FR-46](#page-46-0)).

## <span id="page-12-0"></span>**Opérations communes à tous les modes**

## (V) IMPORTANT!

- **Sauf spécifié autrement, toutes les procédures de ce manuel supposent que le piano numérique est dans sont état d'alimentation initial (immédiatement après l'avoir mis sous tension). Si vous rencontrez un problème avec une procédure, mettez le piano numérique hors tension, puis essayez de réaliser de nouveau la procédure.**
- **Notez que mettre le piano numérique hors tension pendant une procédure peut entraîner la suppression de toutes les données non sauvegardées.**

## <span id="page-12-1"></span>**Catégories**

Les sonorités, rythmes, chansons de banque de chansons et les préréglages musicaux de ce Piano numérique sont groupés en catégories pour rendre la sélection plus facile. Lors de la configuration des réglages, vous pouvez d'abord sélectionner une catégorie, puis sélectionner une option de réglage dans cette catégorie.

### <span id="page-12-3"></span>■ **Pour naviguer entre les catégories**

### **1. Appuyez sur** <sup>6</sup> CATEGORY**.**

Un des indicateurs de mode suivant clignote sur l'afficheur : **[11]** (sonorité), [3] (rythme), **[3]** (banque de chansons), (préréglage musical).

 $\cdot$  À chaque pression sur  $\Box$  CATEGORY la catégorie séquentielle suivante est sélectionnée.

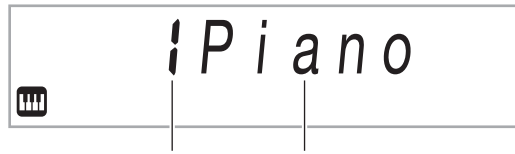

Numéro de catégorie Nom de la catégorie

- Après avoir appuyé sur **6 CATEGORY**, vous pouvez aussi faire défiler les noms de catégorie d'avant en arrière en utilisant le cadran  $\blacksquare$ .
- Si vous n'effectuez aucune opération pendant un certain temps après avoir affiché une catégorie, l'affichage quitte automatiquement l'écran de catégorie.

### **2. Pour quitter l'écran de catégorie, appuyez sur in FUNCTION.**

## REMARQUE

- Pour les catégories disponibles dans chaque mode, reportez-vous à la colonne catégorie de la liste ci-dessous.
	- Liste des sonorités, liste des rythmes, liste des banques de chansons et liste des préréglages musicaux dans la brochure séparée « Listes de données de musique intégrées »
- Pour défiler vers l'avant ou vers l'arrière à partir de la catégorie actuelle jusqu'au premier élément de la catégorie précédente ou suivante (sans afficher les noms de catégorie), maintenez enfoncé **6 CATEGORY** tout en tournant le cadran  $\mathbb{D}$ .

## <span id="page-12-2"></span>**Utilisation du cadran**

Utilisez le cadran  $\Box$  pour changer un numéro (numéro de sonorité, etc.) ou une valeur (valeur du tempo, etc.) et sélectionner des paramètres de menu. Vous pouvez déterminer quelle opération vous pouvez réaliser avec le  $c$ adran  $\blacksquare$  en vérifiant le témoin NUM sur l'affichage.

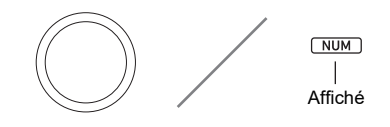

#### ■ Pour changer une valeur ou un numéro (témoin **NUM affiché)**

Pendant que l'indicateur NUM est affiché, le cadran <sup>14</sup> peut être utilisé pour changer un numéro ou une valeur.

#### **Exemple : Écran de sélection du numéro de sonorité**

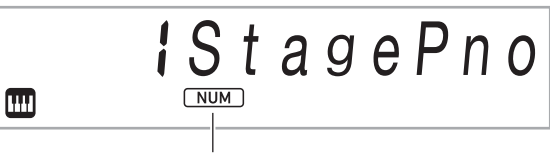

Témoin NUM affiché

#### **Exemple d'opération**

« [Pour sélectionner l'instrument à jouer](#page-14-3) » (page [FR-14\)](#page-14-3) « [Pour régler le tempo \(battements par minute\)](#page-19-2) » (page [FR-19](#page-19-2))

### REMARQUE

Si pendant l'utilisation du cadran, la valeur changée atteint son réglage initial (ou recommandé), le témoin NUM clignote une fois pour vous le faire savoir.

#### ■ Pour sélectionner un paramètre de menu (témoin **NUM non affiché)**

Si un menu apparaît pendant que vous configurez un réglage et que le témoin NUM n'est pas affiché, vous pouvez utiliser le cadran **il** pour sélectionner le paramètre de menu souhaité.

#### **Exemple : Écran de réglage de fonction**

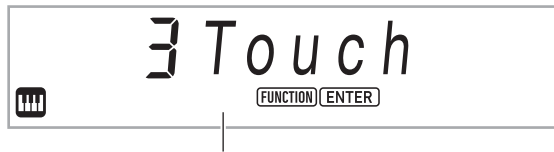

Témoin NUM non affiché

#### **Exemple d'opération**

« [Pour configurer les réglages de la fonction](#page-45-1) » (page [FR-45\)](#page-45-1) « [Pour configurer les réglages de pré-mesure et du](#page-43-1)  [métronome](#page-43-1) » (page [FR-43\)](#page-43-1)

## <span id="page-13-0"></span>**Saisie de caractères**

Utilisez la procédure ci-dessous quand vous devez changer le nom des données sauvegardées sur une clé USB ou pour saisir un autre texte.

#### ■ **Pour insérer un caractère**

**1.** Utilisez le cadran **[4]** pour déplacer le curseur **sur la position où vous souhaitez insérer un caractère.**

## **2.** Appuyez sur **2** Zone 2.

« A » est inséré à la position du curseur et l'indicateur NUM est affiché.

• À cet instant, vous pouvez changer « A » par le caractère que vous souhaitez. Pour le faire, réalisez la procédure « [Pour changer un caractère](#page-13-1) » à partir de l'étape 2.

#### <span id="page-13-1"></span>■ **Pour changer un caractère**

**1.** Utilisez le cadran **[4]** pour déplacer le curseur **sur la position du caractère que vous souhaitez changer, puis appuyez sur ib** Enter.

Cela affiche le témoin NUM.

- **2. Utilisez le cadran [2] pour changer le caractère actuellement sélectionné.**
- **3. Quand le caractère est comme vous le souhaitez, appuyez (ou appuyez longuement) sur <b>i**B ENTER pour valider le changement.

Le témoin NUM disparaît.

• Les caractères du tableau ci-dessous peuvent être utilisés lors de la sauvegarde d'un fichier sur une clé USB.

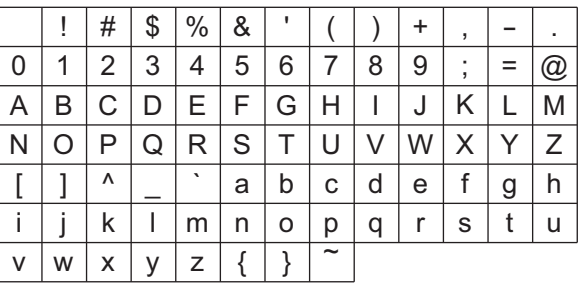

- Si vous saisissez un symbole similaire  $( \sim )$ , il sera affiché comme une flèche droite  $(\rightarrow)$ .
- Si vous utilisez cette procédure pour modifier le nom d'un fichier sur une clé USB formatée en FAT32, vous ne pourrez pas saisir les caractères indiqués cidessus.

#### ■ **Pour supprimer un caractère**

- **1.** Utilisez le cadran **[2]** pour déplacer le curseur **sur la position du caractère que vous souhaitez supprimer.**
- $2$ . Appuyez sur **20** Zone **1**.

■ **Pour sauvegarder le texte modifié**

**1.** Appuyez sur **21 STORE**.

## <span id="page-14-1"></span>**Témoin FUNCTION**

Le témoin FUNCTION clignote ou ne clignote pas quand vous effectuez un réglage de fonction du piano numérique (page [FR-45\)](#page-45-0) ou une autre opération spéciale de réglage. La signification du texte qui apparaît en même temps que le témoin FUNCTION non clignotant ou clignotant est décrite cidessous.

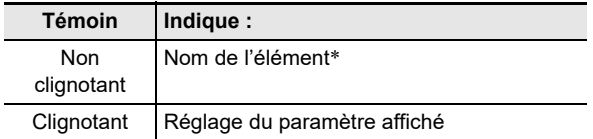

Uniquement pendant qu'un réglage correspondant à un réglage de fonction est affiché.

Voici un exemple de ce qu'indique l'indicateur FUNCTION cidessous.

### **Exemple : Pour configurer le réglage de sensibilité**

### **1.** Appuyez sur **in FUNCTION**.

- « Touch » est affiché.
- « Touch » est un nom de réglage, alors le témoin FUNCTION ne clignote pas.

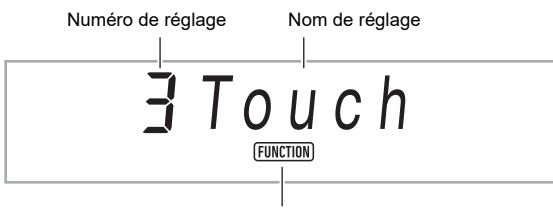

Non clignotant

## **2.** Appuyez sur **iB ENTER**.

« Touch » change en « Normal » (le réglage initial de la sensibilité au toucher). Comme « Normal » est une option de réglage, le témoin FUNCTION clignote.

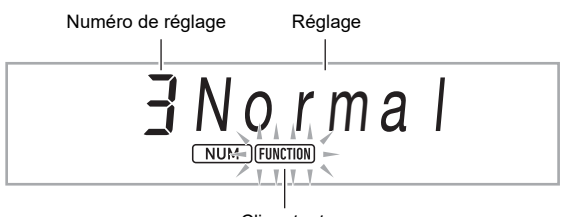

**Clignotant** 

**3. Pour revenir à l'écran de nom de réglage, appuyez sur** bp FUNCTION**.**

Le témoin FUNCTION s'arrête de clignoter.

**4. Pour quitter l'écran de réglage, appuyez sur GR** TONE.

Le témoin FUNCTION disparaît.

## <span id="page-14-2"></span><span id="page-14-0"></span>**Jouer au clavier**

Votre piano numérique vous offre une grande variété de sons d'instruments de musique, dont le violon, la flûte, l'orchestre, et davantage. Il suffit de changer de type d'instrument pour qu'une chanson prenne une toute autre allure.

### <span id="page-14-3"></span>■ **Pour sélectionner l'instrument à jouer**

### **1.** Appuyez sur **iC** TONE.

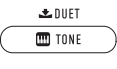

Cela affiche **(11)** (témoin de sonorité).

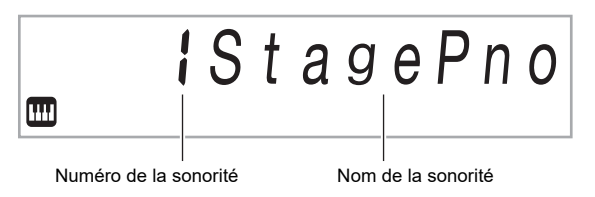

### **2. Utilisez le cadran 19 pour sélectionner le numéro de sonorité souhaité.**

• Pour plus d'informations pour passer d'une catégorie de sonorité à une autre, reportez-vous à « [Pour](#page-12-3)  [naviguer entre les catégories](#page-12-3) » (page [FR-12](#page-12-3)).

### REMARQUE

- Reportez-vous à la brochure séparée « Listes de données de musique intégrées » pour la liste complète des sonorités disponibles.
- Lorsqu'un ensemble de batterie est sélectionné, un son de percussion différent est attribué à chaque touche du clavier.

**3. Essayez de jouer quelque chose sur le clavier.**

La sonorité de l'instrument sélectionné résonne.

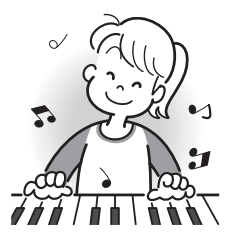

### <span id="page-14-4"></span>■ **Sonorités DSP**

Le piano numérique a un nombre de « sonorités DSP », qui sont des sonorités avec des effets spéciaux. Le témoin DSP TONE est affiché quand une sonorité DSP est sélectionnée.

#### ■ **Sonorités de guitare**

Les sonorités de guitare intégrées à ce piano numérique comprennent un bruit de raclement et d'autres effets sonores qui sont appliqués en fonction de la hauteur (numéro de note) et/ou de l'intensité (vélocité) des notes jouées.

#### ■ **Sonorités diverses**

Les sonorités intégrées au piano numérique comprennent des « sonorités diverses » (trois sonorités de guitare, deux sonorités de basse et deux sonorités de cuivre) qui peuvent être utilisées pour créer de la musique par ordinateur. Les sonorités diverses affectent des sons de jeu qui sont caractéristiques d'un instrument de musique particulier (tel que le glissando d'une guitare ou le bruit fret, etc.) à chaque touche du piano (note) et vélocité. Pour les informations sur les sons affectés à chaque sonorité diverse et vélocité, reportez-vous à « [Carte des sonorités diverses](#page-66-0) » (page [FR-66\)](#page-66-0).

## <span id="page-15-0"></span>**Superposition et partage de sonorités**

Vous pouvez paramétrer le clavier pour obtenir simultanément deux sons différents (superposition) ou pour obtenir des sonorités différentes sur les registres gauche et droit (partage du clavier). Vous pouvez même combiner Superposition et Partage pour obtenir simultanément trois sonorités différentes.

Seule la partie Upper1 est utilisée lorsqu'une sonorité particulière est reproduite sur le clavier. Lorsque deux sonorités sont superposées, les parties Upper1 et Upper2 sont utilisées. Lorsque le clavier est partagé entre deux sonorités, le registre inférieur du clavier reproduit la partie Lower.

# 

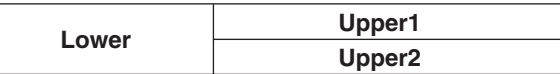

#### ■ **Témoins de partie du clavier**

Les témoins de partie du clavier montrent l'état actuel de partage et de superposition du clavier. Le témoin affiché montre quelle partie du clavier résonne.

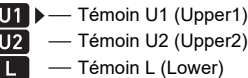

Quand **(1)** (témoin de sonorité) est affiché, une marque de flèche ( $\blacktriangleright$ ) apparaît à la droite d'un des témoins de partie. Réaliser une opération de changement de sonorité change la sonorité de la partie où se trouve la marque de flèche  $(\blacktriangleright)$ .

### REMARQUE

- Changer le réglage de la sonorité affecte la partie Upper2 quand la superposition est activée et la partie Lower quand le partage est activé.
- Si le partage et/ou la superposition est activé, affecter des sonorités DSP à plusieurs parties (page [FR-14](#page-14-4)) peut affecter la qualité du son de la partie Upper2 et/ou de la partie Lower. Par exemple, si la superposition est activée et que vous affectez des sonorités DSP à la partie Upper1 et à la partie Upper2, l'effet de la partie Upper2 est éliminé, ce qui affecte la qualité de la sonorité.

#### <span id="page-15-1"></span>■ **Pour superposer deux sonorités**

#### REMARQUE

• Assurez-vous que les témoins U2 (Upper2) et L (Lower) n'apparaissent pas sur l'affichage avant de démarrer cette procédure. Si un des indicateurs est affiché, appuyez sur **24 LAYER** et/ou **23 SPLIT** de facon qu'aucun indicateur ne soit affiché.

### **1.** Appuyez sur **iC** TONE.

• Vérifiez que la marque de flèche ( $\blacktriangleright$ ) se trouve à la droite du témoin U1 (Upper1).

**2.** Utilisez le cadran **[4]** pour sélectionner une **sonorité pour la partie Upper1.** *Exemple :* 32 ELEC.PIANO 1

E.Pia no1 m

### **3.** Appuyez sur **24** LAYER.

Le témoin U2 (Upper2) apparaît avec la marque de la flèche  $(\blacktriangleright)$  sur sa droite.

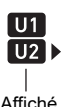

**4.** Utilisez le cadran **[4]** pour sélectionner une **sonorité pour la partie Upper2.**

*Exemple :* 226 STRINGS

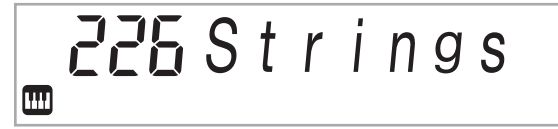

## **5. Jouez quelque chose sur le clavier.**

Les deux sonorités résonnent en même temps.

• Appuyer de nouveau sur **24 LAYER** désactive la superposition.

#### <span id="page-16-0"></span>■ **Pour partager le clavier entre deux différentes sonorités**

- **1. Sélectionnez la sonorité pour la partie Upper1 (page [FR-14\)](#page-14-3).**
	- Appuyez sur  $\Box$  TONE puis utilisez le cadran  $\Box$  pour sélectionner la sonorité souhaitée. *Exemple :* 312 FLUTE 1

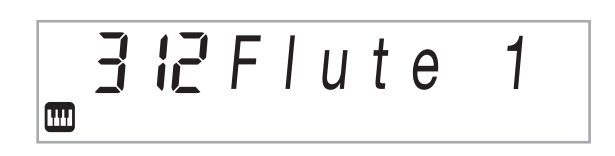

## **2.** Appuyez sur **&** SPLIT.

Le témoin L (Lower) apparaît avec la marque de la flèche  $(\blacktriangleright)$  sur sa droite.

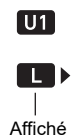

### $3$ . Utilisez le cadran **[2]** pour sélectionner la partie **Lower souhaitée.**

*Exemple :* 60 VIBRAPHONE 1

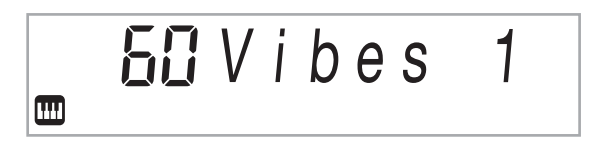

### **4. Jouez quelque chose sur le clavier.**

Les sonorités affectées aux plages gauche et droite du clavier résonnent.

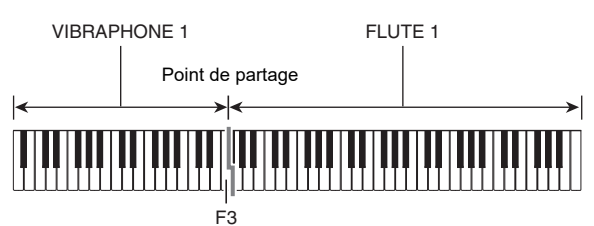

• Appuyer de nouveau sur **23 SPLIT** désactive le partage.

## REMARQUE

• Si vous activez la superposition et le partage, la superposition s'appliquera au registre droit du clavier seulement.

#### <span id="page-16-1"></span>■ **Pour changer le point de partage**

### **1.** Maintenez enfoncé <sup>2</sup>8 SPLIT jusqu'à la fin de **l'étape 2 de cette procédure.**

Le nom de la touche située au point de partage actuellement réglé apparaît sur l'affichage.

### **2. Appuyez sur la touche du clavier correspondant au point de partage souhaité.**

La touche sur laquelle vous appuyez devient la note inférieure de la partie Upper1 du clavier partagé. *Exemple :* Spécification de Do médium (C4) comme point de partage.

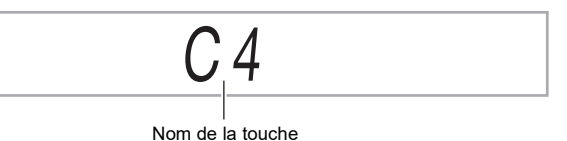

## **3. Relâchez** cn SPLIT**.**

## REMARQUE

Vous pouvez aussi utiliser **b** FUNCTION pour spécifier le point de partage. Reportez-vous au numéro de fonction [20](#page-46-1) (Split Pt) dans « [Liste des paramètres de fonction](#page-46-0) » (page [FR-46\)](#page-46-0).

## <span id="page-17-1"></span>**Changement de la sensibilité de la réponse au toucher du clavier (Réponse au toucher)**

La sensibilité au toucher change le volume du son proportionnellement à la pression exercée sur le clavier (vitesse). Ceci permet de jouer avec une expressivité proche de celle d'un piano acoustique.

#### ■ Pour changer la sensibilité de la réponse au **toucher**

## **1.** Appuyez sur **is FUNCTION**.

Le nom de réglage « Touch » est affiché en même temps que le témoin FUNCTION.

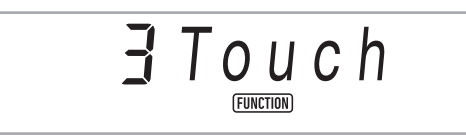

## **2.** Appuyez sur **iB ENTER**.

Le réglage de la sensibilité au toucher actuelle (Off, Light, Normal ou Heavy) est affiché, et le témoin FUNCTION clignote.

Le témoin NUM est aussi affiché.

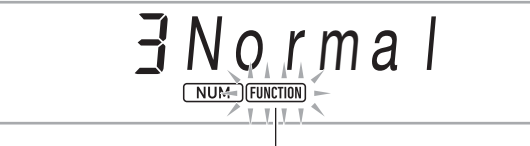

Clignotant

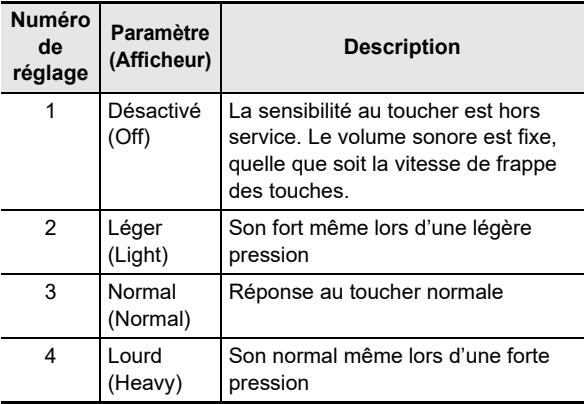

- $3$ . Utilisez le cadran **[4]** pour changer le réglage.
- **4.** Appuyez sur **is ENTER** pour appliquer le **réglage affiché.**

Le témoin NUM disparaît.

**5. Pour quitter l'écran de réglage, appuyez sur GR** TONE.

## <span id="page-17-2"></span><span id="page-17-0"></span>**Utilisation de la réverbération**

### **1.** Appuyez sur **iB FUNCTION** puis utilisez le cadran **in** pour afficher « Reverb ».

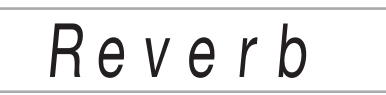

#### **2.** Appuyez sur **iB ENTER**. Cela affiche le témoin NUM.

 $3$ . Utilisez le cadran **[2]** pour sélectionner le **réglage de réverbération souhaité.**

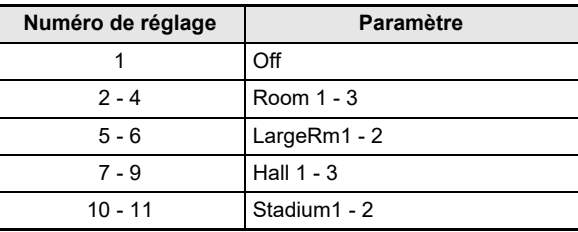

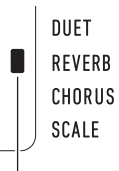

Affiché quand le réglage du type de réverbération est différent de « Off ».

### **4.** Appuyez sur **is ENTER** pour valider votre **réglage.**

Le témoin NUM disparaît.

**5. Pour quitter l'écran de réglage, appuyez sur GR** TONE.

## <span id="page-18-1"></span><span id="page-18-0"></span>**Utilisation du chorus**

Le chorus est une fonction qui donne de la profondeur et de l'ampleur aux notes.

**1.** Appuyez sur **is FUNCTION** puis utilisez le cadran **b** pour afficher « Chorus ».

Cho r u s

## **2.** Appuyez sur **b** ENTER.

Cela affiche le témoin NUM.

**3.** Utilisez le cadran <sup>1</sup> pour sélectionner le type **de chorus souhaité.**

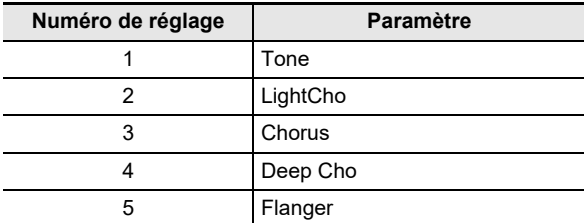

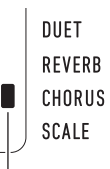

Affiché quand le réglage du type de chorus est différent de « Tone ».

- Si vous sélectionnez le numéro de réglage 1 (Tone), des réglages de chorus appropriés sont affectés à chaque sonorité.
- L'effet de chorus obtenu dépend de la sonorité utilisée.

### **4.** Appuyez sur **b** ENTER pour valider votre **réglage.**

Le témoin NUM disparaît.

**5. Pour quitter l'écran de réglage, appuyez sur R** TONE.

## <span id="page-18-2"></span>**Utilisation du métronome**

Le métronome permet de jouer et de s'exercer à un rythme régulier et aide à maintenir le tempo.

#### ■ **Pour démarrer ou arrêter le métronome**

### **1. Appuyez sur** <sup>3</sup> METRONOME**.**

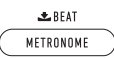

Le métronome se met en marche.

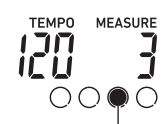

Ce témoin bouge à chaque battement.

### **2. Appuyez une nouvelle fois sur**  3 METRONOME **pour arrêter le métronome.**

#### <span id="page-18-3"></span>■ **Changer les temps d'une mesure**

**1. Appuyez sur** <sup>3</sup> METRONOME **jusqu'à ce que le message « Beat » apparaisse sur l'afficheur.**

### **2.** Utilisez le cadran **[4]** pour sélectionner le **réglage du battement.**

- Vous pouvez configurer le métronome pour que le premier temps de chaque mesure de la chanson que vous jouez soit marqué par un son de clochette.
- Vous pouvez spécifier une valeur de 0 à 9 comme nombre de temps par mesure.
- La clochette ne sonne pas si vous précisez 0 comme réglage. Ce réglage permet de s'exercer au son régulier des battements, sans se soucier du nombre de temps présents dans chaque mesure.

### **3. Pour quitter l'écran de réglage, appuyez sur BB** ENTER.

### REMARQUE

 $\cdot$  Vous pouvez aussi utiliser le bouton  $\bf E$  FUNCTION pour configurer les réglages. Reportez-vous au numéro de fonction [43](#page-47-2) (Beat) dans « [Liste des paramètres de](#page-46-0)  [fonction](#page-46-0) » (page [FR-46\)](#page-46-0).

■ **Pour changer le volume sonore du métronome** Reportez-vous au numéro de fonction [44](#page-47-3) (Volume) dans « [Liste des paramètres de fonction](#page-46-0) » (page [FR-46\)](#page-46-0).

## <span id="page-19-0"></span>**Changement de réglage du tempo**

Il y a deux façons de changer le réglage du tempo (battements par minute) : utilisation des boutons pour changer la valeur du tempo et taper la mesure sur un bouton.

#### <span id="page-19-2"></span>■ **Pour régler le tempo (battements par minute)**

**1. Appuyez sur** <sup>4</sup> TEMPO/TAP **pour faire apparaître « TEMPO » sur l'affichage.**

### **2.** Utilisez le cadran **[4]** pour changer la valeur du **tempo.**

- Vous pouvez spécifier une valeur de 20 à 255 pour le tempo.
- Vous pouvez régler la chanson actuellement sélectionnée, ou le préréglage du rythme ou musical sur le tempo recommandé par une pression longue sur **4 TEMPO/TAP.**

### **3. Pour quitter l'écran de réglage, appuyez sur**  bp ENTER**.**

• Si vous n'effectuez aucune opération pendant un certain temps après avoir changé la valeur du tempo, l'affichage quittera automatiquement l'écran de réglage.

#### ■ **Pour régler le tempo en tapant la mesure (frappes)**

### **1. Tapez plusieurs fois de suite sur le bouton**  4 TEMPO/TAP **au tempo souhaité.**

• Le réglage du tempo change selon votre frappe.

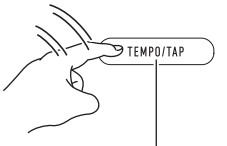

Tapez deux fois ou plusieurs fois.

• Après avoir utilisé cette méthode pour spécifier approximativement le tempo, ajustez-le plus exactement en procédant comme indiqué dans « [Pour](#page-19-2)  [régler le tempo \(battements par minute\)](#page-19-2) ».

## <span id="page-19-1"></span>**Utilisation de l'arpégiateur**

L'arpégiateur permet une exécution automatique de divers arpèges et de certaines phrases par simple pression des touches du clavier. Vous avez le choix entre un certain nombre d'arpèges, par exemple, l'exécution d'arpèges depuis un accord, l'exécution automatique de diverses phrases, et davantage.

• Une seule touche est utilisée pour commander l'arpégiateur et l'harmonisation automatique (page [FR-36\)](#page-36-0). À cause de ceci, l'harmonisation automatique ne peut pas être utilisée pendant que l'arpégiateur est utilisé.

#### <span id="page-19-3"></span>■ **Pour activer l'arpégiateur**

**1.** Appuyez sur **22 A.HAR./ARPEG.** et vérifiez **que le témoin ARPEG. est affiché.**

#### ARPFG.

Affiché

• Jouer un accord ou une seule note sur le clavier joue l'arpège sélectionné actuellement.

### **2. Pour désactiver l'arpégiateur, appuyez sur**  cm A.HAR./ARPEG.**.**

Le témoin ARPEG. disparaît.

## (V) IMPORTANT!

**• Si le témoin A.HAR. est affiché à la place de ARPEG. à l'étape 1 de la procédure ci-dessus, vous devez changer la fonction affectée à la touche. Effectuez l'opération « [Configuration des réglages de](#page-45-0)  [la fonction](#page-45-0) » (page [FR-45\)](#page-45-0) pour sélectionner « 2 Arpeg. » pour le numéro de fonction [12](#page-46-2) (BtnAsign) dans « [Liste des paramètres de fonction](#page-46-0) » (page [FR-46](#page-46-0)).**

### REMARQUE

• Utilisez la procédure ci-dessous pour prolonger un motif d'arpège après le relâchement des touches du clavier. Effectuez l'opération « [Configuration des réglages de la](#page-45-0)  [fonction](#page-45-0) » (page [FR-45\)](#page-45-0) pour activer le numéro de fonction [15](#page-46-3) (ArpegHld) dans « [Liste des paramètres de fonction](#page-46-0) » (page [FR-46\)](#page-46-0).

#### ■ **Pour sélectionner un type d'arpégiateur**

- **1. Réalisez la procédure de la section « [Pour](#page-19-3)  [activer l'arpégiateur](#page-19-3) » (page [FR-19](#page-19-3)) et vérifiez que le témoin ARPEG. est affiché.**
- **2.** Appuyez longuement sur **22 A.HAR./ARPEG. jusqu'à ce que le témoin FUNCTION clignote sur l'affichage.**

Cela permet d'afficher le numéro et le nom du type d'arpégiateur sélectionné. Le témoin NUM est aussi affiché.

- **3.** Utilisez le cadran **[2**] pour afficher le type **d'arpégiateur que vous souhaitez sélectionner.**
	- Pendant que le type d'arpégiateur est affiché, appuyer longuement sur <sup>22</sup> A.HAR./ARPEG. sélectionnera la sonorité recommandée pour le type affiché.
	- Pour les détails sur les types d'arpégiateur, reportezvous à la brochure séparée « Listes de données de musique intégrées ».
- **4.** Appuyez sur **is ENTER** pour valider votre **réglage.**

Le témoin NUM disparaît.

## <span id="page-20-1"></span><span id="page-20-0"></span>**Partage du clavier pour jouer à quatre mains**

Vous pouvez partager le clavier au centre pour jouer à quatre mains de sorte que les côtés gauche et droit aient le même registre.

Le mode Quatre mains est parfait pour l'enseignement, le professeur jouant sur le côté gauche pendant que l'élève joue le même morceau sur le côté droit.

#### **Clavier**

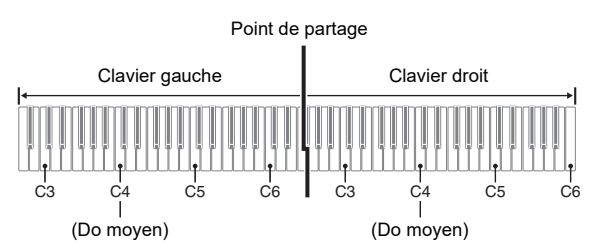

#### **Fonctionnement des pédales lors d'une interprétation à quatre mains**

#### ● **Bloc pédales SP-34 en option**

La pédale gauche fonctionne comme pédale forte gauche et la pédale droite comme pédale forte droite.

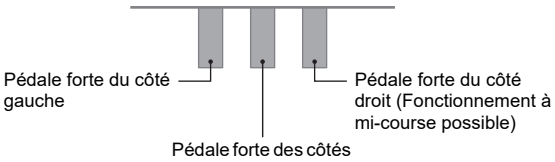

gauche et droit

#### REMARQUE

• Seule la pédale forte du clavier droit peut être actionnée à mi-course.

#### ● **Bloc pédales SP-3 fourni**

Pour utiliser le bloc pédales SP-3 comme pédale forte de clavier droit, raccordez-le à la prise  $\mathbb{Z}$  DAMPER/ ASSIGNABLE. En mode Quatre mains, cette pédale fonctionne comme pédale forte pour le côté droit du clavier, quel que soit le type d'effet qui lui est affecté avec la procédure « [Pour sélectionner l'effet de la pédale](#page-22-4) » (page [FR-22](#page-22-4)).

• Le fonctionnement à mi-course n'est pas possible dans ce cas.

### **Pour jouer à quatre mains**

- **1.** Appuyez longuement sur **in TONE** jusqu'à ce **qu'un repère (**K**) apparaisse à côté de « DUET » du côté droit de l'afficheur.**
	- Cela indique le mode Quatre mains.

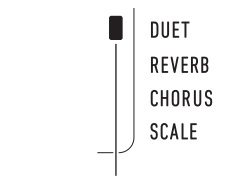

Témoin de mode Quatre mains

- **2. Sélectionnez une sonorité et jouez le morceau souhaité.**
	- Les registres du clavier du côté gauche et du côté droit sont affectés à la même sonorité (sonorité de partie Upper1).
- **3. Pour quitter le mode Quatre mains, appuyez longuement sur <b>b** TONE jusqu'à ce que le **repère (**K**) à côté de « DUET » disparaisse.**
	- Chaque fois que vous appuyez longuement sur **13 TONE**, le piano numérique active ou désactive le mode Quatre mains.

## REMARQUE

- Activer le mode Quatre mains désactive automatiquement la superposition (page [FR-15\)](#page-15-1) et le partage (page [FR-16](#page-16-0)).
- Vous pouvez paramétrer le piano pour qu'il émette le son du côté gauche du clavier sur le haut-parleur gauche et le son du côté droit du clavier sur le haut-parleur droit pendant le jeu à quatre mains. Effectuez l'opération « [Configuration](#page-45-0)  [des réglages de la fonction](#page-45-0) » (page [FR-45](#page-45-0)) pour activer le numéro de fonction [6](#page-46-4) (Duet Pan) dans « [Liste des](#page-46-0)  [paramètres de fonction](#page-46-0) » (page [FR-46](#page-46-0)).

### **Changement des octaves des claviers pour l'interprétation à quatre mains**

Vous pouvez changer les registres des claviers gauche et droit d'une octave à la fois par rapport à leurs réglages par défaut. Ceci est pratique par exemple si le registre par défaut n'est pas suffisant lorsqu'une personne joue la partie main gauche et l'autre personne la partie main droite.

## **1.** Appuyez sur **is FUNCTION**.

**2.** Utilisez le cadran **[2]** pour afficher le nom de **réglage « Duet » puis appuyez sur <b>b** ENTER.

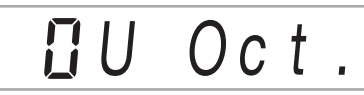

 $3$ . Utilisez le cadran **[4]** pour afficher « U Oct. » **(côté droit du clavier) ou « L Oct. » (côté gauche du clavier) puis appuyez sur iB** ENTER.

Cela affiche le témoin NUM.

### **4.** Utilisez le cadran **b** pour changer le réglage.

- Vous pouvez spécifier l'octave du côté droit du clavier pendant que « U Oct. » est affiché, et l'octave du côté gauche du clavier pendant que « L Oct. » est affiché.
- Augmenter la valeur du réglage d'une unité permet de monter d'une octave tandis que réduire la valeur d'une unité permet de descendre d'une octave. Le réglage par défaut pour les deux réglages est 0.

### **5.** Appuyez sur **iB ENTER** pour appliquer le **réglage affiché.**

Le témoin NUM disparaît.

**6. Répétez si nécessaire les étapes 3 à 5 de cette procédure pour spécifier les réglages pour les deux claviers.**

#### **Exemple**

Spécifier 0 pour « U Oct. » et 1 pour « L Oct. » règle le clavier sur les octaves indiquées ci-dessous.

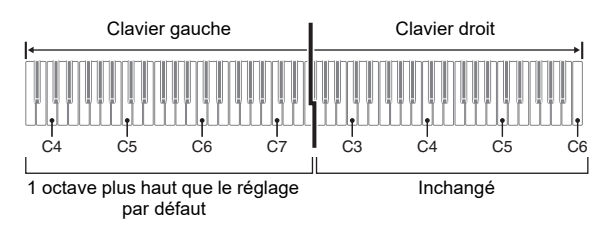

**7. Pour quitter l'écran de réglage, appuyez sur iß TONE.** 

### REMARQUE

• Les réglages d'octave que vous configurez avec la procédure ci-dessus sont conservés même quand vous quittez le mode Quatre mains.

## <span id="page-22-1"></span>**Ajustement du volume du clavier**

Règle le volume du jeu du clavier par rapport au niveau de volume général dans une plage allant de 0 (sourdine) à 127 (maximum).

**1.** Appuyez sur **in FUNCTION** puis utilisez le cadran **[2]** pour afficher « KeybdVol ».

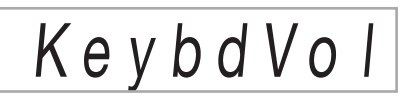

## **2.** Appuyez sur **i**B ENTER.

Cela affiche le témoin NUM.

 $3$ . Utilisez le cadran **[4]** pour changer le réglage.

• Vous pouvez régler le volume dans une plage de 0 à 127.

**4.** Appuyez sur **iB ENTER** pour valider votre **réglage.**

Le témoin NUM disparaît.

**5. Pour quitter l'écran de réglage, appuyez sur in TONE.** 

## <span id="page-22-2"></span>**Contrôle des sons**

## <span id="page-22-3"></span><span id="page-22-0"></span>**Utilisation d'une pédale**

Raccordez la pédale fournie (SP-3) à la prise **20 DAMPER/ ASSIGNABLE** 

#### **Arrière**

Prise **20 DAMPER/ASSIGNABLE** (Jack ordinaire (6,3 mm))

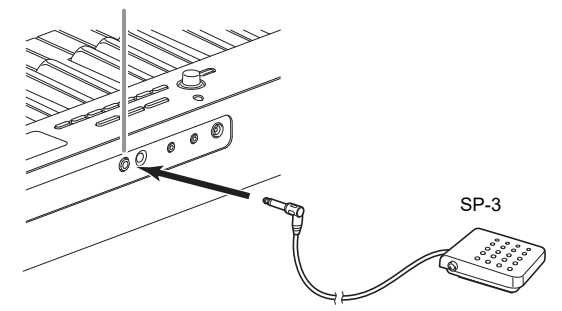

- <span id="page-22-4"></span>■ **Pour sélectionner l'effet de la pédale**
- **1. Appuyez sur** bp FUNCTION **puis utilisez le**  cadran **[4]** pour afficher « Cntriler ».

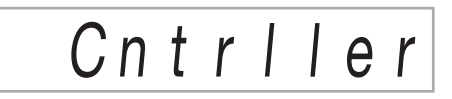

**2.** Appuyez sur **iB** ENTER.

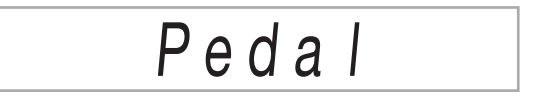

**3. Appuyez de nouveau sur** bp ENTER**.** Cela affiche le témoin NUM.

#### **4.** Utilisez le cadran **[2**] pour sélectionner le type **d'effet de la pédale.**

• Les effets de pédale disponibles figurent dans le tableau suivant.

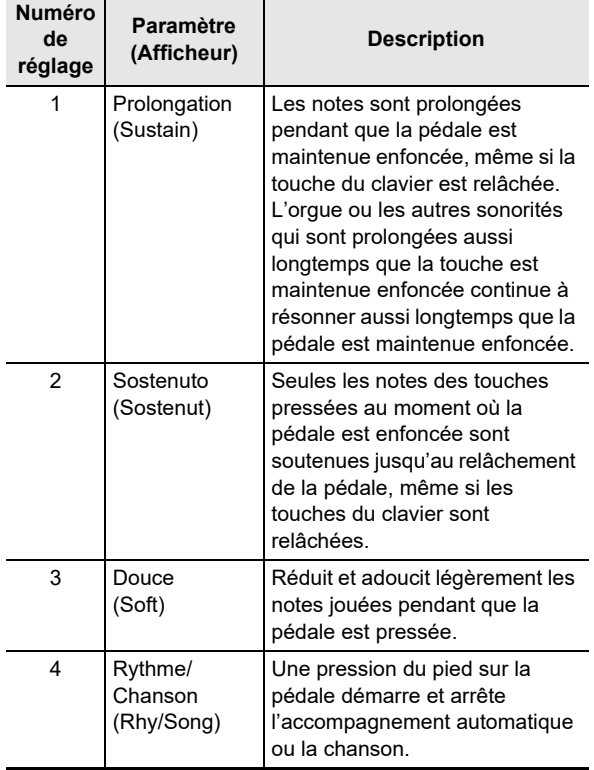

## **Prise PEDAL UNIT**

Vous pouvez raccorder le bloc 3 pédales (SP-34) disponible en option à la prise  $\boxtimes$  PEDAL UNIT à l'arrière du piano numérique. Vous pouvez ensuite utiliser les pédales pour obtenir une expression similaire à celle d'un piano acoustique.

#### **SP-34 Fonctions des pédales**

#### ● **Pédale forte**

Une pression sur cette pédale pendant l'exécution d'un morceau fait réverbérer les notes jouées. La pédale SP-34 prend aussi en charge le fonctionnement à mi-course, et appuyez jusqu'à mi-course sur la pédale applique un effet de pédale forte partiel.

#### ● **Pédale douce**

Une pression sur cette pédale coupe les notes jouées sur le clavier après la pression et rend leur son plus doux.

#### ● **Pédale de sostenuto**

Seules les notes des touches pressées au moment où cette pédale est enfoncée sont soutenues jusqu'au relâchement de la pédale, même si les touches du clavier sont relâchées.

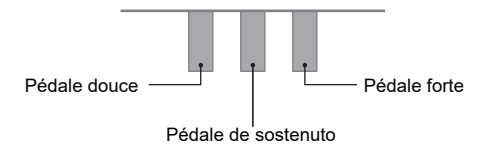

## <span id="page-23-1"></span>**Utilisation de la molette de variation de la hauteur des notes**

Vous pouvez utiliser la molette de variation pour décaler la hauteur des notes doucement vers le haut ou le bas. Ceci permet d'imiter les techniques de jeu employées avec un saxophone ou une guitare électrique.

**1. Tout en jouant une note au clavier, tournez la molette 23 PITCH BEND** sur la gauche **du clavier vers le haut ou le bas.**

> L'ampleur de la variation de la note dépend de l'ampleur de la rotation de la molette.

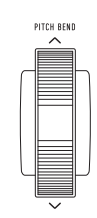

• Ne touchez pas la molette au moment où vous mettez le clavier sous tension.

## REMARQUE

• Le fonctionnement de la molette peut être configuré en spécifiant l'ampleur de la variation au niveau de rotation maximale de la molette vers le haut ou le bas. Reportezvous au numéro de fonction [10](#page-46-5) (Bend Rng) dans « [Liste](#page-46-0)  [des paramètres de fonction](#page-46-0) » (page [FR-46](#page-46-0)).

## <span id="page-23-2"></span><span id="page-23-0"></span>**Changement de la hauteur du son par demi-tons (Transposition)**

La transposition permet d'élever ou d'abaisser la tonalité générale du piano numérique par demi-tons.

Vous pouvez utiliser cette fonctionnalité pour augmenter ou réduire la clé du clavier et jouer un morceau dans une clé plus confortable pour vous, ou pour ajuster une clé qui correspond mieux au chanteur, etc.

**4. Appuyez sur <b>i**B FUNCTION puis utilisez le cadran **b** pour afficher le nom de réglage **« Trans. ».**

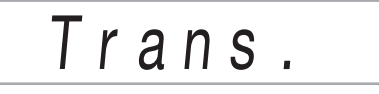

**2. Appuyez sur** bp ENTER**.**

Cela affiche le témoin NUM.

- **3.** Utilisez le cadran **[2**] pour changer le réglage.
	- Vous pouvez changer la hauteur du clavier de –12 à 0 à +12 demi-tons.
- **4.** Appuyez sur **is ENTER** pour appliquer le **réglage affiché.** Le témoin NUM disparaît.
- **5. Pour quitter l'écran de réglage, appuyez sur RB TONE.**

## <span id="page-24-2"></span><span id="page-24-0"></span>**Pour accorder finement une hauteur (Accordage)**

L'accordage permet d'ajuster la hauteur du son du clavier sur celui d'un autre instrument de musique. Il permet aussi de désaccorder légèrement un instrument, comme certains artistes aiment le faire.

- L'accordage permet de spécifier la fréquence de la note A4. La fréquence peut être spécifiée de 415,5 à 465,9 Hz. Le réglage par défaut est 440,0 Hz.
- Vous pouvez changer la fréquence par incréments de 0,1 Hz.
- **1.** Appuyez sur **in FUNCTION** puis utilisez le cadran *b* pour afficher « Tune ».

T u n e

## **2.** Appuyez sur **b** ENTER.

Cela affiche le témoin NUM.

 $\bf 3$ . Utilisez le cadran **[***[***]** pour ajuster l'accordage.

4 4 0 . 0 H z

**4.** Appuyez sur **is ENTER** pour valider votre **réglage.**

Le témoin NUM disparaît.

**5. Pour quitter l'écran de réglage, appuyez sur in TONE.** 

## <span id="page-24-3"></span><span id="page-24-1"></span>**Changement de la hauteur en octaves (Décalage d'octaves)**

Le décalage d'octave permet d'élever ou d'abaisser la hauteur des notes du clavier de chaque partie (page [FR-15\)](#page-15-0) d'une octave à la fois.

• Les notes du clavier peuvent être décalées de –2 à +2 octaves.

### 1. Maintenez **<sup>2</sup> LAYER** enfoncé jusqu'à ce que **l'écran suivant apparaisse à l'écran.**

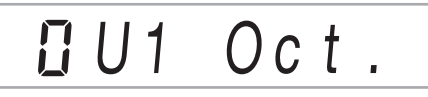

**2.** Utilisez le cadran <sup>[2]</sup> pour sélectionner la partie **dont vous voulez changer la hauteur.**

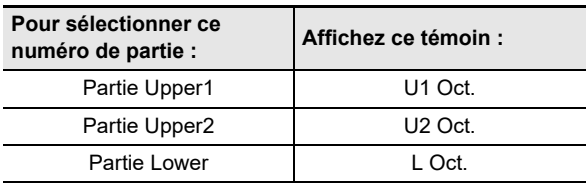

#### **3. Appuyez sur** bp ENTER**.** Cela affiche le témoin NUM.

**4.** Utilisez le cadran **b** pour décaler l'octave.

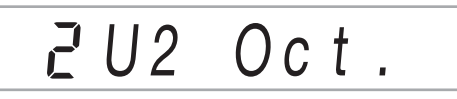

**5.** Appuyez sur **iB ENTER** pour valider votre **réglage.**

Le témoin NUM disparaît.

**6. Pour quitter l'écran de réglage, appuyez sur in TONE.** 

## REMARQUE

• Ce réglage de décalage d'octave change automatiquement quand certaines sonorités sont sélectionnées. Pour les détails, reportez-vous à la colonne « Décalage de clé d'octave » de la liste des sonorités de la brochure séparée « Listes de données de musique intégrées ».

## <span id="page-25-0"></span>**Changement de l'ajustement de gamme (tempérament) du clavier**

Vous pouvez utiliser la procédure ci-dessous pour sélectionner une des 17 gammes préréglées, y compris le tempérament égal normal.

#### <span id="page-25-1"></span>■ **Liste des gammes**

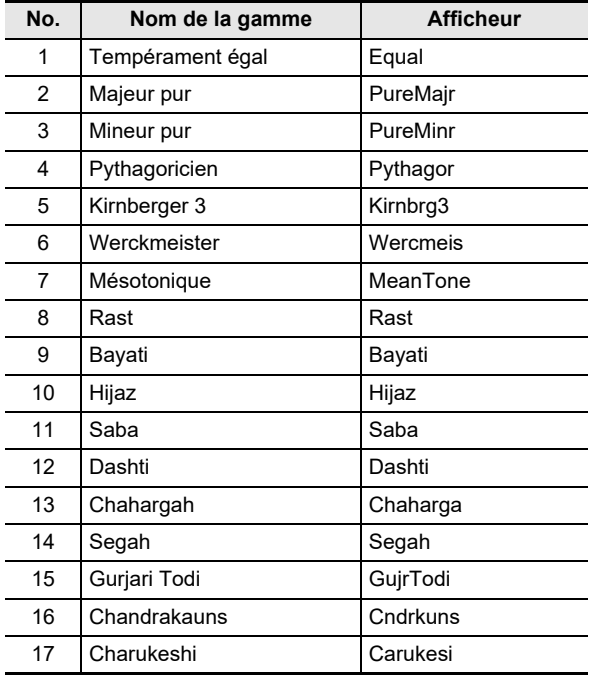

## REMARQUE

• Changer pour une gamme qui ne possède pas un tempérament égal fait apparaître un repère ( $\Box$ ) à côté de « SCALE » sur le côté droit de l'afficheur.

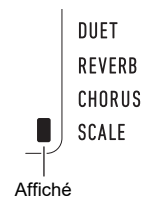

#### ■ **Pour changer la gamme**

**1.** Appuyez sur **iB FUNCTION** puis utilisez le cadran **[4]** pour afficher « Scale ».

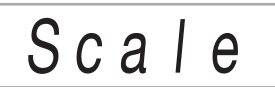

## **2.** Appuyez sur **b** ENTER.

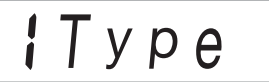

- **3. Appuyez de nouveau sur** bp ENTER**.** Cela affiche le témoin NUM.
- **4.** Utilisez le cadran **[4]** pour sélectionner un **réglage de gamme.**
	- Pour les informations sur les noms de gamme qui correspondent aux noms qui apparaissent sur l'afficheur, reportez-vous à « [Liste des gammes](#page-25-1) » (page [FR-25\)](#page-25-1).
- **5.** Appuyez sur **is ENTER** pour valider votre **réglage.**

Le témoin NUM disparaît.

**6.** Utilisez le cadran **[2]** pour afficher **« BaseNote ».**

BaseN ote

- **7.** Appuyez sur **iB ENTER.** Cela affiche le témoin NUM.
- **8.** Utilisez le cadran **[2**] pour sélectionner un **réglage de fondamentale.**
- **9.** Appuyez sur **iB ENTER** pour valider votre **réglage.**

Le témoin NUM disparaît.

**10.Pour quitter l'écran de réglage, appuyez sur in TONE.** 

- **Pour utiliser des notes de la gamme actuelle pour les accompagnements automatiques**
- **1. Appuyez sur** bp FUNCTION **puis utilisez le**  cadran **b** pour afficher « Scale ».

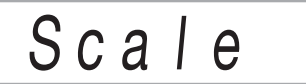

- **2.** Appuyez sur **iB ENTER**.
- **3.** Utilisez le cadran **[2]** pour afficher **« AcompScl ».**

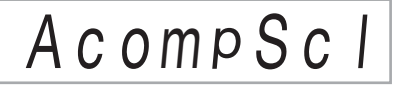

- **4.** Appuyez sur **is ENTER** pour activer la gamme **d'accompagnement.**
	- Chaque fois que vous appuyez sur  $\Box$  ENTER, le réglage est activé ou désactivé.
- **5. Pour quitter l'écran de réglage, appuyez sur GR** TONE.

## <span id="page-26-1"></span>**Lecture d'une chanson intégrée ou d'une chanson sur une clé USB**

## <span id="page-26-2"></span><span id="page-26-0"></span>**Sélection d'une chanson intégrée pour la lecture**

Votre piano numérique présente en tout 152 chansons intégrées. Vous pouvez utiliser les chansons intégrées pour le plaisir de l'écoute, ou vous pouvez couper la partie d'une main du piano pour la jouer et vous entraîner. Vous pouvez aussi raccorder une clé USB au piano numérique et utiliser les mêmes opérations que celles pour les chansons intégrées pour lire des fichiers MIDI (SMF ou CMF).

## REMARQUE

- En plus des chansons intégrées, vous pouvez aussi utiliser la procédure ci-dessous pour lire des chansons enregistrées sur le piano numérique. Pour de plus d'informations sur l'enregistrement, reportez-vous à « [Enregistrement du morceau joué sur le clavier](#page-40-0) » (page [FR-40](#page-40-0)).
- <span id="page-26-3"></span>■ **Pour sélectionner une seule chanson intégrée pour la lecture**

## **1.** Appuyez sur **B** SONG BANK.

 (témoin de banque de chansons) est affiché et le clavier entre en mode de banque de chansons.

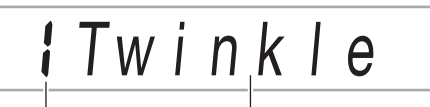

Numéro de la chanson Nom de la chanson

## **2.** Utilisez le cadran **[4]** pour sélectionner un **numéro de chanson (de 1 à 152).**

Les réglages du piano numérique sont configurés automatiquement pour correspondre à la chanson sélectionnée.

- Pour plus d'informations pour passer d'une catégorie de chanson à une autre, reportez-vous à « [Pour](#page-12-3)  [naviguer entre les catégories](#page-12-3) » (page [FR-12](#page-12-3)).
- Reportez-vous à la brochure séparée « Listes de données de musique intégrées » pour la liste des titres de banque de chansons.

### ■ **EXERCICE des chansons intégrées**

Les chansons 103 à 152 sont pour l'entraînement des doigts. Vous pouvez utiliser ces chansons pour vous aider à stimuler votre activité mentale.

### REMARQUE

- Notez que le niveau de stimulation mentale diffère d'une personne à l'autre.
- Ce produit n'est pas un dispositif médical.

## REMARQUE

- Cette opération change automatiquement le réglage du battement du métronome (page [FR-18\)](#page-18-2) sur la mesure de la chanson sélectionnée. Même si le battement d'une chanson est en dehors de la plage des réglages autorisés du métronome, elle est quand même appliquée au réglage du métronome.
- Sélectionner certaines chansons fait apparaître « Lod » pour TEMPO (reportez-vous à l'illustration sous l'étape 3). Cela indique que les données ont été chargées.

## $3$ . Appuyez sur  $\mathbb{Z}$   $\triangleright$   $\blacksquare$ .

• La lecture de la chanson démarre. Le tempo de la lecture, la mesure actuelle et le battement actuel sont affichés dans le coin supérieur droit de l'afficheur.

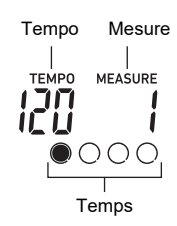

• Les opérations ci-dessous sont disponibles pendant la lecture d'une chanson.

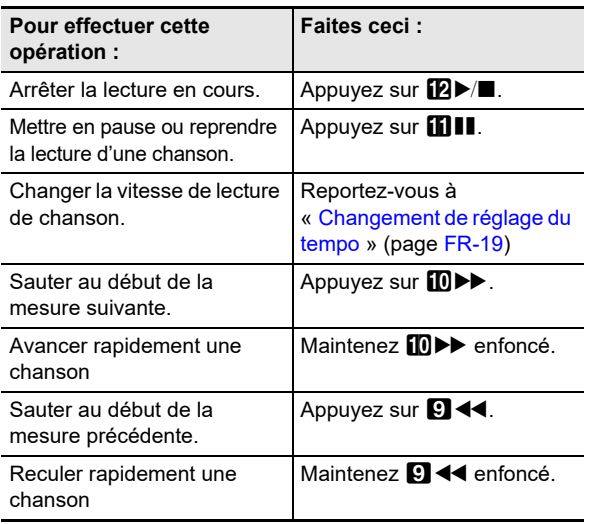

• Pendant la lecture d'une chanson, vous pouvez jouer sur le clavier en utilisant la sonorité (y compris les sonorités de partage et de superposition) qui a été sélectionnée avant le début de la lecture de la chanson.

### **4. Pour arrêter la lecture de la chanson, appuyez**   $\text{sur } \mathbf{R}$ **D**

• La chanson est lue en continu en boucle (répétition activée) jusqu'à ce que vous appuyiez sur  $\mathbb{Z}$   $\rightarrow$   $\blacksquare$ . Pour désactiver la répétition, appuyez sur

7 REPEAT et vérifiez qu'il n'y a aucun repère à côté de REPEAT.

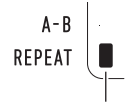

Le témoin disparaît lorsque la répétition est mise hors service.

- Pour sélectionner une sonorité pour jouer sur le **clavier avec la chanson**
- **1. Pendant que (témoin de banque de chansons) est affiché, appuyez sur <b>b** TONE. Cela affiche **[11]** (témoin de sonorité).
- **2.** Utilisez le cadran **[4]** pour sélectionner le **numéro de la sonorité que vous souhaitez affecter au jeu sur le clavier.**
	- Pendant que **m**est affiché, vous pouvez réaliser l'opération de sélection de sonorité partagée et/ou superposée. Pour plus d'informations à ce sujet, reportez-vous à « [Jouer au clavier](#page-14-2) » (page [FR-14](#page-14-2)).

### REMARQUE

• Pour changer un numéro de sonorité que vous avez sélectionné avec la procédure ci-dessus, appuyez sur **B SONG BANK. m** disparaît, laissant uniquement **D** affiché.

#### ■ **Pour ajuster la balance entre la chanson et le volume du clavier**

Reportez-vous au numéro de fonction [23](#page-46-6) (Song Vol) dans « [Liste des paramètres de fonction](#page-46-0) » (page [FR-46\)](#page-46-0).

## <span id="page-28-0"></span>**Lecture en boucle de mesures spécifiques d'une chanson (répétition A-B)**

Pour lire en boucle une gamme de mesures d'une chanson, vous devez spécifier la mesure de début et la mesure de fin de la section que vous souhaitez répéter.

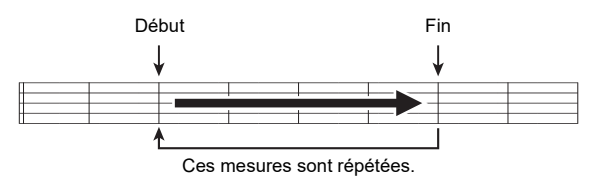

- **Pour lire en boucle une phrase spécifique**
- **1. S'il n'y a pas de repère à côté de REPEAT, appuyez sur** 7 REPEAT **pour l'afficher.**
- **2. Effectuez les étapes 1, 2 et 3 de « [Pour](#page-26-3)  [sélectionner une seule chanson intégrée pour](#page-26-3)  [la lecture](#page-26-3) » (page [FR-26](#page-26-3)) pour commencer la lecture de chanson.**
- **3. Quand la lecture atteint le début de la section que vous souhaitez lire en boucle, appuyez sur**  8 A-B**.**

Cela permet de définir la mesure de début de la section qui sera lu en boucle quand vous appuierez sur  $\boxtimes$  A-B, et le repère à côté de A-B commence à clignoter.

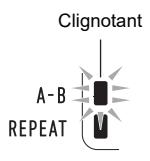

**4. Quand la lecture atteint la fin de la section que vous souhaitez lire en boucle, appuyez de nouveau sur** 8 A-B**.**

Cela permet de définir la mesure de fin de la section qui sera lu en boucle quand vous appuierez sur **8 A-B**, et le repère à côté de A-B s'arrête de clignoter.

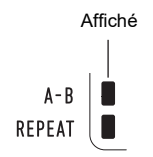

### **5. Pour retourner à la lecture normale, appuyez sur** 8 A-B**.**

Le repère à côté de A-B disparaît.

## <span id="page-28-1"></span>**Lecture avec la partie d'une main coupée**

Vous pouvez couper les parties correspondant à une main d'une chanson pendant la lecture. Vous pouvez alors vous entraîner à jouer la partie coupée sur le clavier. Les types suivants de chansons peuvent être utilisés pour vous exercer : chansons intégrées,\* ou chansons au format CMF (un type de fichier CASIO MIDI)\* stockées sur une clé USB.

- \* Ces chansons ont des informations relatives au canal de partie (page [FR-29\)](#page-29-2).
- **Pour une lecture avec la partie d'une main coupée**
- **1.** Appuyez sur **i**B SONG BANK.
- **2.** Utilisez le cadran **[4]** pour sélectionner un **numéro de chanson.**
- $3$ . Utilisez **[3] PART SELECT** pour sélectionner **une partie pour vous entraîner.**
	- Chaque fois que vous appuyez sur  $\mathbb{R}$  PART SELECT, les réglages de partie changent de la façon suivante. Les témoins sur l'écran indiquent la partie actuellement sélectionnée.

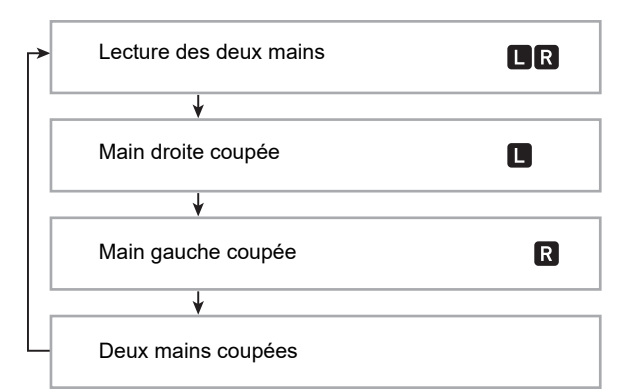

- **4.** Appuyez sur **12** ►/■ pour démarrer la lecture **de chanson.**
- **5. Pour arrêter la lecture de la chanson, appuyez**   $\text{sur } \mathbf{R}$ **D** $\blacktriangleright$ /**n**.

#### <span id="page-29-2"></span>■ **Informations du canal de partie**

Pour les chansons intégrées et les chansons au format CMF, les parties où le jeu de la main gauche est enregistré et celles où le jeu de la main droite est enregistré sont séparées. Ces chansons possèdent des « informations de canal de partie », qui sont des informations qui commandent quelles parties du piano numérique, main gauche et main droite, doivent être affectées.

Les informations de canal de partie contenues dans les chansons préréglées et les chansons au format CMF général sont décrites ci-dessous.

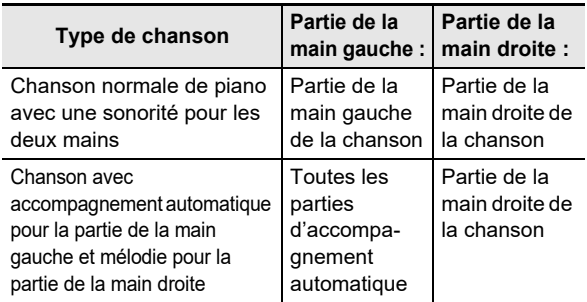

Bien que les fichiers MIDI standards (format SMF) stockés sur une clé USB puissent aussi être lus par le clavier numérique, ces fichiers ne possèdent pas d'informations de canal de partie. Utilisez la procédure ci-dessous pour spécifier si la partie de la main droite ou la partie de la main gauche doit être coupée quand vous appuyez sur  $\boxtimes$  PART SELECT pour la lecture d'un tel fichier.

#### ● **Pour spécifier un canal de partie**

Reportez-vous au numéro de fonction [59](#page-47-4) (PartR Ch), [60](#page-47-5) (PartL Ch) dans « [Liste des paramètres de fonction](#page-46-0) » (page [FR-46](#page-46-0)).

### REMARQUE

• Le réglage ci-dessus est appliqué uniquement pour la lecture d'une chanson qui ne possède pas d'informations de canal de partie. Quand une chanson possède des informations de canal de partie, ce réglage est ignoré et les informations de canal de partie ont la priorité.

## <span id="page-29-0"></span>**Augmentation du choix de chansons**

Vous pouvez ajouter jusqu'à 10 chansons dans la mémoire du piano numérique en tant que chansons personnalisées (numéros de chanson 153 à 162). Pour ajouter des données de chanson personnalisée (320 Ko maximum par chanson de données pouvant être lues par ce piano numérique), sauvegardez les sur une clé USB ou un dispositif intelligent, puis transférez les données de la chanson sauvegardée dans la mémoire du piano numérique. Pour les détails, reportezvous à « [Opérations relatives à la Clé USB](#page-51-0) » (page [FR-51\)](#page-51-0) et à « [Liaison avec un dispositif intelligent \(fonction APP\)](#page-56-1) » (page [FR-56](#page-56-1)).

- **Pour supprimer des données de chanson personnalisée de la mémoire du piano numérique**
- **1. Sélectionnez le morceau que vous souhaitez supprimer.**
- **2. Maintenez** <sup>5</sup> RECORD/STOP **enfoncé.**
	- « Sure? » est affiché.

## **3. Appuyez sur** bp ENTER**.**

- La chanson personnalisée est supprimée.
- Pour abandonner l'opération de suppression, appuyez  $\ln \left( \frac{1}{2} \right)$  **ENTER.**

## <span id="page-29-1"></span>**Lecture d'une chanson à partir d'une clé USB**

Vous pouvez utiliser les mêmes opérations que celles pour la lecture de fichiers MIDI\* stockés dans le dossier MUSICDAT sur une clé USB. Pour les informations sur la procédure de sauvegarde d'un fichier MIDI sur une clé USB, reportez-vous à « [Utilisation d'un ordinateur pour copier des données](#page-53-0)  [générales de chanson sur une clé USB](#page-53-0) » (page [FR-53\)](#page-53-0).

Fichiers MIDI standards (format SMF 0/1) et fichiers MIDI CASIO (format CMF)

#### ■ **Pour lire une chanson à partir d'une clé USB**

#### **1.** Insérez la clé USB dans le **27** Port USB de type **A du piano numérique.**

• Lorsque vous effectuez une opération avec une clé USB ou allumez le piano numérique quand une clé USB est branchée, le piano numérique doit d'abord effectuer une « installation » qui le prépare pour l'échange de données avec la clé USB. Momentanément il peut être impossible d'utiliser le piano numérique pendant l'installation. Le témoin USB clignote sur l'affichage pendant que la clé USB est en cours de montage. Il faut jusqu'à 10 ou 20 secondes, parfois plus, pour installer la clé USB. Le message « Listing » peut apparaître pendant que l'opération d'installation est en cours. N'effectuez aucune opération sur le piano numérique pendant l'installation. La clé USB doit être installée chaque fois qu'elle est raccordée au piano numérique.

### **2. Effectuez la procédure mentionnée dans « [Pour sélectionner une seule chanson](#page-26-3)  [intégrée pour la lecture](#page-26-3) » (page [FR-26](#page-26-3)).**

• Les numéros de chanson sont affectés automatiquement dans l'ordre aux fichiers MIDI sur la clé USB. Les fichiers sont triés en fonction du nom du fichier, et le premier fichier MIDI se voit affecter le numéro de chanson 169.

## <span id="page-30-1"></span><span id="page-30-0"></span>**Utilisation de l'accompagnement automatique**

Sélectionnez simplement un motif d'accompagnement pour obtenir un accompagnement automatique. Chaque fois que vous jouerez un accord de la main gauche,

l'accompagnement approprié sera joué. C'est comme si vous aviez tout un groupe pour vous accompagner.

## REMARQUE

- Les accompagnements automatiques comprennent les trois parties ci-dessous.
	- Rythme
	- Basse
	- Harmonique

Les trois parties ou bien seulement la partie rythme peuvent être jouées.

## <span id="page-30-2"></span>**Exécution de la partie rythme seulement**

La partie rythme est la base de chaque accompagnement automatique. Le piano numérique présente toute une variété de rythmes, dont le 8 temps et la valse. Utilisez la procédure ci-dessous pour jouer la partie rythme de base.

## **1.** Appuyez sur **b** RHYTHM.

 (témoin de rythme) est affiché et le clavier entre en mode rythme.

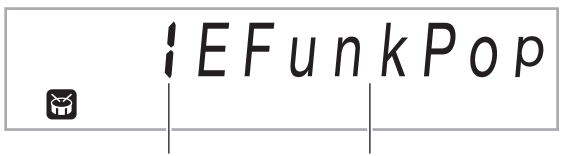

Numéro de rythme Nom du motif rythmique

### **2.** Utilisez le cadran **[2**] pour sélectionner le **numéro de rythme souhaité.**

- Reportez-vous à la brochure séparée « Listes de données de musique intégrées » pour des informations sur les rythmes individuels.
- Pour plus d'informations pour passer d'une catégorie de rythme à une autre, reportez-vous à « [Pour](#page-12-3)  [naviguer entre les catégories](#page-12-3) » (page [FR-12](#page-12-3)).

## REMARQUE

• Cette opération change automatiquement le réglage du battement du métronome (page [FR-18](#page-18-3)) sur la mesure du rythme sélectionné. Même si le battement d'un rythme est en dehors de la plage des réglages autorisés du métronome, il est quand même appliqué au réglage du métronome.

## **3.** Appuyez sur **[2] START/STOP.**

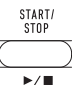

Le rythme commence.

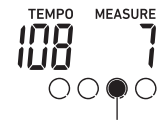

Ce témoin bouge à chaque battement.

**4. Jouez en même temps que le rythme.**

### **5. Pour arrêter le rythme, appuyez une nouvelle fois sur <b>i** $\bm{B}$  **START/STOP.**

## <span id="page-31-0"></span>**Lecture d'accompagnement automatique avec accords**

Lorsque vous jouez un accord de la main gauche, des basses et des harmoniques sont automatiquement ajoutées au rythme sélectionné. C'est comme si votre propre groupe vous accompagnait.

## **1.** Appuyez sur **is** [ACCOMP].

Vous pouvez maintenant plaquer des accords sur le clavier d'accompagnement.

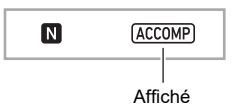

## **2. Activez la partie rythme.**

• Pour des informations sur la sélection d'un rythme et commencer à le jouer, reportez-vous à « [Exécution de](#page-30-2)  [la partie rythme seulement](#page-30-2) » (page [FR-30\)](#page-30-2).

### **3. Utilisez le clavier d'accompagnement pour jouer des accords.**

Les parties basses et harmoniques de l'accompagnement automatique s'ajoutent à la partie rythme.

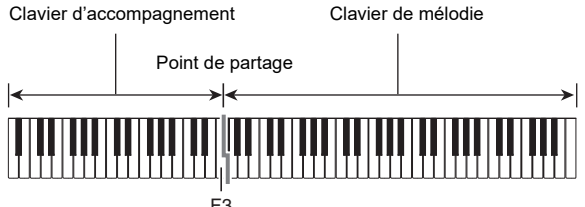

*Exemple :* 

Si vous appuyez sur Ré-Fa#-La-Do sur le clavier d'accompagnement

4 L'accompagnement de l'accord Ré-Fa#-La-Do (D7) résonne.

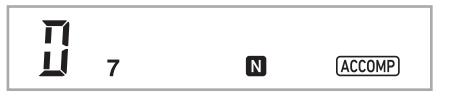

## REMARQUE

- Vous pouvez changer la dimension du clavier d'accompagnement en déplaçant le point de partage (page [FR-16](#page-16-1)).
- **4. Jouez d'autres accords de la main gauche tout en jouant la mélodie de la main droite.**
- **5. Pour revenir au rythme seulement, appuyez une nouvelle fois sur <b>B** [ACCOMP].
- **Pour sélectionner un mode de placage d'accords**
- **1.** Appuyez sur **iB FUNCTION** puis utilisez le **cadran <b>il** pour afficher le nom de réglage **« ChordMod ».**

$$
ICho\ r\ d\ M\ o\ d
$$

## **2.** Appuyez sur **iB** ENTER.

Cela affiche le témoin NUM.

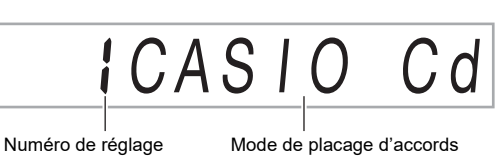

**3.** Utilisez le cadran **[2**] pour sélectionner le mode **de placage d'accords.**

• Vous avez le choix entre les six modes de placage d'accords ci-dessous.

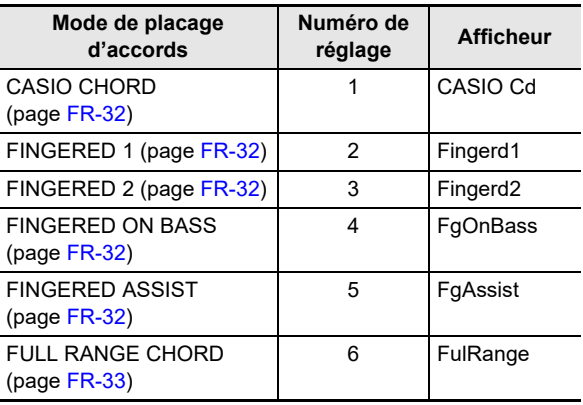

## **4.** Appuyez sur **is ENTER** pour appliquer le **réglage affiché.**

Le témoin NUM disparaît.

**5. Pour quitter l'écran de réglage, appuyez sur GR** TONE.

## <span id="page-32-0"></span>**CASIO CHORD**

Avec CASIO CHORD, vous pouvez utiliser un doigté simplifié pour jouer les quatre types d'accords suivants.

Clavier d'accompagnement

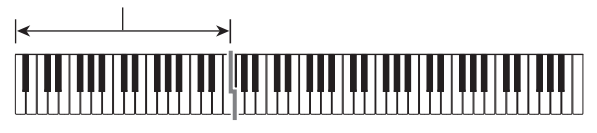

#### **Type d'accords**

#### **Accords majeurs**

Une pression du doigt sur une seule touche de la section d'accompagnement en mode CASIO CHORD permet de jouer l'accord majeur indiqué au-dessus de la touche. Toutes les touches de la section d'accompagnement ayant

le même nom d'accord jouent exactement le même accord. *Exemple :* C (Do Majeur)

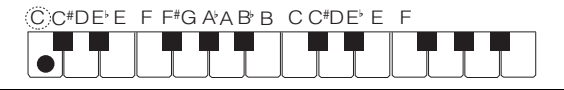

#### **Accords mineurs**

Pour jouer un accord mineur, appuyez sur la touche de la section d'accompagnement correspondant à l'accord majeur tout en appuyant à droite sur une autre touche de la section d'accompagnement.

*Exemple :* Cm (Do Mineur)

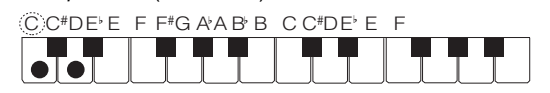

#### **Accords de septième**

Pour jouer un accord de septième, appuyez sur la touche de la section d'accompagnement correspondant à l'accord majeur tout en appuyant à droite sur deux autres touches de la section d'accompagnement.

*Exemple :* C7 (Do Septième)

 $C$  C<sup>#</sup>DE E F F<sup>#</sup>G A A B B C C<sup>#</sup>DE E F

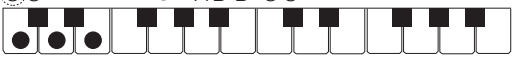

#### **Accords de septième mineure**

Pour jouer un accord de septième mineur, appuyez sur la touche de la section d'accompagnement correspondant à l'accord majeur tout en appuyant à droite sur trois autres touches de la section d'accompagnement.

*Exemple :* Cm7 (Do Septième mineure)

 $C$  C#DE F F#G A A B B C C#DE F

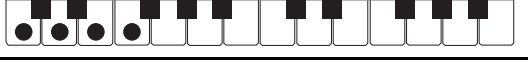

## REMARQUE

• Lorsque vous jouez un accord mineur, de septième ou de septième mineur, vous pouvez appuyer sur les touches noires ou blanches à la droite de la touche d'accord majeur.

## <span id="page-32-1"></span>**FINGERED**

Ces modes de placage d'accords permettent de jouer des accords sur le clavier d'accompagnement avec les doigtés d'accords normaux. Certaines formes d'accords sont abrégées et n'exigent que l'on appuie que sur une ou deux touches.

Reportez-vous à la page [FR-67](#page-67-0) pour de plus amples informations sur les accords pris en charge et sur la façon de les jouer sur le clavier.

Clavier d'accompagnement

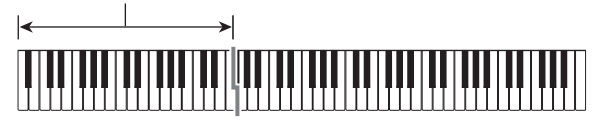

#### ● **FINGERED 1**

Jouez les notes composant l'accord sur le clavier.

#### ● **FINGERED 2**

À la différence de FINGERED 1, le placage d'un accord de 6e n'est pas possible. Un accord m7 ou m7<sup>55</sup> est saisi.

#### ● **FINGERED ON BASS**

À la différence de FINGERED 1, le placage d'accords partiels avec la note inférieure comme basse est possible.

#### ● **FINGERED ASSIST**

Produit un effet qui est différent de FINGERED 1 quand deux ou trois touches sont pressées. Appuyer sur une fondamentale et sur n'importe quelle touche à la gauche de la fondamentale joue un accord de septième, tandis qu'une

touche noire joue un accord mineur. Appuyer en même temps sur une touche blanche et noire joue un accord de septième mineur.

• En plus de FINGERED 1, vous pouvez aussi utiliser les méthodes ci-dessous pour jouer les trois types d'accord décrits ci-dessous.

#### **Type d'accords**

#### **Accords mineurs**

Pour jouer un accord mineur, appuyez sur la touche du clavier d'accompagnement qui spécifie l'accord majeur, tout en ajoutant la touche noire la plus proche à la gauche de l'accord majeur.

*Exemple :* Cm (Do Mineur)

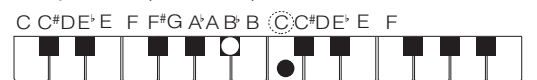

#### **Accords de septième**

Pour jouer un accord de septième, appuyez sur la touche du clavier d'accompagnement qui spécifie l'accord majeur, tout en ajoutant la touche blanche la plus proche à la gauche de l'accord majeur.

*Exemple :* C7 (Do Septième)

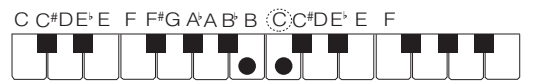

#### **Accords de septième mineure**

Pour jouer un accord de septième, appuyez sur la touche du clavier d'accompagnement qui spécifie l'accord majeur, tout en ajoutant les touches blanches et les touches noires les plus proches à la gauche de l'accord majeur.

*Exemple :* Cm7 (Do Septième mineure)

C C<sup>#</sup>DE E F F<sup>#</sup>G A A B B CC<sup>#</sup>DE E F

## <span id="page-33-0"></span>**FULL RANGE CHORD**

Dans ce mode, vous pouvez utiliser tout le clavier pour jouer les accords et la mélodie.

Reportez-vous à la page [FR-67](#page-67-0) pour de plus amples informations sur les accords pris en charge.

Clavier d'accompagnement / Clavier de mélodie

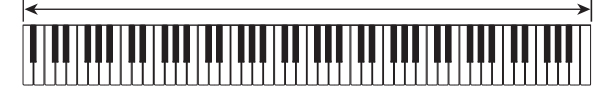

## <span id="page-34-0"></span>**Variations des motifs de l'accompagnement automatique**

Utilisez la procédure ci-dessous pour jouer des motifs au début et à la fin d'une chanson, ajouter des insertions et jouer des variations des accompagnements automatiques de base.

#### ■ **Variation de l'accompagnement automatique**

Chaque accompagnement automatique consiste en un « motif normal » de base et un « motif de variation ».

### **1. Appuyez sur** <sup>9</sup> VARIATION FILL-IN**.**

Le motif de variation commence.

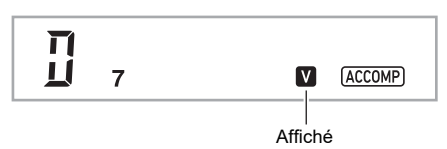

**2. Pour revenir au motif normal il faut appuyer sur** 8 NORMAL FILL-IN**.**

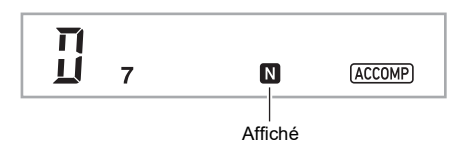

#### ■ **Intro de l'accompagnement automatique**

Utilisez la procédure ci-dessous pour jouer une intro sur plusieurs mesures.

### **1. Appuyez sur** <sup>7</sup> INTRO**.**

Le motif d'intro commence. Le motif normal commencera quand le motif d'intro sera terminé.

• Si vous appuyez sur **9 VARIATION FILL-IN** quand un motif d'intro est joué, le motif de variation démarrera lorsque le motif d'intro sera terminé.

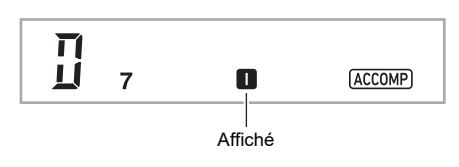

#### ■ **Insertion dans l'accompagnement automatique**

Utilisez les procédures ci-dessous pour insérer un motif pendant que vous jouez.

- Une « insertion » est une courte phrase pouvant être insérée pour changer l'ambiance d'un morceau. L'insertion permet entre autres de créer un lien entre deux mélodies ou un ornement.
- Les motifs normaux et les variations ont chacun leurs propres motifs d'insertion.
- **Insertion dans un motif normal**

### **1. Pendant qu'un motif normal est joué, appuyez sur** 8 NORMAL FILL-IN**.**

L'insertion du motif normal est jouée.

• Le motif normal continuera quand l'insertion sera terminée.

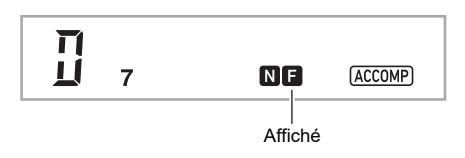

- **Insertion dans une variation**
- **1. Pendant qu'une variation est jouée, appuyez sur <b>D** VARIATION FILL-IN.
	- L'insertion de la variation est jouée.
	- La variation continuera quand l'insertion sera terminée.

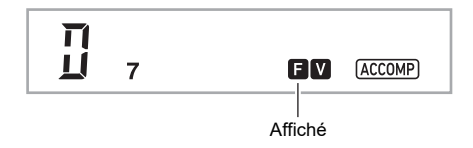

#### ■ **Fin de l'accompagnement automatique**

Utilisez la procédure ci-dessous pour jouer un motif final sur plusieurs mesures.

**1. Pendant qu'un accompagnement automatique**  est joué, appuyez sur **in ENDING/SYNCHRO** START**.**

Un motif final est joué, puis l'accompagnement automatique s'arrête.

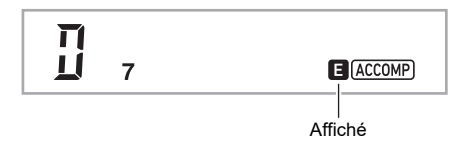

#### ■ Utilisation du démarrage synchro

Utilisez la procédure ci-dessous pour régler le piano numérique de manière à ce que l'accompagnement automatique commence dès que vous appuyez sur une touche du clavier.

### *E* Appuyez sur **i** ENDING/SYNCHRO START.

Le clavier se met en attente de démarrage synchro d'accompagnement automatique.

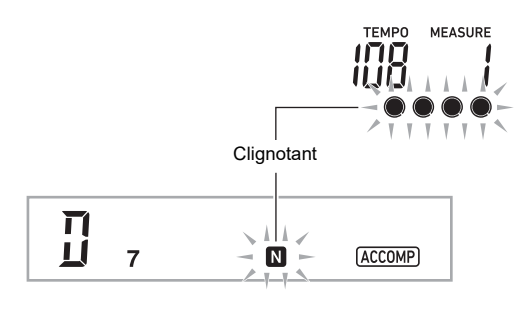

### **2. Jouez un accord sur le clavier d'accompagnement.**

L'accompagnement normal (avec toutes les parties) commence.

Les opérations ci-dessous peuvent être effectuées pendant l'attente du démarrage synchro pour reproduire un autre motif que le motif normal.

- $\cdot$  Pour reproduire une intro, appuyez sur  $\blacksquare$  **INTRO**.
- Pour reproduire une variation, appuyez sur
- **9 VARIATION FILL-IN.**

#### ■ **Arrêt synchronisé**

Avec l'arrêt synchronisé, l'accompagnement automatique s'arrête dès que vous relâchez toutes les touches du clavier d'accompagnement. Le piano numérique entre automatiquement en attente de démarrage synchronisé à ce moment là.

### **1.** Appuyez sur **iil SYNCHRO STOP**.

L'attente d'arrêt synchronisé est activée.

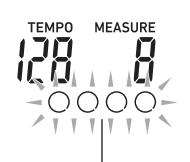

Bords extérieurs clignotant

**2. Pendant la lecture de l'accompagnement automatique, relâchez toutes les touches du clavier d'accompagnement au moment où vous souhaitez arrêter.**

L'accompagnement automatique s'arrête, et le piano numérique entre automatiquement en attente de démarrage synchronisé.

### REMARQUE

• Pour quitter l'attente d'arrêt synchronisé, appuyez sur **iii** SYNCHRO STOP.

■ Changement de la vitesse de l'accompagnement **automatique (Tempo)**

Reportez-vous à « [Changement de réglage du tempo](#page-19-0) » (page [FR-19](#page-19-0)).

#### ■ **Réglage du volume de l'accompagnement**

Utilisez la procédure ci-dessous pour régler la balance entre le volume de ce que vous jouez sur le clavier et le volume de l'accompagnement automatique.

Reportez-vous au numéro de fonction [22](#page-46-7) (AcompVol) dans « [Liste des paramètres de fonction](#page-46-0) » (page [FR-46\)](#page-46-0).
# **Utilisation de l'harmonisation automatique**

L'harmonisation automatique permet d'ajouter des harmoniques aux notes de la mélodie jouée avec la main droite pour approfondir la mélodie. Vous avez le choix entre

- 12 types d'harmonisation automatique.
- Une seule touche est utilisée pour commander l'harmonisation automatique et l'arpégiateur (page [FR-19](#page-19-0)). À cause de ceci, l'arpégiateur ne peut pas être utilisé pendant que l'harmonisation automatique est utilisée.
- <span id="page-36-0"></span>■ **Pour mettre l'harmonisation automatique en service**
- **1.** Appuyez sur **b** RHYTHM.
- **2. S'il n'y a pas de témoin ACCOMP affiché,**  appuyez sur **[R] [ACCOMP]** pour l'afficher.
- $3$ . Appuyez sur <sup>22</sup> A.HAR./ARPEG. et vérifiez **que le témoin A.HAR. est affiché.**

#### A HAR

Affiché

- Lorsque vous jouez un accord sur le clavier d'accompagnement tout en interprétant la mélodie sur le clavier de la partie Upper, les accords sont ajoutés à votre mélodie.
- **4. Pour désactiver l'harmonisation automatique,**  appuyez sur **22 A.HAR./ARPEG.**.

Le témoin A.HAR. disparaît.

# (V) IMPORTANT!

**• Si le témoin ARPEG. est affiché à la place du témoin A.HAR. à l'étape 3 de la procédure ci-dessus, vous devez changer la fonction affectée à la touche. Effectuez l'opération « [Configuration des réglages de](#page-45-0)  [la fonction](#page-45-0) » (page [FR-45\)](#page-45-0) pour sélectionner « 1 A.Har. » pour le numéro de fonction [12](#page-46-0) (BtnAsign) dans « [Liste des paramètres de fonction](#page-46-1) » (page [FR-46](#page-46-1)).**

- **Pour sélectionner le type d'harmonisation automatique**
- **1. Réalisez la procédure de la section « [Pour](#page-36-0)  [mettre l'harmonisation automatique en](#page-36-0)  [service](#page-36-0) » (page [FR-36](#page-36-0)) et vérifiez que le témoin A.HAR. est affiché.**
- **2.** Appuyez longuement sur **@ A.HAR./ARPEG. jusqu'à ce que le témoin FUNCTION clignote sur l'affichage.**

Cela permet d'afficher le numéro et le nom de l'harmonisation automatique actuellement sélectionnée.

- **3.** Utilisez le cadran **[2**] pour spécifier le type **d'harmonisation automatique.**
	- Pour plus de détails sur les types, reportez-vous à « [Liste des types d'harmonisation automatique](#page-36-1) » (page [FR-36\)](#page-36-1).
- **4.** Appuyez sur **iD ENTER** pour valider votre **réglage.**

Le témoin NUM disparaît.

#### <span id="page-36-1"></span>■ Liste des types d'harmonisation automatique

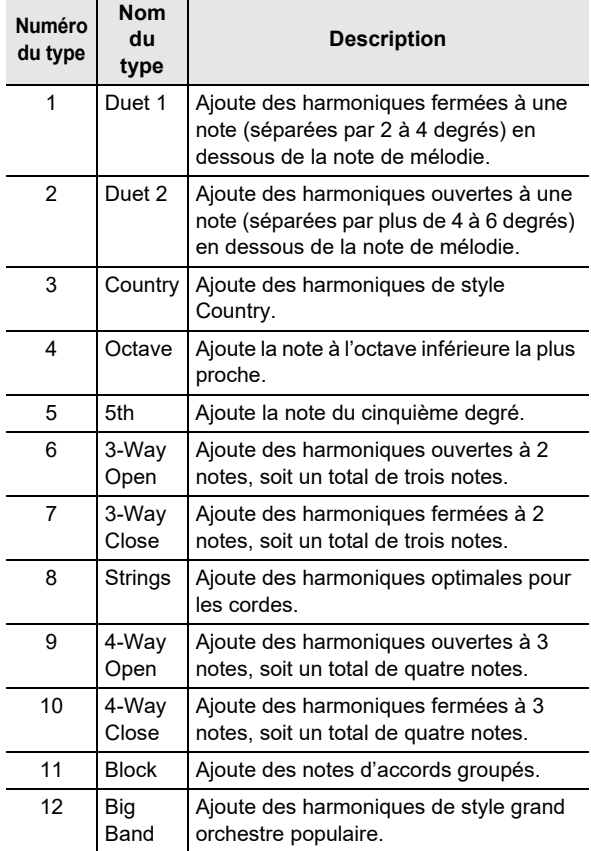

# **Utilisation du préréglage monotouche**

Lorsque vous utilisez le préréglage monotouche, le piano numérique choisit la sonorité, le tempo et d'autres réglages en fonction du motif rythmique sélectionné.

**1.** Appuyez sur **b** RHYTHM jusqu'à ce que **l'écran de la sonorité actuelle apparaisse.**

Les réglages enregistrés sous la touche de préréglage monotouche s'appliquent au motif rythmique actuellement sélectionné. À ce moment le piano numérique se met en attente de démarrage synchro de l'accompagnement automatique (page [FR-35\)](#page-35-0).

# <span id="page-37-1"></span>**Augmentation du nombre de rythmes (rythmes personnalisés)**

Vous pouvez importer des rythmes que vous souhaitez à partir d'une clé USB sur les numéros de rythme 201 à 210 du piano numérique (rythmes personnalisés), et les jouer. Reportez-vous à « [Opérations relatives à la Clé USB](#page-51-0) » (page [FR-51\)](#page-51-0).

- **Pour supprimer des données de rythme personnalisé de la mémoire du piano numérique**
- **1. Sélectionnez le rythme que vous souhaitez supprimer.**
- **2. Appuyez longuement sur** <sup>5</sup> RECORD/STOP**.**
	- « Sure? » apparaît sur l'afficheur.

#### **3. Appuyez sur** bp ENTER**.**

Le rythme est supprimé.

• Pour abandonner l'opération de suppression, appuyez longuement sur  $\mathbb B$  ENTER.

# **Utilisation d'un préréglage musical**

En sélectionnant un préréglage musical vous pouvez changer instantanément la configuration du piano numérique (sonorité, rythme, progression d'accord, etc.) pour jouer des chansons de genres ou catégories divers. Il suffit d'appuyer sur un bouton pour configurer le piano numérique de sorte que les chansons résonnent exactement comme vous pensez qu'elles le devraient.

- Reportez-vous à la brochure séparée « Listes de données de musique intégrées » pour la liste complète des 310 préréglages musicaux disponibles.
- <span id="page-37-0"></span>■ **Pour jouer un morceau à l'aide d'un préréglage musical**
- **1.** Appuyez sur **in RHYTHM**.
- **2.** Appuyez longuement sur **[B] [ACCOMP].**

 (témoin de préréglage musical) est affiché et le clavier entre en mode de préréglage musical.

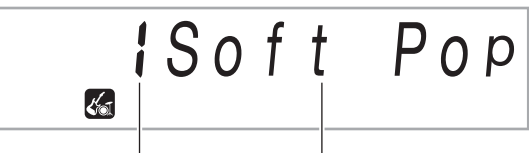

Numéro du préréglage Nom du préréglage

- L'indicateur ACCOMP clignote sur l'affichage pour indiquer que la lecture de progression d'accord est activée.
- $3$ . Utilisez le cadran **[2**] pour sélectionner le **numéro préréglé souhaité.**

La configuration du piano numérique (sonorité, rythme, etc.) change.

- À ce moment le piano numérique se met en attente de démarrage synchronisé de l'accompagnement automatique (page [FR-35\)](#page-35-0).
- Pour plus d'informations pour passer d'une catégorie de musique personnalisée à une autre, reportez-vous à « [Pour naviguer entre les catégories](#page-12-0) » (page [FR-12\)](#page-12-0).

**4.** Appuyez sur **E** START/STOP ou jouez un **accord sur le clavier d'accompagnement.** L'accompagnement automatique démarre selon la

progression d'accords. **5. Jouez sur le clavier avec l'accompagnement.**

- Pour arrêter l'accompagnement automatique, appuyez sur **ip START/STOP ou in ENDING/SYNCHRO** START.
- **6. Pour quitter le préréglage musical, appuyez sur <b>i**B [ACCOMP].
	- À ce moment là, les réglages de la sonorité et du rythme configurés par le mode de préréglage musical restent en vigueur.
- **Pour changer la touche de progression d'accord (décalage de la tonalité)**

Reportez-vous au numéro de fonction [61](#page-47-0) (MP Key) dans « [Liste des paramètres de fonction](#page-46-1) » (page [FR-46\)](#page-46-1).

# <span id="page-38-1"></span>**Enregistrement et rappel d'une configuration (consignation)**

Vous pouvez utiliser la fonction de consignation pour enregistrer la configuration du piano numérique (sonorité, rythme et autres réglages). Vous pouvez rappeler quand vous le souhaitez une configuration enregistrée pour jouer une chanson donnée, etc.

# REMARQUE

- La consignation peut être utilisée en mode Rythme (page [FR-30](#page-30-0)).
- La fonction de consignation ne peut pas être utilisée pendant le mode de banque de chansons (page [FR-26](#page-26-0)), pendant la lecture de démonstration (page [FR-11](#page-11-0)), pendant le mode de préréglage musical (page [FR-37](#page-37-0)), ou pendant la configuration des réglages de fonction (page [FR-45\)](#page-45-0).

#### ■ **Emplacements de stockage des configurations**

Les configurations enregistrées sont stockées dans des emplacements mémoire divisés en huit banques. Chaque banque contient quatre zones de stockage, ce qui signifie que vous pouvez enregistrer un maximum de 32 configurations (8 banques × 4 zones).

- Utilisez la touche **B BANK** pour spécifier une banque.
- Spécifiez une zone en utilisant les boutons 20 Zone 1 à Zone 4.

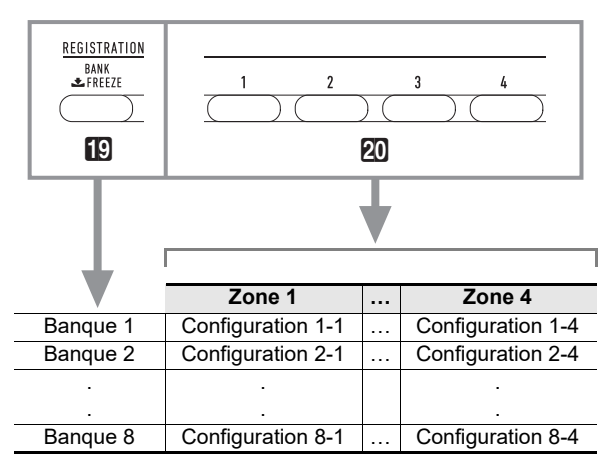

#### <span id="page-38-0"></span>■ **Données de la mémoire de préréglages**

- Numéro de rythme
- Démarrage synchro
- Accompagnement (en service, hors service)
- Volume du clavier
- Volume de l'accompagnement
- Mode d'entrée d'accords
- Point de partage
- Numéros de sonorité (Upper1, Upper2, Lower)
- Superposition de sonorités (en service, hors service)
- Partage de clavier (en service, hors service)
- Décalage d'octave
- Réglage pour l'interprétation à quatre mains (en service, hors service, décalage d'octave, pan)
- Tempo
- Harmonisation automatique (en service, hors service, type)
- Réglage de l'arpégiateur (en service, hors service, type)
- Maintien de l'arpégiateur (en service, hors service)
- Transposition
- Gamme
- Sensibilité au toucher
- Réverbération (en service, hors service, type)
- Chorus (en service, hors service, type)
- Plage de variation de la hauteur des notes
- Effet de la pédale

#### ■ **Sauvegarde sur un appareil extérieur**

Les configurations sauvegardées en consignation peuvent être sauvegardées sur une clé USB dans les unités de banque. Reportez-vous à « [Opérations relatives à la Clé](#page-51-0)  [USB](#page-51-0) » (page [FR-51](#page-51-0)).

# **Sauvegarde d'une configuration dans la mémoire de consignation**

### **1.** Appuyez sur **b** RHYTHM.

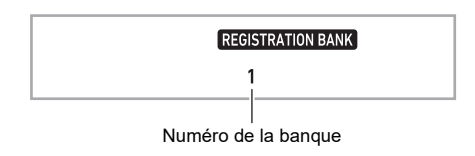

- **2. Spécifiez la sonorité, le rythme et les autres réglages devant être inclus dans la configuration.**
- $3$ . Appuyez sur **[C BANK** pour sélectionner la **banque souhaitée.**

À chaque pression du doigt sur  $\bf{E}$  BANK, les numéros de banques changent.

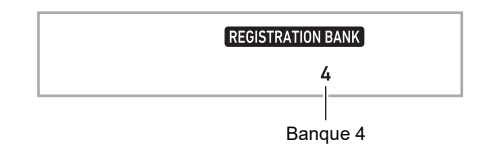

- Vous pouvez aussi sélectionner une banque en utilisant le cadran  $\Box$  pendant trois secondes après avoir appuyé sur le bouton  $\Box$  BANK.
- **4.** Tout en tenant enfoncé le bouton **al STORE**, **appuyez sur le bouton de la zone (**ck **Zone** 1 **à Zone** 4**) où vous souhaitez sauvegarder la consignation.**

Les réglages effectués au point 2 seront sauvegardés dans la configuration correspondante.

• Si une configuration est déjà sauvegardée, elle sera remplacée (supprimée) par la nouvelle.

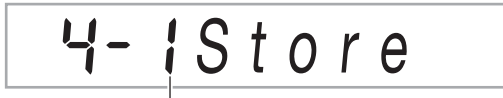

Sauvegardée dans la configuration 4-1

# **Rappel d'une configuration de la mémoire de consignation**

#### **1.** Si nécessaire, utilisez **[C BANK** pour activer **ou désactiver la fonction Figer.**

• Chaque fois que vous appuyez longuement sur **BANK**, la fonction Figer est activée et désactivée. Le témoin FREEZE est affiché quand la fonction Figer est activée.

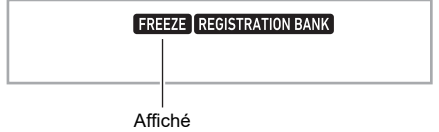

- Pour les détails sur la fonction Figer, reportez-vous à « [Fonction Figer](#page-39-0) » (page [FR-39](#page-39-0)).
- $2$ . Appuyez sur **[C BANK** pour sélectionner la **banque contenant la configuration que vous voulez rappeler.**

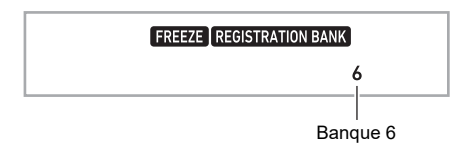

#### $\bf{3}$  . Appuyez sur le bouton de la zone (**②** Zone 1 à **Zone** 4**) où se trouve la consignation que vous souhaitez rappeler.**

La configuration est rappelée de la mémoire de préréglages et le piano numérique se règle en fonction de celle-ci.

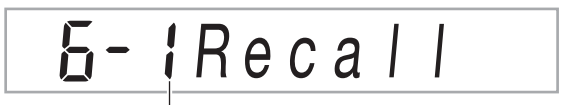

Configuration 6-1 rappelée

### REMARQUE

• Les notes actuellement produites par le clavier peuvent être coupées si vous rappelez une configuration entraînant un décalage d'octave (page [FR-24](#page-24-0)). Pour éviter une coupure du son, sélectionnez une configuration n'impliquant pas de décalage d'octave ou maintenez la pédale enfoncée (pour prolonger les notes produites).

#### <span id="page-39-0"></span>■ **Fonction Figer**

Rappeler une configuration enregistrée écrase normalement tous les réglages indiqués dans « [Données de la mémoire de](#page-38-0)  [préréglages](#page-38-0) » (page [FR-38](#page-38-0)).

Vous pouvez aussi utiliser la fonction Figer (Cible à figer de la mémoire de consignation) pour spécifier des réglages particuliers qui ne doivent pas être remplacés quand une configuration de consignation est rappelée.

Utilisez la procédure « [Configuration des réglages de la](#page-45-0)  [fonction](#page-45-0) » (page [FR-45](#page-45-0)) pour spécifier « On » (réglage figé) ou « Off » (réglage non figé) pour les éléments de chaque sous-menu du numéro de fonction [31](#page-46-2) (RMFrzTgt) dans « [Liste des paramètres de fonction](#page-46-1) » (page [FR-46\)](#page-46-1). Les paramètres qui peuvent être spécifiés sont donnés dans la liste ci-dessous.

- Rythme (numéro de rythme, état de démarrage synchronisé, accompagnement en/hors service, volume de l'accompagnement, mode de placage d'accords)
- Tempo
- Sonorités (numéro de sonorité, Superposition (activé/ désactivé), Partage (activé/désactivé), Décalage d'octave, Réglages pour l'interprétation à quatre mains, Volume du clavier)
- Point de partage
- Harmonisation automatique/arpégiateur (en/hors service, type, maintien de l'arpégiateur en/hors service)
- Transposition
- Gamme
- Sensibilité au toucher
- Type d'effet (réverbération, chorus)
- Contrôleur (plage de variation de hauteur des notes, effet de la pédale)

### REMARQUE

• Avec les réglages par défaut, le Rythme et le Tempo sont activés alors que tous les autres réglages sont désactivés.

# <span id="page-40-0"></span>**Enregistrement du morceau joué sur le clavier**

Une simple opération enregistre votre jeu au clavier, l'accompagnement automatique et les autres opérations du piano numérique que vous réalisez pendant que vous jouez.

#### REMARQUE

- Vous pouvez conserver un maximum de six chansons enregistrées en mémoire (cinq chansons multipiste et un enregistrement pour l'entraînement à une partie).
- La capacité de la mémoire est d'environ 12 000 notes par chanson.

#### ■ Sauvegarde sur un appareil extérieur

Après avoir créé un enregistrement avec le piano numérique, vous pouvez sauvegarder les données résultantes sur une clé USB. Reportez-vous à « [Opérations relatives à la Clé USB](#page-51-0) » (page [FR-51](#page-51-0)).

# (V) IMPORTANT!

**• CASIO COMPUTER CO., LTD. décline toute responsabilité quant aux dommages, pertes de bénéfices ou plaintes de tiers, résultant de l'effacement des données enregistrées dû à une défectuosité, une réparation ou un autre problème.**

# **Enregistrement et écoute du morceau joué sur le clavier**

- **Enregistrement d'un jeu au clavier**
- **1.** Appuyez sur **b** RHYTHM.
- **2. Appuyez sur** <sup>5</sup> RECORD/STOP**.**

Le clavier se met en attente d'enregistrement.

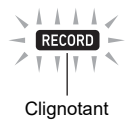

- Pour quitter l'attente d'enregistrement, appuyez sur **5 RECORD/STOP** autant de fois que nécessaire jusqu'à ce que l'indicateur RECORD ne soit plus affiché.
- **3. Spécifiez la sonorité, le rythme et les autres réglages que vous voulez utiliser.**

## **4. Commencez à jouer.**

L'enregistrement commence dès que vous jouez quelque chose sur le clavier.

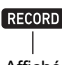

Affiché

- Vous pouvez utiliser un accompagnement automatique tout en jouant. Dans ce cas, l'accompagnement automatique sera aussi enregistré.
- Le témoin RECORD clignote pendant l'enregistrement quand le nombre de notes restantes est de 100 ou moins. Quand il n'y a plus de notes restantes, l'enregistrement s'arrête automatiquement et le témoin RECORD disparaît.
- **5. Pour arrêter l'enregistrement, appuyez sur**  5 RECORD/STOP**.**

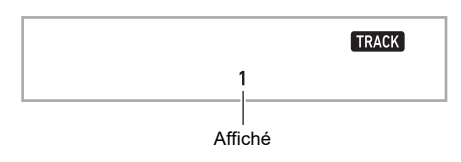

#### **6. Pour écouter ce que vous avez enregistré,**  appuyez une nouvelle fois sur  $\mathbb{Z}$   $\blacktriangleright$   $\blacksquare$ .

 $\cdot$  À chaque pression du doigt sur  $\mathbb{Z}$   $\rightarrow$   $\mathbb{Z}$ , la lecture démarre et s'arrête.

#### REMARQUE

• Enregistrer en utilisant l'opération ci-dessus sélectionne automatiquement comme destination d'enregistrement le numéro de banque de chanson le plus bas (164 à 168), sur lequel rien n'a encore été enregistré. Si vous souhaitez spécifier un numéro de chanson comme destination d'enregistrement, réalisez la procédure « [Pour changer le](#page-41-0)  [numéro de chanson de destination d'enregistrement](#page-41-0)  [pendant l'attente d'enregistrement](#page-41-0) » (page [FR-41](#page-41-0)).

# (V) IMPORTANT!

- **Si le piano numérique est mis hors tension pendant un enregistrement, toutes les données enregistrées dans la mémoire de l'enregistreur seront supprimées.**
- **En raison de la façon dont le système du piano numérique est conçu, certains paramètres de sonorité, d'accompagnement automatique, de réverbération et d'accord peuvent entraîner la production d'un son différent par rapport au son que vous avez entendu lors de l'enregistrement.**

#### ■ **Pour lire une performance enregistrée**

Utilisez la procédure « [Sélection d'une chanson intégrée pour](#page-26-1)  [la lecture](#page-26-1) » (page [FR-26\)](#page-26-1), en sélectionnant une des chansons dans la plage de 163 à 168.

- <span id="page-41-0"></span>■ **Pour changer le numéro de chanson de destination d'enregistrement pendant l'attente d'enregistrement**
- **1. Pendant l'attente d'enregistrement, appuyez longuement sur** 5 RECORD/STOP**.** « Rec Trk » apparaît sur l'afficheur.
- **2.** Utilisez le cadran **[4]** pour sélectionner **« MltRec X » (X est une valeur de 1 à 5), puis appuyez sur** bp ENTER**.**
- **3.** Utilisez le cadran **[4]** pour afficher le numéro **de chanson sur lequel vous souhaitez enregistrer.**
- **4.** Appuyez sur **i**B ENTER.
- **5. Pour quitter l'écran de réglage, appuyez sur**  5 RECORD/STOP**.**
- **Pour changer le numéro de piste pendant l'attente d'enregistrement**
- **1. Pendant l'attente d'enregistrement, appuyez longuement sur** 5 RECORD/STOP**.** « Rec Trk » apparaît sur l'afficheur.

## **2.** Appuyez sur **iB ENTER.**

- **3.** Utilisez le cadran **[2]** pour sélectionner la piste **que vous voulez enregistrer.**
- **4.** Appuyez sur **i**B ENTER.
- **5. Pour quitter l'écran de réglage, appuyez sur**  5 RECORD/STOP**.**

#### REMARQUE

• Pour les détails sur la piste d'enregistrement, reportez-vous à « [À propos des pistes](#page-41-1) » (page [FR-41](#page-41-1)).

# **Surimposition d'une piste enregistrée**

En plus du jeu du clavier et de l'accompagnement automatique que vous enregistrez sur la piste 1, vous pouvez surimposer un maximum de cinq pistes de clavier.

#### <span id="page-41-1"></span>■ **À propos des pistes**

Les pistes sont numérotées de 1 à 6.

• Si vous ne spécifiez pas de numéro de piste lors de l'enregistrement, l'enregistrement s'effectuera automatiquement sur la piste 1.

Les informations ci-dessous sont également enregistrées en plus de ce que vous jouez sur le clavier.

#### **• Piste 1**

Numéro de sonorité (Upper1, Upper2, Lower), numéro de rythme, contrôleur de rythme, Volume du clavier, Niveau de volume de l'accompagnement automatique, tempo, battement, réglage de réverbération, réglage de chorus, réglage d'accord, réglage de superposition, réglage de partage, réglage de gamme, réglage du décalage d'octave, opérations de la pédale, utilisation de la molette de variation de hauteur des notes, réglage de la plage de variation de hauteur des notes

#### **• Pistes 2 à 6**

Numéro de sonorité (Upper1), utilisation des pédales, utilisation de la molette de variation de hauteur des notes, réglage de la plage de variation de hauteur des notes

#### ■ **Pour enregistrer sur les pistes 1 à 6**

### **1.** Appuyez sur **B** SONG BANK.

**2.** Utilisez le cadran **[2]** pour afficher le numéro **de chanson sur lequel vous souhaitez enregistrer.**

#### **3. Appuyez sur** <sup>5</sup> RECORD/STOP**.**

« Rec Trk » apparaît sur l'afficheur.

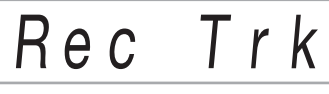

• Pour quitter l'attente d'enregistrement, appuyez sur **5 RECORD/STOP** autant de fois que nécessaire jusqu'à ce que l'indicateur RECORD ne soit plus affiché.

**4.** Appuyez sur **B** ENTER.

#### $5$ . Utilisez le cadran **[4]** pour sélectionner le **numéro de piste de la piste suivante que vous souhaitez enregistrer.**

Le clavier se met en attente d'enregistrement sur la piste sélectionnée.

*Exemple :* Piste 2

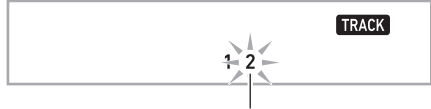

**Clignotant** 

• Pour changer la sonorité à utiliser au début de l'enregistrement, appuyez sur  $\Box$  TONE puis utilisez le cadran  $\Box$  pour sélectionner la sonorité.

# **6.** Appuyez sur **is ENTER**.

# $\overline{7}$ . Appuyez sur  $\overline{12}$   $\blacktriangleright$ / $\blacksquare$ .

Ce que vous avez enregistré jusqu'à présent sur les autres pistes est reproduit tandis que ce que vous jouez sur le clavier est enregistré sur la piste sélectionnée. Jouez les notes souhaitées sur le clavier.

• Si vous souhaitez enregistrer à partir du début d'une piste, appuyez sur  $\boxdot$  RECORD/STOP puis commencez à jouer.

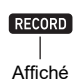

#### **8. Pour arrêter l'enregistrement, appuyez sur**  5 RECORD/STOP**.**

• Pour écouter ce que vous avez enregistré, appuyez une nouvelle fois sur  $\mathbb{Z}$   $\rightarrow$   $\mathbb{R}$ . À chaque pression du doigt sur  $\mathbb{Z}$   $\rightarrow$   $\mathbb{R}$ , la lecture démarre et s'arrête.

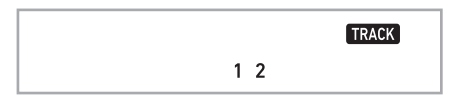

**9. Répétez les opérations 3 à 8 pour enregistrer sur les autres pistes.**

# **Enregistrement d'un jeu au clavier accompagné par une chanson (enregistrement d'entraînement de partie)**

Cette partie explique comment jouer et enregistrer en même temps qu'une des chansons intégrées du piano numérique (ou personnalisées). Le contenu enregistré est sauvegardé dans l'emplacement de banque de chansons 163.

#### ● **Les opérations ci-dessous sont enregistrées en même temps que ce que vous jouez.**

Numéro de sonorité (Upper1, Upper2, Lower), réglage de superposition, réglage de partage, harmonisation automatique/arpégiateur, tempo, réglage de réverbération, réglage de gamme, réglage du décalage d'octave, opérations de la pédale

#### REMARQUE

- La mémoire de l'enregistreur ne peut contenir qu'un seul enregistrement de ce que vous jouez au clavier avec une chanson. Tout nouvel enregistrement remplace (supprime) l'enregistrement précédent.
- Pour enregistrer un jeu au clavier avec la lecture **d'une chanson**

## **1.** Appuyez sur **i**B **SONG BANK**.

#### $2$ . Utilisez le cadran **[7**] pour sélectionner un **numéro de chanson intégré (ou personnalisée).**

• La chanson que vous choisissez ici est celle que vous lirez pendant l'enregistrement.

#### **3. Appuyez sur** <sup>5</sup> RECORD/STOP**.**

Le clavier se met en attente d'enregistrement.

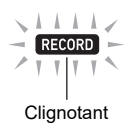

• Pour quitter l'attente d'enregistrement, appuyez sur **5 RECORD/STOP** autant de fois que nécessaire jusqu'à ce que l'indicateur RECORD ne soit plus affiché.

- $4$ . Utilisez **is PART SELECT** pour sélectionner la **partie de la lecture que vous souhaitez mettre en sourdine pendant l'enregistrement.**
	- Chaque fois que vous appuyez sur  $\boxtimes$  PART SELECT, les réglages de sourdine changent de la façon suivante. Les témoins sur l'écran montrent la ou les parties actuellement en sourdine.

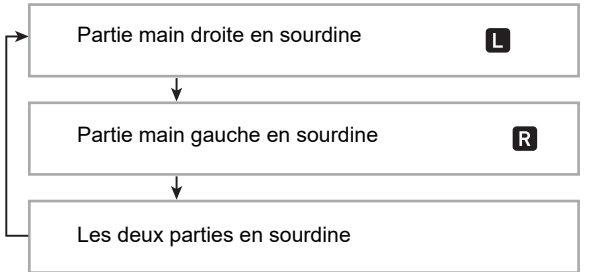

- Spécifiez aussi la sonorité et le tempo à ce moment.
- $\overline{\textbf{5}}$  <sub>-</sub> Appuyez sur 12 →/■ pour procéder à la lecture **de la chanson et à l'enregistrement.**

Jouez tout en écoutant la chanson.

# $\mathbf{L}$ Affiché

- Pour arrêter l'enregistrement, appuyez sur  $\mathbb{R}$   $\blacktriangleright$   $\blacksquare$ .
- **6. L'enregistrement s'arrête automatiquement à la fin du morceau.**

Le clavier se met en attente de lecture.

### $\overline{7}$ . Appuyez sur  $\overline{12}$   $\blacktriangleright$ / $\blacksquare$ .

- La lecture de votre enregistrement commence.
- $\cdot$  À chaque pression du doigt sur  $\mathbb{Z}$   $\rightarrow$   $\mathbb{Z}$ , la lecture démarre et s'arrête.

# **Configuration des réglages de pré-mesure et du métronome**

Les réglages de pré-mesure et du métronome indiqués cidessous sont disponibles pour l'enregistrement.

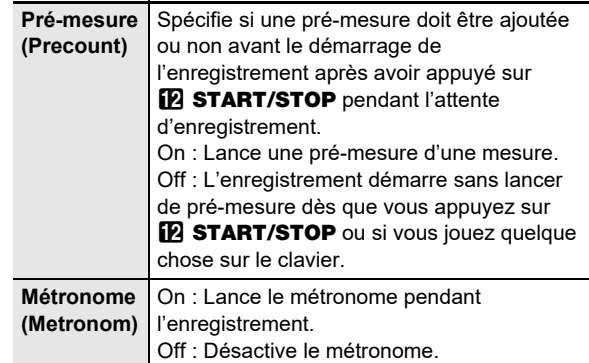

- **Pour configurer les réglages de pré-mesure et du métronome**
- **1. Pendant l'attente d'enregistrement, appuyez longuement sur** 5 RECORD/STOP**.** « Rec Trk » est affiché.
- **2.** Utilisez le cadran **[4]** pour afficher l'élément **dont vous souhaitez configurer le réglage.**
	- Pour configurer le réglage de pré-mesure, affichez « Precount ». Pour configurer le réglage de métronome, affichez « Metronom ».
- **3. Appuyez sur** bp ENTER **pour activer ou désactiver le réglage affiché.**
	- Chaque fois que vous appuyez sur  $\mathbb{R}$  ENTER, le réglage est activé ou désactivé.
- **4. Pour quitter l'écran de réglage, appuyez sur**  5 RECORD/STOP**.**

# **Mise en sourdine d'une piste**

Vous pouvez utiliser la procédure ci-dessous pour mettre en sourdine une piste enregistrée puis enregistrer ou lire une autre piste.

- **1.** Appuyez sur **i**B SONG BANK.
- **2.** Utilisez le cadran **[4]** pour sélectionner une **chanson que vous avez enregistrée.**
- **3.** Appuyez sur **B** PART SELECT.

« Tr 1Mute » apparaît sur l'afficheur.

**4.** Utilisez le cadran **[2]** pour sélectionner la piste **que vous voulez mettre en sourdine.**

## **5.** Appuyez sur **iB ENTER**.

- Chaque fois que vous appuyez sur  $\Box$  ENTER, la sourdine de la piste sélectionnée est activée et désactivée.
- Mettre en sourdine une piste enregistrée fait disparaître le numéro de piste de l'affichage.
- Notez que le numéro d'une piste qui n'est pas enregistrée n'apparaît pas non plus sur l'affichage.

## **6.** Appuyez sur **i**B PART SELECT.

# **Suppression d'une chanson ou d'une piste enregistrée**

Vous pouvez utiliser les procédures de cette section pour supprimer une chanson en entier, ou pour supprimer une piste donnée d'une chanson enregistrée.

#### ■ **Pour supprimer une chanson**

- **1.** Appuyez sur **B** SONG BANK.
- **2.** Utilisez le cadran **[4]** pour sélectionner le **numéro de chanson de la chanson que vous souhaitez supprimer.**

### **3. Maintenez** <sup>5</sup> RECORD/STOP **enfoncé.**

- **4.** Utilisez le cadran **[2]** pour sélectionner « Song **Clr ».**
- **5.** Appuyez sur **iB ENTER.**

« Sure? » apparaît sur l'afficheur.

**6.** Appuyez de nouveau sur **iB ENTER.** 

La chanson est supprimée.

 $\cdot$  Pour annuler, appuyez longuement sur  $\mathbb B$  ENTER.

- **Pour supprimer une piste donnée**
- **1.** Appuyez sur **B** SONG BANK.
- **2.** Utilisez le cadran <sup>[</sup>] pour sélectionner la **chanson qui contient la piste que vous souhaitez supprimer.**
- **3. Maintenez** <sup>5</sup> RECORD/STOP **enfoncé.**
- **4.** Utilisez le cadran **b** pour sélectionner « Trk **CIr », puis appuyez sur <b>b** ENTER.
- $5$ . Utilisez le cadran **[2**] pour sélectionner la piste **que vous voulez supprimer.**

### **6.** Appuyez sur **iB** ENTER.

« Sure? » apparaît sur l'afficheur.

- **7. Appuyez de nouveau sur** bp ENTER**.**
	- La piste est supprimée.
	- Pour annuler, appuyez longuement sur **BENTER**.

# **Copie d'une chanson enregistrée**

Vous pouvez utiliser la procédure ci-dessous pour copier les données d'une chanson enregistrée sur un numéro de chanson différent.

- **Pour copier une chanson enregistrée**
- **1.** Appuyez sur **i**B SONG BANK.
- **2.** Utilisez le cadran **[4]** pour sélectionner la **chanson que vous souhaitez copier.**
- **3. Appuyez longuement sur** <sup>5</sup> RECORD/STOP**.**
- **4.** Utilisez le cadran **[4]** pour sélectionner **« SongCopy », puis appuyez sur <b>b** ENTER.
- **5.** Utilisez le cadran **[4]** pour sélectionner le **numéro de la chanson que vous souhaitez spécifier comme destination de copie, et appuyez sur** bp ENTER**.**
	- « Sure? » est affiché.
	- S'il y a déjà des données de chanson enregistrées pour le numéro de chanson que vous avez sélectionné comme destination de copie, le message « Replace? » apparaît.
- **6. Pour exécuter l'opération de copie, appuyez sur <b>i**B ENTER.
	- Pour annuler l'opération de copie, appuyez longuement sur  $\mathbf B$  ENTER.

# <span id="page-45-0"></span>**Configuration des réglages de la fonction**

# <span id="page-45-1"></span>**Pour configurer les réglages de la fonction**

# **1.** Appuyez sur **is FUNCTION**.

Le témoin FUNCTION ainsi que le paramètre de menu principal sont affichés.

Numéro de réglage actuel Paramètre du menu principal

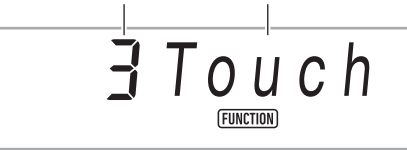

• Pour les informations sur le menu principal et les éléments de sous-menu pour chaque fonction, reportez-vous à « [Liste des paramètres de fonction](#page-46-1) » (page [FR-46\)](#page-46-1).

#### **2.** Utilisez le cadran **[2**] pour sélectionner **l'élément de menu dont vous souhaitez changer le réglage.**

- Si l'élément de réglage que vous configurez a un sousmenu, réalisez les étapes (1) et (2) ci-dessous. Reportez-vous à « [Liste des paramètres de fonction](#page-46-1) » (page [FR-46\)](#page-46-1) pour voir quels éléments de réglage ont des sous-menus. Si le témoin ENTER est sur l'afficheur, cela signifie que l'élément de réglage actuellement affiché a un sous-menu. Si l'élément de réglage que vous configurez n'a pas de sous-menu, passez à l'étape 3 ci-dessous.
- (1) Appuyez sur  $\Box$  ENTER. Le sous-menu apparaît.
- (2) Utilisez le cadran  $\Box$  pour afficher l'élément du sousmenu que vous souhaitez changer.
	- Une fois que le paramètre de sous-menu est affiché, passez à l'étape 3.
	- Si le sous-menu contient un autre sous-menu, répétez les étapes (1) et (2) ci-dessus.
	- Pour retourner au menu principal à partir d'un écran de sous-menu, appuyez longuement sur **ib** Enter.
- **3. Effectuez l'opération requise pour configurer l'élément du menu affiché.**
	- Pour changer un réglage en service (activé)/hors **service (désactivé)**

Appuyez sur  $\Box$  ENTER. Chaque fois que vous appuyez sur le bouton, le réglage est activé et désactivé.

• Si pendant l'utilisation du bouton, la valeur changée atteint son réglage initial ou recommandé, le témoin NUM clignote momentanément et s'éteint.

#### ■ Pour changer un réglage en valeur numérique

- $(1)$  Appuyez sur **in ENTER**.
	- Cela affiche le témoin NUM. • Si le témoin FUNCTION clignote sur l'afficheur à ce moment là, le nom de la fonction (menu principal ou sous-menu) est affiché, puis l'option de réglage apparaît sur l'afficheur. Chaque fois que vous appuyez sur  $\boxdot$  FUNCTION, l'option de réglage et le nom de la fonction alternent sur l'afficheur. Le témoin FUNCTION clignote pendant qu'une option de réglage est affichée, et ne clignote pas pendant qu'un nom de fonction est affiché.
- (2) Utilisez le cadran  $\Box$  pour changer le réglage.
	- Si pendant l'utilisation du cadran, la valeur changée atteint son réglage initial (ou recommandé), le témoin NUM clignote une fois pour vous le faire savoir.
- (3) Appuyez sur  $\boxdot$  ENTER. Le témoin NUM disparaît.
- **4. Pour quitter l'écran de réglage, appuyez sur ig TONE.**

Le témoin FUNCTION disparaît.

# <span id="page-46-1"></span>**Liste des paramètres de fonction**

- Pour plus d'informations sur la modification des réglages de la liste ci-dessous, reportez-vous à « [Pour configurer les réglages](#page-45-1)  [de la fonction](#page-45-1) » (page [FR-45](#page-45-1)).
- Si « (ENTER) » apparaît à la fin d'un nom de fonction, cela signifie qu'appuyer sur **[6] ENTER** affichera un sous-menu.

<span id="page-46-2"></span><span id="page-46-0"></span>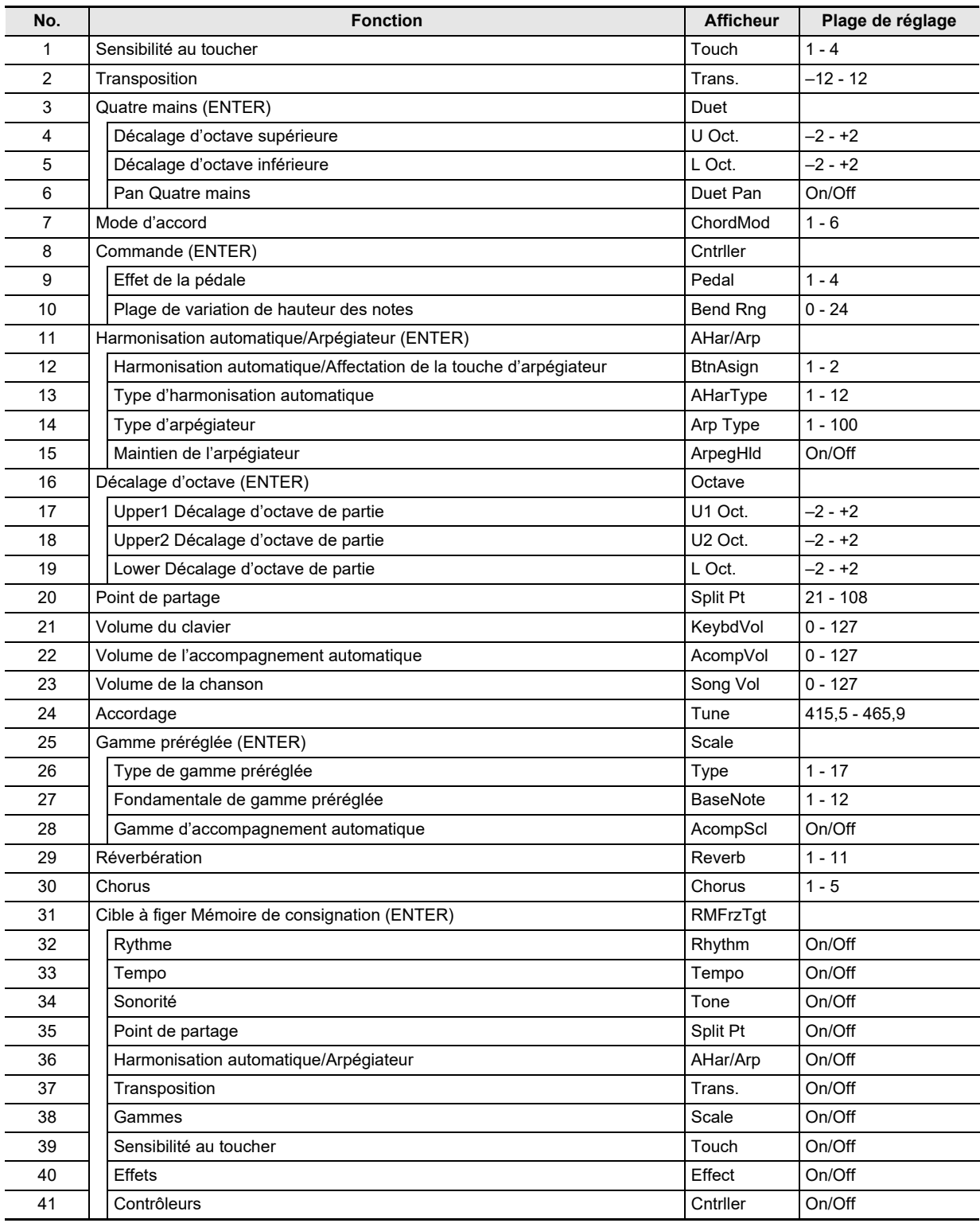

<span id="page-47-3"></span><span id="page-47-2"></span><span id="page-47-1"></span>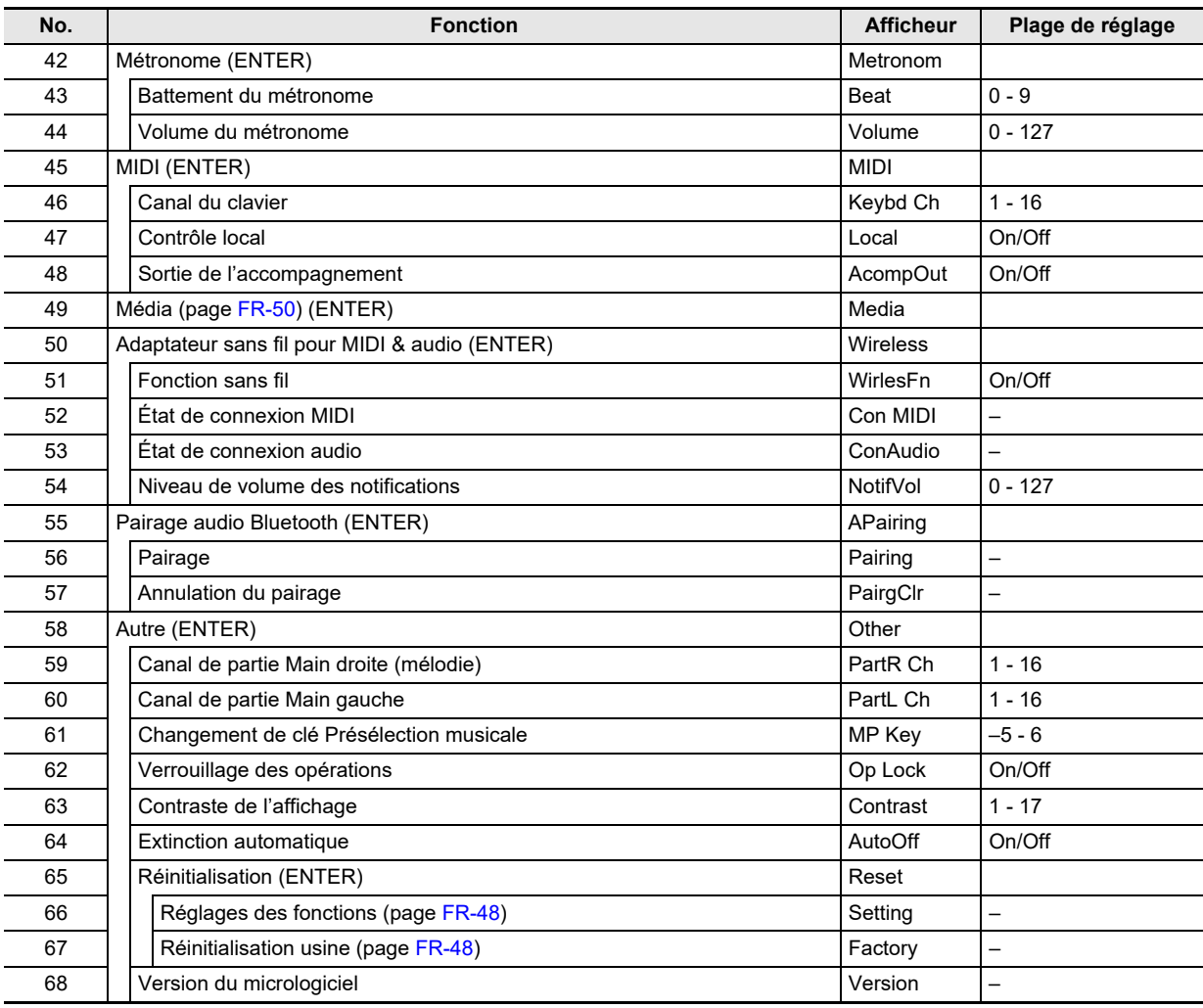

# <span id="page-47-0"></span>**VIMPORTANT!**

**• La sonorité et les autres paramètres reviennent à leurs réglages par défaut à la mise sous tension du clavier numérique (page [FR-9](#page-9-0)).**

**• Les réglages suivants sont retenus à l'extinction du clavier numérique. Accordage, Cible à figer de mémoire de consignation, Niveau de volume de notification de l'adaptateur sans fil pour MIDI & audio, Historique des connexions Bluetooth, Contraste de l'afficheur**

# **Utilisation du verrouillage des opérations**

Le verrouillage des opérations désactive le fonction des boutons, à l'exception du bouton  $\Box$  (b) (alimentation) et de la manipulation nécessaire pour déverrouiller les opérations.

#### ■ **Pour verrouiller les opérations**

- **1.** Appuyez sur **in FUNCTION** puis utilisez le cadran **[4]** pour afficher le nom de réglage **« Other ».**
- **2.** Appuyez sur **is ENTER.**
- $\bf 3$  . Utilisez le cadran **[2**] pour afficher le nom de **réglage « Op Lock » puis appuyez sur iB** ENTER.
	- « Sure? » est affiché.
- **4. Pour verrouiller les opérations, appuyez sur iB** ENTER.
	- Si vous souhaitez laisser les opérations non verrouillées, appuyez longuement sur **b** ENTER, à cette étape.
- Pour déverrouiller les opérations
- **1.** Appuyez sur **is FUNCTION**.

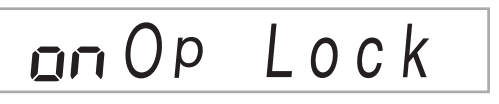

**2.** Appuyez sur **i**B ENTER.

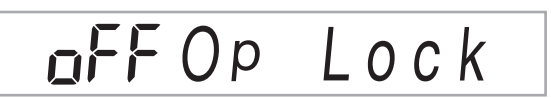

**3. Pour quitter l'écran de réglage, appuyez sur in TONE.** 

# **Suppression de toutes les données enregistrées dans la mémoire du piano numérique**

Vous pouvez utiliser la procédure ci-dessous pour supprimer toutes les données et réinitialiser les réglages et les autres contenus système pour les réinitialiser aux défauts de l'usine.

<span id="page-48-1"></span>■ **Pour réinitialiser tous les réglages et les données du piano numérique aux défauts de l'usine (réinitialisation aux réglages de l'usine)**

# (V) IMPORTANT!

- **Cette procédure supprime aussi les chansons personnalisées, les rythmes personnalisés et les données de chanson enregistrées. Il est recommandé de sauvegarder vos données importantes sur une clé USB (page [FR-51\)](#page-51-0) avant de réaliser cette procédure.**
- **1. Appuyez sur** bp FUNCTION **puis utilisez le**  cadran **[2]** pour afficher « Other ».
- **2.** Appuyez sur **B** ENTER.
- **3.** Utilisez le cadran **[2**] pour afficher « Reset », **puis appuyez sur <b>b** ENTER.
- **4.** Utilisez le cadran **b** pour afficher « Factory », puis appuyez sur **b** ENTER.

Un message vous demandant de confirmer la suppression apparaît.

# Su r e?

# **5.** Appuyez sur **iB ENTER**.

Après avoir réalisé l'étape ci-dessus, « Wait » apparaît sur l'affichage. Le piano numérique redémarre automatiquement une fois la suppression des données terminée.

• Pour annuler l'opération, appuyez longuement sur **in ENTER.** 

#### <span id="page-48-0"></span>■ **Pour réinitialiser tous les réglages du piano numérique aux défauts de l'usine (réinitialisation des réglages)**

Vous pouvez utiliser **bu FUNCTION** pour réinitialiser tous les réglages du piano numérique aux défauts de l'usine. À l'étape 4 de la procédure « [Pour réinitialiser tous les](#page-48-1)  [réglages et les données du piano numérique aux défauts de](#page-48-1)  [l'usine \(réinitialisation aux réglages de l'usine\)](#page-48-1) » (page [FR-48](#page-48-1)), sélectionnez « Setting » à la place de « Factory » puis appuyez sur  $\mathbb B$  ENTER.

# **Clé USB**

Votre piano numérique prend en charge l'utilisation d'une clé USB en vente dans le commerce pour réaliser les opérations suivantes.

- Formatage d'une clé USB
- Vous pouvez utiliser une clé USB pour stocker des chansons enregistrées avec le piano numérique et des configurations de préréglage.
- Les données sauvegardées sur une clé USB par ce piano numérique, de même que les données compatibles (rythmes personnalisés, chansons personnalisées, etc.) copiées sur un clé USB à partir d'un ordinateur peuvent être importées dans la mémoire du piano numérique.
- Lecture, sur le piano numérique, de données générales de chansons (fichier MIDI) copiées sur la clé USB en utilisant un ordinateur
- Pour les informations sur la procédure de copie des données de chansons sur une clé USB, reportez-vous à « [Utilisation d'un ordinateur pour copier des données](#page-53-0)  [générales de chanson sur une clé USB](#page-53-0) » (page [FR-53\)](#page-53-0).
- Pour plus d'informations sur les procédures de lecture, reportez-vous à « [Lecture d'une chanson à partir d'une](#page-29-0)  [clé USB](#page-29-0) » (page [FR-29\)](#page-29-0).

# **Précautions à prendre lors de l'utilisation d'une clé USB et du port USB de type A**

# (V) IMPORTANT!

- **Veillez à prendre les précautions mentionnées dans la notice fournie avec la clé USB.**
- **Évitez d'utiliser une clé USB dans les conditions cidessous. Les données enregistrées sur la clé USB pourraient être détruites.**
	- **− Endroits exposés à une température élevée, à une humidité élevée ou à des gaz corrosifs**
	- **− Endroits exposés à une forte charge électrostatique et à du bruit numérique**
- **Ne retirez jamais la clé USB pendant l'écriture ou le transfert de données sur ou depuis celle-ci. Ceci pourrait détruire les données enregistrées sur la clé USB et endommager le <sup>27</sup> Port USB de type A.**
- **Une clé USB devient chaude après un très long usage. C'est normal et il ne s'agit pas d'une défectuosité.**
- **L'électricité statique transmise par votre main ou une clé USB au <sup>2</sup>7 Port USB de type A peut causer un dysfonctionnement du piano numérique. Le cas échéant, mettez le piano numérique hors tension puis de nouveau sous tension.**

#### **Propriété intellectuelle**

**Vous pouvez utiliser des enregistrements pour votre usage personnel. Toute reproduction d'un fichier audio ou musical sans l'autorisation du détenteur des droits d'auteur est strictement interdite par les lois sur les droits d'auteur et par les traités internationaux. De plus, diffuser lesdits fichiers sur l'Internet ou les distribuer à un tiers, que ce soit avec ou sans compensation, est strictement interdit par les lois sur les droits d'auteur et par les traités internationaux. CASIO COMPUTER CO., LTD. décline toute responsabilité quant à l'usage de ce piano numérique en violation des lois sur les droits d'auteur.**

# **Branchement et débranchement d'une clé USB du piano numérique**

# (V) IMPORTANT!

**• Lorsque vous effectuez une opération avec une clé USB ou allumez le piano numérique quand une clé USB est branchée, le piano numérique doit d'abord effectuer une « installation » qui le prépare pour l'échange de données avec la clé USB. Momentanément il peut être impossible d'utiliser le piano numérique pendant l'installation. Le témoin USB clignote sur l'affichage pendant que la clé USB est en cours de montage. Il faut jusqu'à 10 ou 20 secondes, parfois plus, pour installer la clé USB. N'effectuez aucune opération sur le piano numérique pendant l'installation. La clé USB doit être installée chaque fois qu'elle est raccordée au piano numérique.**

#### REMARQUE

• Monter une clé USB sur le piano numérique créera un dossier appelé MUSICDAT dans le répertoire racine de la clé si un dossier MUSICDAT n'existe pas encore. Utilisez ce dossier lors de l'échange de données entre le piano numérique et la clé USB.

- Pour raccorder une clé USB au piano numérique
- **1. Comme indiqué sur l'illustration suivante, insérez la clé USB dans le <sup>p</sup>n** Port USB de type **A du piano numérique.**
	- Enfoncez la clé USB avec précaution à fond dans le port. N'exercez pas de force lorsque vous insérez la clé USB.

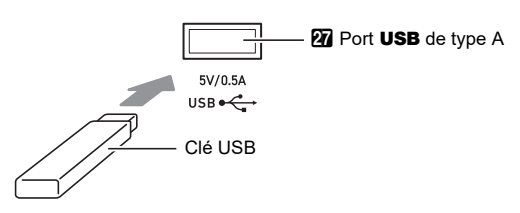

- **Pour retirer une clé USB du piano numérique**
- **1. Assurez-vous qu'il n'y a pas d'échange de données en cours puis tirez la clé USB tout droit.**

# <span id="page-50-1"></span>**Formatage d'une clé USB**

# (V) IMPORTANT!

- **Veillez à formater une clé USB sur le piano numérique la première fois que vous l'utilisez.**
- **Formater une clé USB supprime toutes les données qui s'y trouvent actuellement. Avant de formater une clé USB, assurez-vous qu'elle ne contient pas de données importantes.**
- **Le formatage effectué par ce piano numérique est un « formatage rapide ». Si vous voulez supprimer complètement toutes les données de la clé USB, formatez-la sur votre ordinateur ou sur un autre dispositif.**

#### ■ **Clés USB prises en charge**

Ce piano numérique prend en charge les clés USB formatées en FAT32 ou exFAT. Si votre clé USB est formatée dans un autre système de fichiers, utilisez la fonction de formatage de Windows pour la reformater en FAT32 ou exFAT. N'utilisez pas le formatage rapide.

# (V) IMPORTANT!

**• Dans le cas d'une clé USB formatée en exFAT, le nombre de fichiers pouvant être importés peut être limité si des noms de fichier longs sont utilisés.**

#### <span id="page-50-0"></span>■ **Pour formater une clé USB**

- **1.Insérez la clé USB qui doit être formatée dans**  le **27** Port USB de type A du piano numérique.
- **2.** Appuyez sur **iB** FUNCTION.
- **3.** Utilisez le cadran **[2]** pour afficher « Media », **puis appuyez sur <b>b** ENTER. Le témoin USB clignote.
- **4.** Utilisez le cadran **b** pour afficher « Format », **puis appuyez sur <b>b** ENTER. « Sure? » est affiché.
- **5.** Appuyez sur **iB ENTER** pour exécuter le **formatage.**
	- Pour annuler l'opération, appuyez longuement sur **iB** ENTER.
	- Appuyer sur **in ENTER** démarre le formatage et affiche le message « Wait... » (opération en cours). N'effectuez aucune opération lorsque ce message est affiché. « Complete » est affiché une fois que l'opération est terminée.
- **6. Pour quitter l'opération, appuyez sur in TONE.**

Le témoin USB disparaît.

# <span id="page-51-0"></span>**Opérations relatives à la Clé USB**

Cette section donne des informations sur les opérations cidessous.

- Sauvegarde des données du piano numérique sur une clé USB
- Importation de données (fichiers) à partir d'une clé USB dans la mémoire du piano numérique
- Changement du nom des données pouvant être importées (fichiers) du piano numérique sur une clé USB
- Suppression des données pouvant être importées (fichiers) du piano numérique sur une clé USB

#### <span id="page-51-1"></span>■ Liste des éléments de sous-menu/extensions **des noms de fichier**

Le tableau ci-dessous montre les éléments de sous-menu qui sont utilisés pour les opérations décrites dans cette section et les extensions des noms de fichier pour les différents types de données.

#### ● Piano numérique → Clé USB

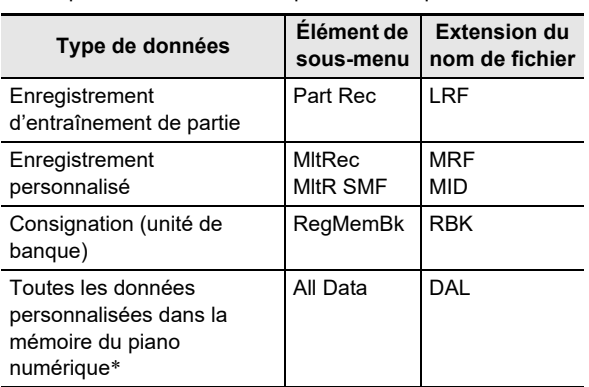

Les données ci-dessous peuvent être stockées sur une clé USB à partir de la mémoire du piano numérique.

\* Enregistrement personnalisé, Enregistrement d'entraînement de partie, Consignation, Rythme personnalisé, Chanson personnalisée

#### ● **Clé USB** 3 **Piano numérique**

Les données ci-dessous peuvent être importées dans la mémoire du piano numérique à partir d'une clé USB. Ces données peuvent aussi être renommées et supprimées en utilisant les opérations du piano numérique.

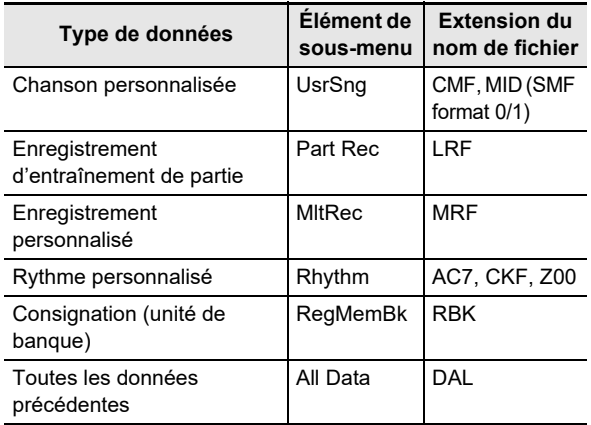

# (V) IMPORTANT!

- **Même si un nom de fichier possède une des extensions indiquées dans le tableau ci-dessus, il se peut que vous ne puissiez pas l'importer dans le piano numérique si les données ont été créées par un dispositif non compatible, etc.**
- <span id="page-51-2"></span>■ **Pour sauvegarder des données du piano numérique sur une clé USB**
- **1.** Insérez la clé USB dans le **27** Port USB de type **A du piano numérique.**
- **2.** Appuyez sur **iB FUNCTION**.
- **3.** Utilisez le cadran **[2]** pour afficher « Media », **puis appuyez sur <b>b** ENTER.
- **4.** Utilisez le cadran **b** pour afficher « Save », puis appuyez sur **b ENTER**.
- $\overline{5}$ . Utilisez le cadran **[4]** pour afficher l'élément de **sous-menu des options qui correspondent au type de données à sauvegarder.**
	- Reportez-vous à « [Liste des éléments de sous-menu/](#page-51-1) [extensions des noms de fichier](#page-51-1) » (page [FR-51](#page-51-1)).

### **6.** Appuyez sur **b** ENTER.

- Si « All Data » est sélectionné à l'étape 5, l'étape 7 n'est pas nécessaire. Passez à l'étape 8.
- $\overline{7}$ . Utilisez le cadran **[2**] pour sélectionner les **données à sauvegarder, puis appuyez sur iB** ENTER.
- **8. Saisissez le nom de fichier que vous souhaitez utiliser.**
	- Reportez-vous à « [Saisie de caractères](#page-13-0) » (page [FR-13\)](#page-13-0) pour les informations sur la façon de saisir un texte.
	- Pour annuler la saisie de caractères et retourner au nom de fichier non modifié, appuyez longuement sur **B**<br>ENTER

#### **9. Pour valider le nouveau nom de fichier, appuyez sur** cl STORE**.**

- « Sure? » est affiché.
- Le message « Replace? » apparaît s'il y a déjà des données avec le même nom sur la clé USB. Si cela se produit, appuyer sur **is ENTER** à l'étape 10 cidessous remplacera les données existantes par les nouvelles données.

# **10.Appuyez sur** bp ENTER **pour sauvegarder.**

- Pour annuler l'opération, appuyez longuement sur **ib Enter.**
- Appuyer sur  $\bf{E}$  ENTER affiche « Wait... » (opération en cours). N'effectuez aucune opération lorsque ce message est affiché. « Complete » est affiché une fois que l'opération est terminée.
- **11.Pour quitter l'opération, appuyez sur GR** TONE.
- Pour charger des données d'une clé USB dans la **mémoire du piano numérique**
- **1. Effectuez les étapes 1, 2 et 3 de « [Pour](#page-51-2)  [sauvegarder des données du piano numérique](#page-51-2)  [sur une clé USB](#page-51-2) » (page [FR-51\)](#page-51-2).**
- **2.** Utilisez le cadran **[4]** pour afficher « Load », **puis appuyez sur <b>b** ENTER.
- $3$ . Utilisez le cadran **[2]** pour afficher l'élément de **sous-menu des options qui correspondent au type de données à importer.**
	- Reportez-vous à « [Liste des éléments de sous-menu/](#page-51-1) [extensions des noms de fichier](#page-51-1) » (page [FR-51](#page-51-1)).

#### **4.** Appuyez sur **is ENTER**.

Un nom de fichier des données pouvant être importées est affiché.

 $\overline{5}$ . Utilisez le cadran **[2**] pour sélectionner les **données que vous souhaitez importer dans la mémoire du piano numérique.**

- Si « All Data » est sélectionné à l'étape 3, les étapes 6 et 7 ci-dessous ne sont pas nécessaires. Passez à l'étape 8.
- Appuyer sur **6 CATEGORY** ici affiche l'extension du nom du fichier de données. Appuyer de nouveau sur 6 CATEGORY permet de revenir à l'affichage du nom de fichier. Le témoin FUNCTION clignote pendant que le nom de fichier est affiché.

### **6.** Appuyez sur **B** ENTER.

 $\overline{7}$ . Utilisez le cadran **[4**] pour spécifier le nombre **de zones personnalisées où les données importées peuvent être stockées.**

# **8.** Appuyez sur **iB** ENTER.

« Sure? » est affiché.

• Si vous avez affiché « All Data » à l'étape 3 de cette procédure ou si la zone personnalisée que vous avez spécifiée à l'étape 7 contient déjà des données, le message « Replace? » apparaît. Si cela se produit, appuyer sur  $\bf{E}$  ENTER à l'étape 9 ci-dessous remplacera les données existantes dans la zone personnalisée par les données importées.

# **9.** Appuyez sur **iD ENTER** pour importer.

- Pour annuler l'opération, appuyez longuement sur **in ENTER.**
- Appuyer sur  $\bf{E}$  ENTER affiche « Wait... » (opération en cours). N'effectuez aucune opération lorsque ce message est affiché. « Complete » est affiché une fois que l'opération est terminée.

#### **10.Pour quitter l'opération, appuyez sur in** TONE.

■ **Pour supprimer les données d'une clé USB**

- **1. Effectuez les étapes 1, 2 et 3 de « [Pour](#page-51-2)  [sauvegarder des données du piano numérique](#page-51-2)  [sur une clé USB](#page-51-2) » (page [FR-51\)](#page-51-2).**
- **2.** Utilisez le cadran **[4]** pour afficher « Delete », **puis appuyez sur <b>iB** ENTER.
- **3.** Utilisez le cadran **[4]** pour afficher l'élément de **sous-menu des options qui correspondent au type de données à supprimer.**
	- Reportez-vous à « [Liste des éléments de sous-menu/](#page-51-1) [extensions des noms de fichier](#page-51-1) » (page [FR-51](#page-51-1)).
- **4.** Appuyez sur **iB** ENTER.
- $5$ . Utilisez le cadran **[2]** pour sélectionner les **données à supprimer, puis appuyez sur iB** ENTER.
	- Appuyer sur **6 CATEGORY** ici affiche l'extension du nom du fichier de données. Appuyer de nouveau sur 6 CATEGORY permet de revenir à l'affichage du nom de fichier. Le témoin FUNCTION clignote pendant que le nom de fichier est affiché.

# **6.** Appuyez sur **B** ENTER.

« Sure? » est affiché.

#### **7. Pour supprimer les données, appuyez sur iB** ENTER.

- Pour annuler l'opération, appuyez longuement sur **iß ENTER.**
- Appuyer sur  $\bf{E}$  ENTER affiche « Wait... » (opération en cours). N'effectuez aucune opération lorsque ce message est affiché. « Complete » est affiché une fois que l'opération est terminée.

#### **8. Pour quitter l'opération, appuyez sur GR** TONE.

#### ■ **Pour renommer les données d'une clé USB**

- **1. Effectuez les étapes 1, 2 et 3 de « [Pour](#page-51-2)  [sauvegarder des données du piano numérique](#page-51-2)  [sur une clé USB](#page-51-2) » (page [FR-51\)](#page-51-2).**
- **2.** Utilisez le cadran **[2]** pour afficher « Rename », **puis appuyez sur <b>iB** ENTER.
- **3.** Utilisez le cadran **[2]** pour afficher l'élément de **sous-menu des options qui correspondent au type de données à renommer.**
	- Reportez-vous à « [Liste des éléments de sous-menu/](#page-51-1) [extensions des noms de fichier](#page-51-1) » (page [FR-51](#page-51-1)).

### **4.** Appuyez sur **is ENTER.**

- $\bf 5$ . Utilisez le cadran **[/**] pour sélectionner les **données à renommer.**
	- Appuyer sur **6 CATEGORY** ici affiche l'extension du nom du fichier de données. Appuyer de nouveau sur **6 CATEGORY** permet de revenir à l'affichage du nom de fichier. Le témoin FUNCTION clignote pendant que le nom de fichier est affiché.

# **6.** Appuyez sur **b** ENTER.

# **7. Renommer le fichier.**

- Reportez-vous à « [Saisie de caractères](#page-13-0) » (page [FR-13](#page-13-0)) pour les informations sur la façon de saisir un texte.
- Pour annuler la saisie de caractères et retourner au nom de fichier non modifié, appuyez longuement sur *<b>BR* ENTER.
- **8. Pour valider le nouveau nom de fichier, appuyez sur** cl STORE**.**
	- « Sure? » est affiché.
	- Le message « Replace? » apparaît s'il y a déjà des données avec le même nom sur la clé USB. Si cela se produit, appuyer sur  $\Box$  ENTER à l'étape 9 cidessous remplacera les données existantes par les nouvelles données.

# **9.** Pour changer le nom, appuyez sur **is ENTER**.

- Pour annuler l'opération, appuyez longuement sur **ib Enter.**
- Appuyer sur  $\boxdot$  ENTER affiche « Wait... » (opération en cours). N'effectuez aucune opération lorsque ce message est affiché. « Complete » est affiché une fois que l'opération est terminée.
- **10.Pour quitter l'opération, appuyez sur iC** TONE.

# <span id="page-53-0"></span>**Utilisation d'un ordinateur pour copier des données générales de chanson sur une clé USB**

Vous pouvez utiliser les mêmes opérations que celles pour les chansons intégrées pour lire des fichiers des formats cidessous, et qui sont stockés dans le dossier MUSICDAT.

- Fichiers MIDI standard (format SMF 0/1) ou fichier MIDI CASIO (format CMF)
- **1.Insérez une clé USB sur votre ordinateur.**
- **2. Créez un dossier nommé MUSICDAT dans le répertoire racine de la clé USB.**
	- Cette étape n'est pas nécessaire s'il y a déjà dossier MUSICDAT dans le répertoire racine de la clé USB.
- **3. Copiez les données de chanson que vous souhaitez lire sur le piano numérique dans le dossier MUSICDAT.**
	- Pour plus d'informations sur les procédures de lecture, reportez-vous à « [Lecture d'une chanson à partir d'une](#page-29-0)  [clé USB](#page-29-0) » (page [FR-29](#page-29-0)).

# **Raccorder d'autres appareils**

# <span id="page-54-0"></span>**Raccordement à un ordinateur**

Vous pouvez raccorder le piano numérique à un ordinateur pour échanger des données MIDI entre ces deux appareils. Ceci vous permettra d'envoyer des données du piano numérique au logiciel de musique installé sur votre ordinateur, ou bien d'envoyer des données MIDI de votre ordinateur au piano numérique pour les lire.

### ■ Configuration système minimale de l'ordinateur

La configuration système minimale pour envoyer et recevoir des données MIDI est indiquée ci-dessous. Vérifiez si votre ordinateur remplit ces conditions avant de lui raccorder le piano numérique.

#### ● **Système d'exploitation**

Windows 8.1<sup>\*1</sup> Windows 10 \*2 macOS (OS X/Mac OS X) 10.7, 10.8, 10.9, 10.10, 10.11, 10.12, 10.13, 10.14, 10.15, 11.0

\*1 Windows 8.1 (32 bits, 64 bits)

\*2 Windows 10 (32 bits, 64 bits)

#### ● **Port USB**

# (V) IMPORTANT!

**• Ne raccordez jamais le clavier numérique à un ordinateur ne remplissant pas ces conditions. Ceci pourrait causer des problèmes au niveau de l'ordinateur.**

### REMARQUE

• Pour les dernières nouvelles sur les systèmes d'exploitation pris en charge, visitez le site Web à l'adresse ci-dessous.

<https://support.casio.com/global/fr/emi/manual/CDP-S360/>

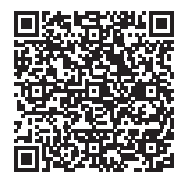

■ Raccordement du piano numérique à votre **ordinateur**

# (V) IMPORTANT!

- **Veillez à suivre scrupuleusement les différents points de la procédure. L'envoi et la réception de données peuvent être impossibles si le raccordement n'est pas correct.**
- **1. Mettez le piano numérique hors tension puis l'ordinateur en marche.**
	- N'ouvrez pas encore le logiciel de musique sur votre ordinateur !
- **2. Après avoir mis en marche votre ordinateur, raccordez-le au piano numérique avec un câble USB du commerce.**
	- Utilisez un câble USB à connecteur de type USB 2.0 ou 1.1 A-B.

# **3. Mettez le piano numérique sous tension.**

- Si c'est la première fois que vous raccordez le piano numérique à votre ordinateur, le logiciel utilisé pour envoyer et recevoir des données sera automatiquement installé sur votre ordinateur.
- **4. Ouvrez le logiciel de musique, acheté dans le commerce, sur votre ordinateur.**
- **5. Paramétrez le logiciel de musique pour sélectionner « CASIO USB-MIDI » comme périphérique MIDI.**
	- Pour plus d'informations sur la sélection du périphérique MIDI, reportez-vous à la documentation fournie avec le logiciel de musique utilisé.

# (V) IMPORTANT!

- **N'oubliez pas de mettre le piano numérique sous tension avant d'ouvrir le logiciel de musique sur votre ordinateur.**
- **Il est possible d'envoyer et de recevoir des données par la liaison USB tout en écoutant une chanson de la banque de chansons (page [FR-26](#page-26-1)).**

# REMARQUE

- Une fois que vous avez pu vous connecter, vous pouvez laisser le câble USB branché même lorsque vous mettez l'ordinateur et/ou le piano numérique hors tension ou sous tension.
- Pour plus d'informations sur les caractéristiques techniques et les raccordements exigés pour l'envoi et la réception de données MIDI par le piano numérique, reportez-vous aux toutes dernières informations sur notre site à l'adresse cidessous.

<https://support.casio.com/global/fr/emi/manual/CDP-S360/>

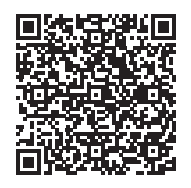

• Pour les informations à propos des réglages MIDI cidessous, reportez-vous numéros de fonction [46](#page-47-1) à [48](#page-47-3) dans « [Liste des paramètres de fonction](#page-46-1) » (page [FR-46](#page-46-1)).

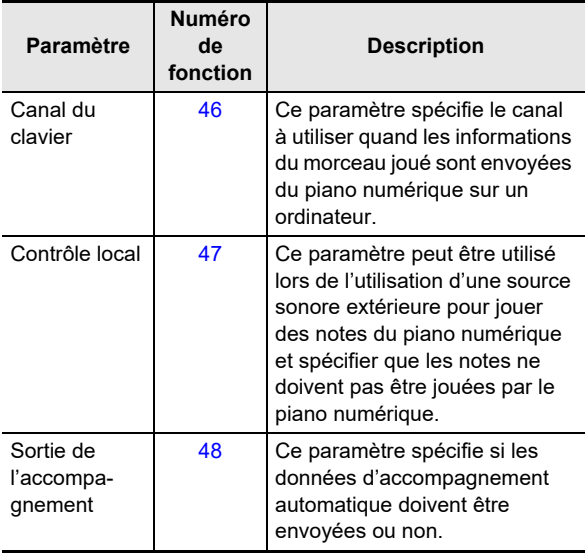

# **Raccordement à un appareil audio**

Ce piano numérique peut être raccordé à une chaîne stéréo, un amplificateur, un enregistreur, un lecteur audio portable ou un autre appareil, en vente dans le commerce.

#### ■ **Transmission des notes du clavier à un autre appareil**

Pour le raccordement vous devez vous procurer des cordons de liaison dans le commerce.

• Les cordons de liaison doivent être munis d'une minifiche stéréo à une extrémité et d'une fiche adaptée à la prise de l'autre appareil à l'autre extrémité.

# (V) IMPORTANT!

- **Mettez l'autre appareil hors tension avant de le raccorder. Après le raccordement, réduisez toujours le volume du piano numérique et de l'autre appareil avant de les mettre sous ou hors tension.**
- **Après le raccordement, mettez le piano numérique puis l'autre appareil sous tension.**
- **Si les notes du clavier sont déformées lorsqu'elles sont reproduites par un appareil audio externe, réduisez le**  volume du piano numérique.

## Prise **(ii) PHONES/OUTPUT** du piano numérique

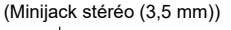

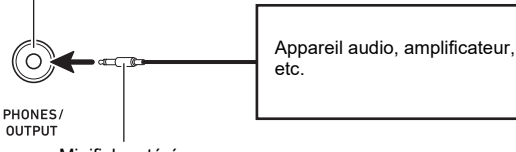

Minifiche stéréo

#### ■ **Reproduction du son d'un autre appareil par le piano numérique**

Pour le raccordement vous devez vous procurer des cordons de liaison dans le commerce.

- Les cordons de liaison doivent être munis d'une minifiche stéréo à 3 broches à une extrémité et d'une fiche adaptée à la prise de l'autre appareil à l'autre extrémité.
- Lors de la reproduction d'un son sur le piano numérique provenant d'un appareil extérieur, utilisez l'appareil extérieur pour ajuster le niveau de volume. Vous ne pouvez pas ajuster le niveau de volume sur le piano numérique.

# (V) IMPORTANT!

- **Mettez le piano numérique hors tension avant de le raccorder. Après le raccordement, réduisez toujours le volume du piano numérique et de l'autre appareil avant de les mettre sous ou hors tension.**
- **Après le raccordement, mettez l'autre appareil puis le piano numérique sous tension.**
- **Si les notes de l'appareil extérieur diffusées à travers les haut-parleurs du piano numérique sont déformées, réduisez le réglage du niveau de volume de l'appareil extérieur.**

Prise **M** AUDIO IN du piano numérique (Minijack stéréo (3,5 mm))

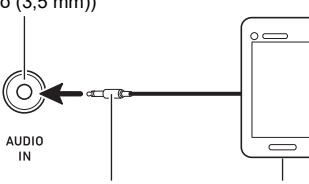

Minifiche stéréo à 3 broches

Lecteur audio portable, etc.

# **Liaison avec un dispositif intelligent (fonction APP)**

Vous pouvez utiliser la fonction APP pour connecter le piano numérique à un téléphone, une tablette ou un autre dispositif intelligent et réaliser les opérations décrites ci-dessous.

- Commande du piano numérique à partir d'un dispositif intelligent (télécommande de piano)
- Transfert de données musicales à partir d'un dispositif intelligent

#### <span id="page-56-0"></span>■ **Pour télécharger l'application du dispositif intelligent**

Téléchargez l'application pour dispositif intelligent à partir du site web CASIO et installez-la sur le dispositif intelligent que vous souhaitez utiliser.

<https://support.casio.com/global/fr/emi/manual/CDP-S360/>

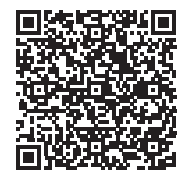

## **Connexion d'un dispositif intelligent**

Il y a deux façons de se connecter avec un dispositif intelligent : se connecter via la fonction Bluetooth et/ou utiliser un câble USB en vente dans le commerce.

# (V) IMPORTANT!

- **Si vous utilisez une application pour dispositif intelligent CASIO, ne connectez pas le piano numérique au dispositif intelligent en utilisant la fonction Bluetooth et un câble USB en même temps.**
- Utilisation de la fonction Bluetooth pour lier le **piano numérique à un dispositif intelligent**

Vous pouvez utiliser l'adaptateur sans fil pour MIDI & audio pour la liaison par la fonction Bluetooth.

- **1. En vous référant à « [Pour télécharger](#page-56-0)  [l'application du dispositif intelligent](#page-56-0) » (page [FR-56](#page-56-0)), installez l'application sur le dispositif intelligent.**
- **2. Branchez l'adaptateur sans fil pour MIDI & audio sur le <sup>27</sup> Port USB de type A du piano numérique (page [FR-10](#page-10-0)).**
	- Après avoir connecté le dispositif intelligent au piano numérique, utilisez l'application du dispositif intelligent pour commander le piano. Pour les détails sur les opérations réalisables, reportez-vous au mode d'emploi de l'application.

Adaptateur sans fil pour MIDI & audio

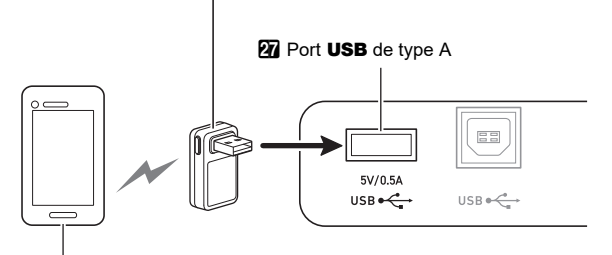

Dispositif intelligent

# $\Omega$  IMPORTANT !

- **N'effectuez aucune opération sur le piano numérique pendant qu'il est en train de se connecter à l'application du dispositif intelligent.**
- **Avec une connexion Bluetooth, certains environnements de communication et l'utilisation des fonctions des dispositifs intelligents peuvent entraîner une distorsion notable du son. Si cela se produit, essayez les contre-mesures ci-dessous.**
	- **− Reportez-vous à la documentation de l'application pour obtenir des informations sur la qualité de la lecture MIDI.**
	- **− Si votre dispositif intelligent est connecté par Wi-Fi à un autre dispositif, éteignez le dispositif intelligent Wi-Fi.**
	- **− Utilisez une connexion par câble au lieu de Bluetooth.**
- Utilisation d'un un câble pour connecter le piano **numérique à un dispositif intelligent**
- **1. En vous référant à « [Pour télécharger](#page-56-0)  [l'application du dispositif intelligent](#page-56-0) » (page [FR-56](#page-56-0)), installez l'application sur le dispositif intelligent.**
- **2. Utilisez une câble USB en vente dans le commerce pour connecter le dispositif intelligent au <sup>23</sup> Port USB de type B du piano numérique.**
	- Après avoir connecté le dispositif intelligent au piano numérique, utilisez l'application du dispositif intelligent pour commander le piano. Pour les détails sur les opérations réalisables, reportez-vous au mode d'emploi de l'application.

# (V) IMPORTANT!

- **Placez le dispositif mobile à connecter en mode avion ou désactivez d'une autre façon les communications de ce dispositif.**
- **Lors de la connexion d'un dispositif intelligent au piano numérique, ne connectez pas en même temps un câble USB et un câble audio.**
- **Connectez-vous à l'aide d'un câble USB d'une longueur maximale de deux mètres.**

# <span id="page-58-0"></span>**Diffusion du son d'un appareil compatible Bluetooth (pairage audio Bluetooth)**

Vous pouvez utiliser l'adaptateur sans fil pour MIDI & audio (Option : WU-BT10) pour apparier le piano numérique avec un appareil audio Bluetooth et faire retentir la lecture de l'appareil extérieur sur les haut-parleurs du piano numérique.

# (V) IMPORTANT!

- **Avant de réaliser l'opération de pairage, réduisez le niveau de volume du piano numérique et de l'appareil extérieur.**
- **Si les notes de l'appareil extérieur diffusées par ce piano numérique sont déformées, réduisez le niveau de volume de l'appareil extérieur.**
- **En raison des caractéristiques du Bluetooth, il se peut que vous notiez un certain décalage dans les notes. Si cela se produit, connectez-vous à l'aide d'un câble USB.**

■ Pour apparier le piano numérique avec un **appareil audio compatible Bluetooth**

**1. Connectez l'adaptateur sans fil pour MIDI & audio au <sup>27</sup> Port USB de type A.** 

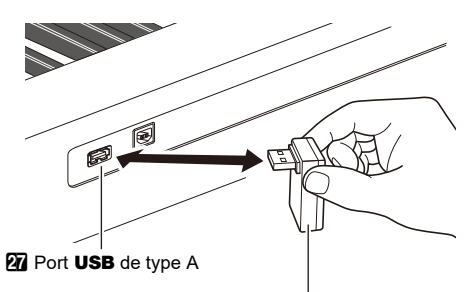

Adaptateur sans fil pour MIDI & audio

- **2. Sur l'écran de réglage Bluetooth qui apparaît sur l'appareil extérieur, activez la fonction Bluetooth si elle est désactivée.**
- **3.** Appuyez sur **is FUNCTION**.
- **4.** Utilisez le cadran **[2**] pour afficher « APairing », **puis appuyez sur <b>b** ENTER.
- $\overline{5}$ . Utilisez le cadran **[2**] pour afficher « Pairing », puis appuyez sur **b** ENTER.
	- « Pairing » clignote pour indiquer l'attente de pairage.
	- Pour annuler le pairage, appuyez de nouveau sur **ib Enter.**
	- Si la fonction sans fil du piano numérique est désactivée, elle est activée automatiquement.
- **6. Utilisez l'écran de réglage de l'appareil audio compatible Bluetooth pour sélectionner « WU-BT10 AUDIO » pour le pairage avec ce piano numérique.**
	- Lorsque le pairage est terminé, le piano fait retentir une tonalité de notification.
	- Maintenant le son de l'appareil extérieur est diffusé par les haut-parleurs du piano numérique.

# REMARQUE

- Vous devez activer à la fois la fonction sans fil du piano numérique et la fonction Bluetooth de l'appareil audio compatible Bluetooth.
- Pour changer les réglages sans fil du piano numérique, reportez-vous à « [Activation et désactivation de la fonction](#page-60-0)  [sans fil du piano numérique](#page-60-0) » (page [FR-60](#page-60-0)).
- Les informations sur les derniers appareils audio compatibles Bluetooth connectés à ce piano numérique sont enregistrées par l'adaptateur sans fil pour MIDI & audio. Pour cette raison, il peut effectuer automatiquement le pairage audio Bluetooth avec le même appareil, si bien que vous n'aurez pas besoin d'effectuer à nouveau l'opération de pairage audio Bluetooth.

#### ■ Suppression de l'enregistrement du pairage des **appareils audio compatibles Bluetooth**

#### REMARQUE

- Effectuer la procédure ci-dessous supprimera l'enregistrement du pairage entre ce piano numérique et l'appareil audio compatible Bluetooth actuellement apparié. Si vous faites l'expérience de problèmes de connexion avec un appareil audio compatible Bluetooth, réalisez la procédure ci-dessous puis réalisez la procédure « [Diffusion](#page-58-0)  [du son d'un appareil compatible Bluetooth \(pairage audio](#page-58-0)  [Bluetooth\)](#page-58-0) » (page [FR-58](#page-58-0)).
- Après avoir réalisé la procédure ci-dessous, vous devriez aussi supprimer les journaux de connexion au piano numérique de tous les périphériques audio Bluetooth qui ont été appariés avec le piano numérique. Pour plus d'informations à ce sujet, reportez-vous au mode d'emploi de chaque appareil audio Bluetooth.

#### **1. Connectez l'adaptateur sans fil pour MIDI & audio au <sup>27</sup> Port USB de type A.**

• Vous ne pourrez pas supprimer l'enregistrement du pairage audio Bluetooth si un adaptateur sans fil pour MIDI & audio n'est pas connecté au piano numérique.

# **2.** Appuyez sur **is FUNCTION**.

- $3$ . Utilisez le cadran **[2**] pour afficher « APairing », **puis appuyez sur <b>b** ENTER.
- **4.** Utilisez le cadran **[2]** pour afficher « PairgClr », puis appuyez sur **b** ENTER.
	- « Sure? » apparaît sur l'afficheur.
	- L'étape suivante, ci-dessous, valide la suppression. Pour annuler l'opération, appuyez longuement sur **in Enter.**

# **5.** Pour valider la suppression **B** ENTER.

La connexion Bluetooth est interrompue.

• Si la fonction sans fil du piano numérique est désactivée, elle est activée automatiquement.

# **Connexion du piano numérique avec un appareil MIDI Bluetooth Low Energy**

Vous pouvez utiliser l'adaptateur sans fil pour MIDI & audio (Option : WU-BT10) pour connecter le piano numérique avec un appareil MIDI Bluetooth Low Energy.

- **1. Connectez l'adaptateur sans fil pour MIDI & audio au <sup>27</sup> Port USB** de type A.
- **2. Utilisez l'écran de réglage de l'application installée sur l'appareil MIDI Bluetooth Low Energy pour sélectionner « WU-BT10 MIDI » et le connecter au piano numérique.**
	- Lorsque la connexion est terminée, le piano fait retentir la tonalité de vibraphone.

# (V) IMPORTANT!

**• N'effectuez aucune opération sur le piano numérique pendant qu'il est en train de se connecter à un appareil MIDI Bluetooth Low Energy.**

### REMARQUE

- Vous devez activer à la fois la fonction sans fil du piano numérique et la fonction Bluetooth de l'appareil MIDI Bluetooth Low Energy.
- Pour changer les réglages sans fil du piano numérique, reportez-vous à « [Activation et désactivation de la fonction](#page-60-0)  [sans fil du piano numérique](#page-60-0) » (page [FR-60](#page-60-0)).
- Vous devez effectuer l'opération ci-dessus chaque fois que vous vous connectez à un appareil MIDI Bluetooth Low Energy.
- En fonction de l'appareil que vous utilisez et de la version de son système d'exploitation, la connexion simultanée de l'audio Bluetooth et du MIDI Bluetooth Low Energy peut entraîner un fonctionnement MIDI instable. Si cela se produit, déconnectez l'audio Bluetooth.

# <span id="page-60-0"></span>**Activation et désactivation de la fonction sans fil du piano numérique**

- **1. Connectez l'adaptateur sans fil pour MIDI & audio au <sup>27</sup> Port USB de type A.**
- **2.** Appuyez sur **is FUNCTION**.
- $3$ . Utilisez le cadran **[2**] pour afficher « Wireless », **puis appuyez sur <b>b** ENTER.
- **4.** Utilisez le cadran **b** pour afficher **« WirlesFn », puis appuyez sur** bp ENTER**.**
	- Chaque fois que vous appuyez sur la touche **iß ENTER**, la fonction sans fil est activée ou désactivée.

#### ■ **Tonalité de notification**

Un changement dans la connexion Bluetooth fait retentir une tonalité de notification.

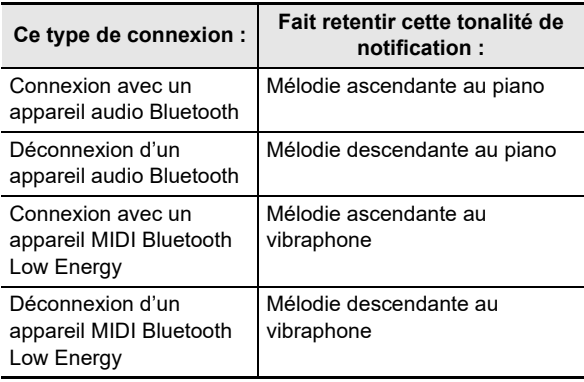

# **Réglage du niveau de volume de la tonalité de notification**

- **1.** Appuyez sur **is FUNCTION**.
- **2.** Utilisez le cadran **[2**] pour afficher « Wireless », puis appuyez sur **b** ENTER.
- **3.** Utilisez le cadran **[2]** pour afficher « NotifVol », **puis appuyez sur <b>b** ENTER. « NUM » apparaît.
- **4.** Utilisez le cadran **[4]** pour ajuster le niveau de **volume.**
	- Vous pouvez spécifier une valeur de niveau de volume de 0 à 127.

# **Vérification de l'état de la connexion Bluetooth**

- **1.** Appuyez sur **is FUNCTION**.
- **2.** Utilisez le cadran **[2**] pour afficher « Wireless », puis appuyez sur **b** ENTER.
- $3$ . Utilisez le cadran **[4]** pour afficher « Con MIDI » **ou « ConAudio ».**
	- Affichez « Con MIDI » pour un appareil compatible MIDI Bluetooth Low Energy, et « ConAudio » pour un appareil audio compatible Bluetooth.
	- L'état actuel de la connexion apparaît sur l'écran.

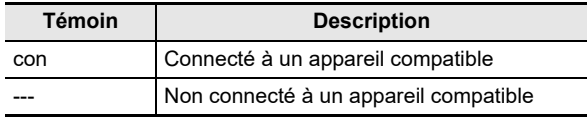

# **En cas de problème**

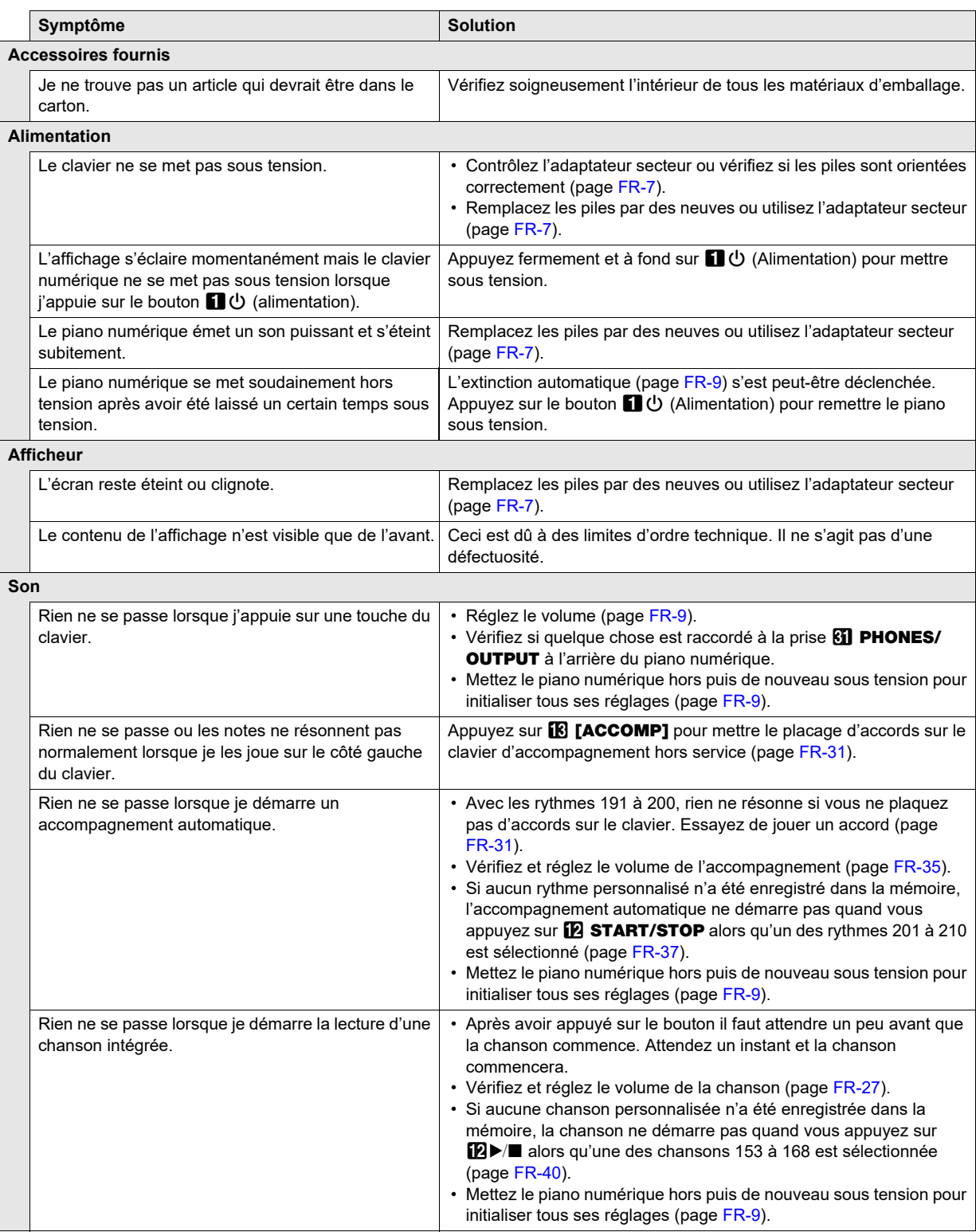

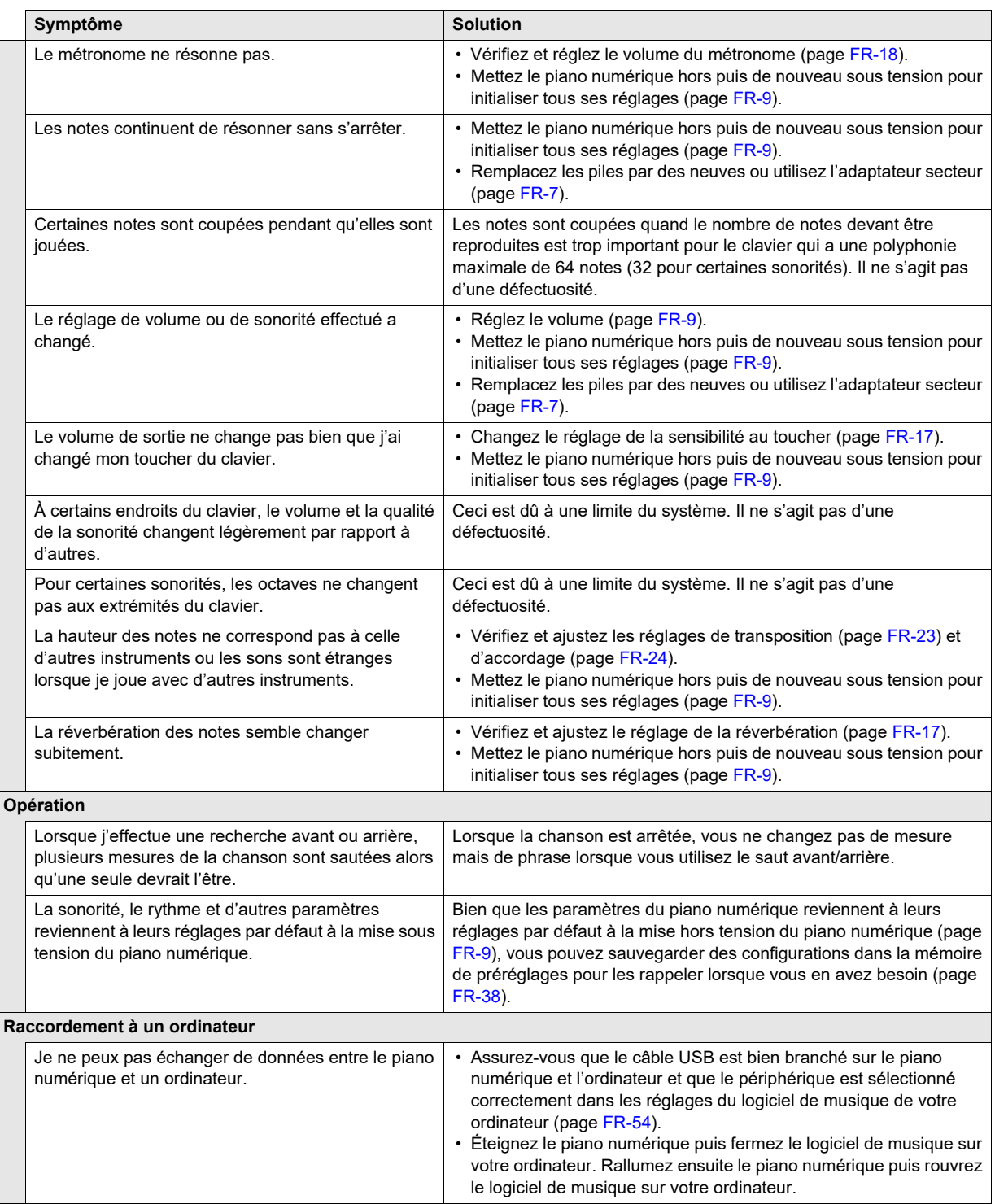

# **Messages d'erreur**

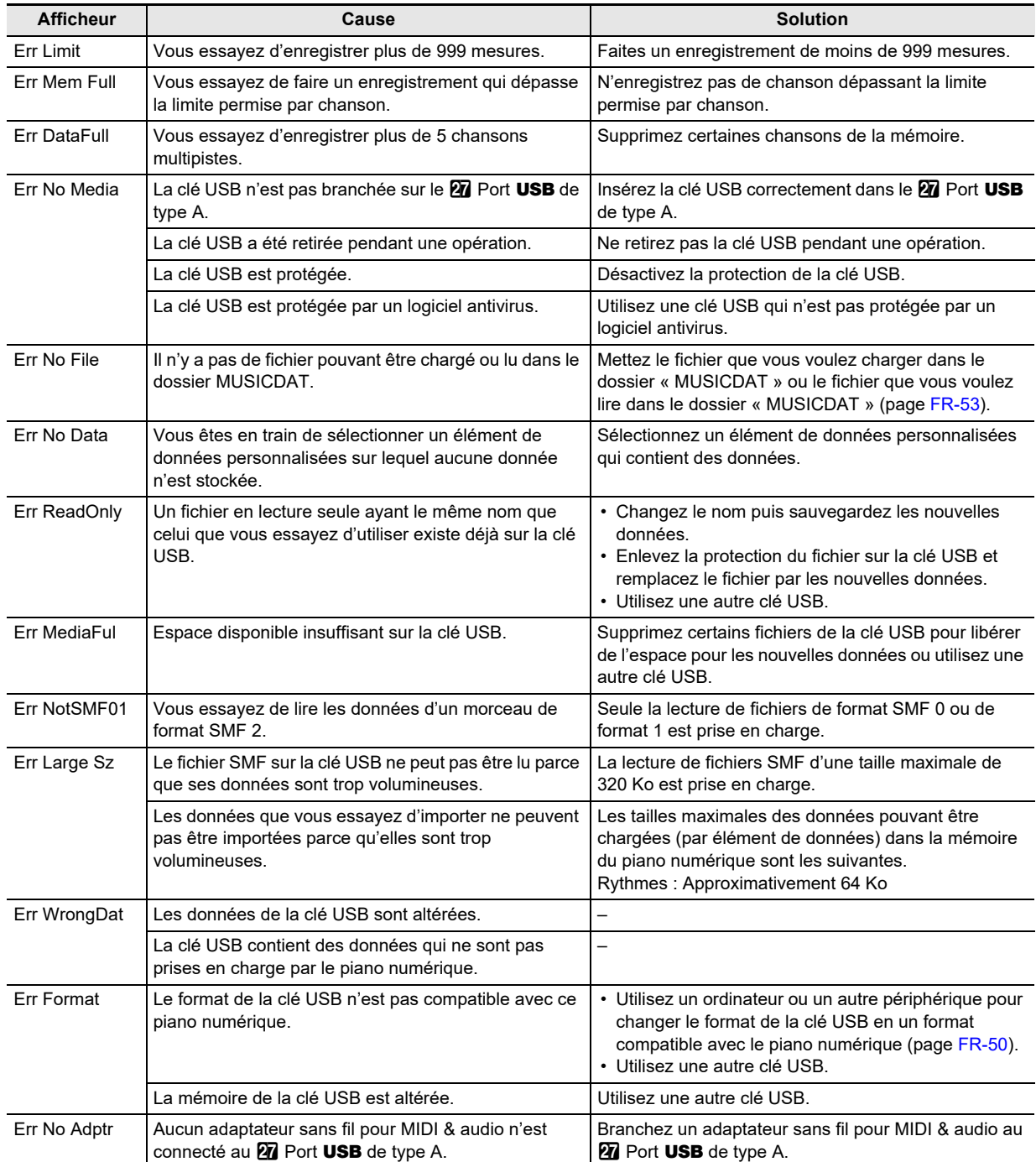

# **Fiche technique**

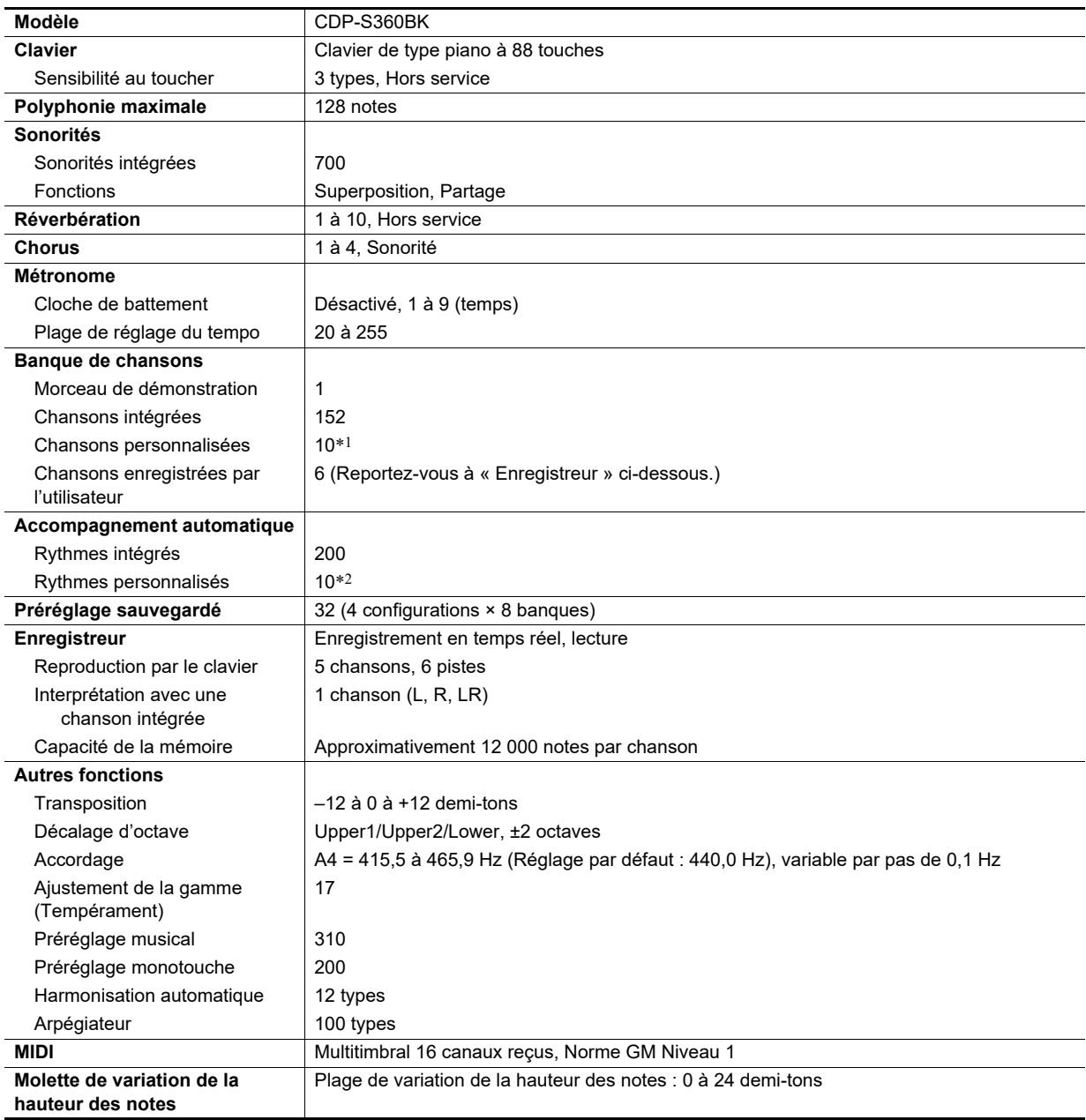

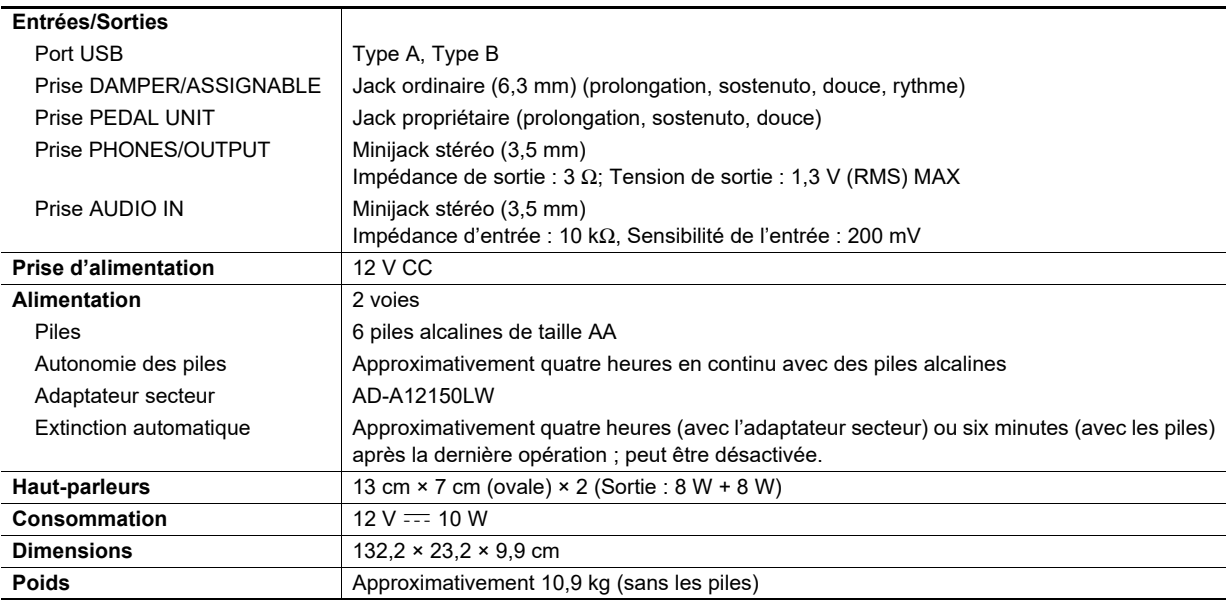

\*1 Capacité maximum par chanson : Approximativement 320 kilooctets

\*2 Capacité maximum par rythme : Approximativement 64 kilooctets

 $(1 \text{ kilooctet} = 1024 \text{ octets})$ 

• Les spécifications et la conception sont susceptibles d'être changées sans avis préalable.

# **Carte des sonorités diverses**

#### **168 VERSATILE NYLON GUITAR**

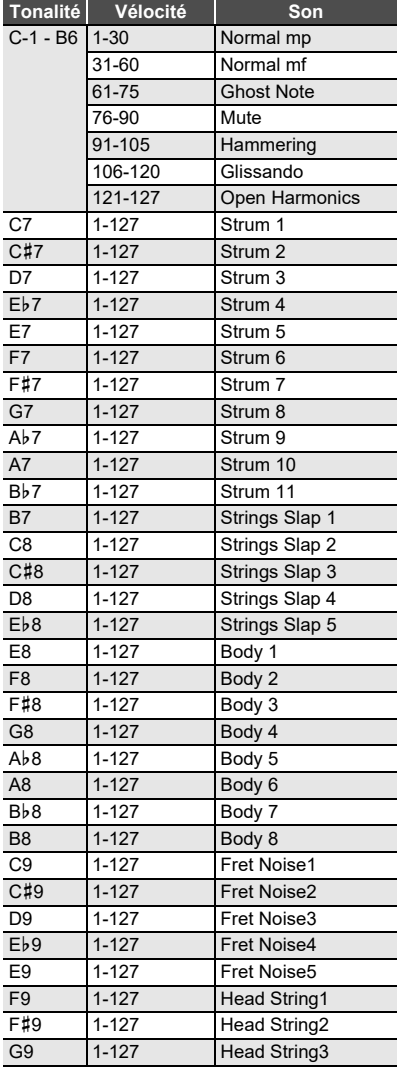

#### **169 VERSATILE STEEL GUITAR**

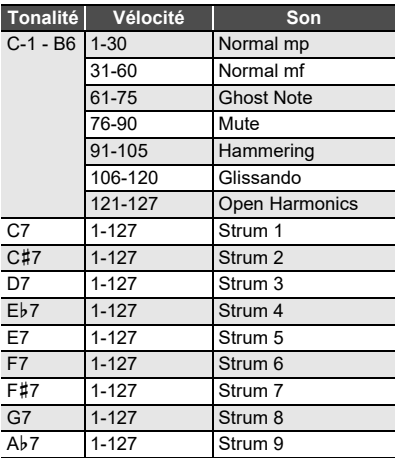

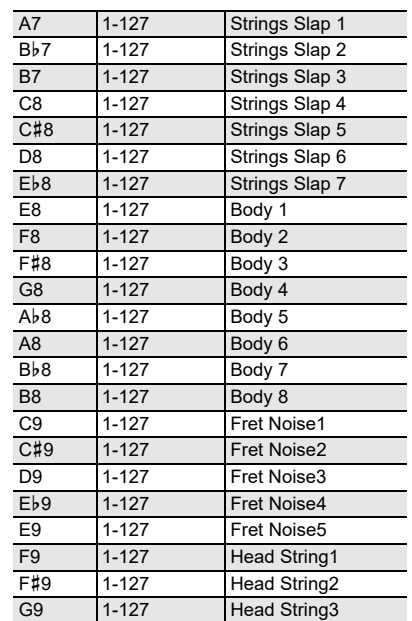

#### **170 VERSATILE SINGLE COIL E.GUITAR**

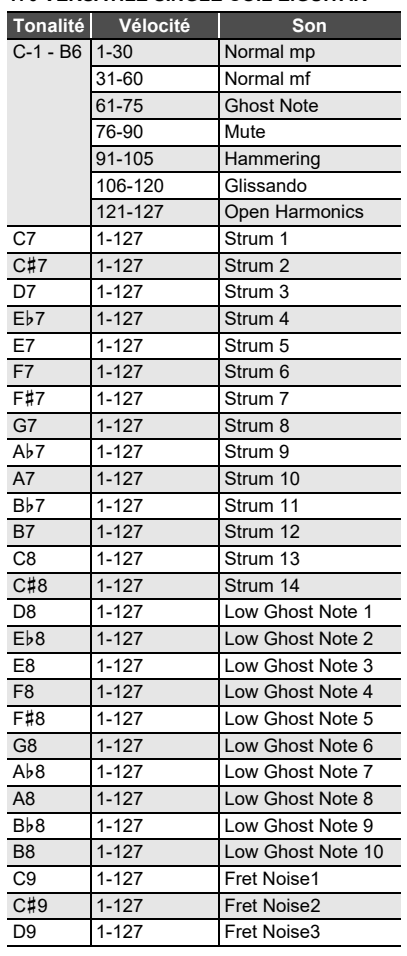

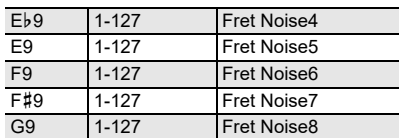

#### **219 VERSATILE ELECTRIC BASS 1**

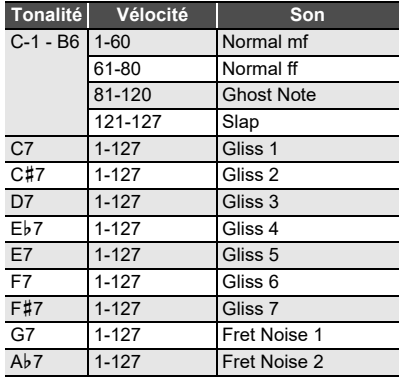

#### **220 VERSATILE ELECTRIC BASS 2**

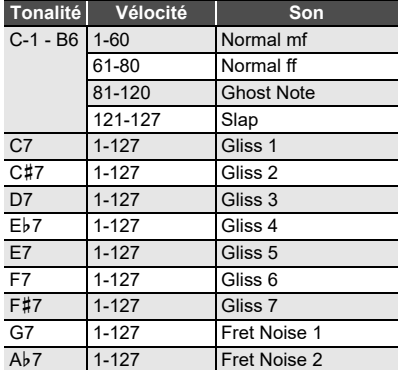

#### **286 VERSATILE BRASS 1**

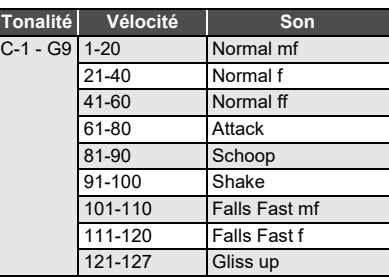

#### **287 VERSATILE BRASS 2**

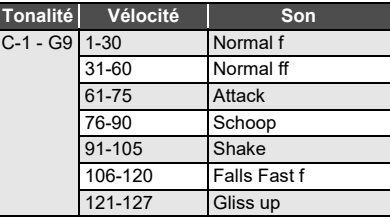

# **Guide des doigtés**

#### ■ **Accords FINGERED 1, FINGERED 2**

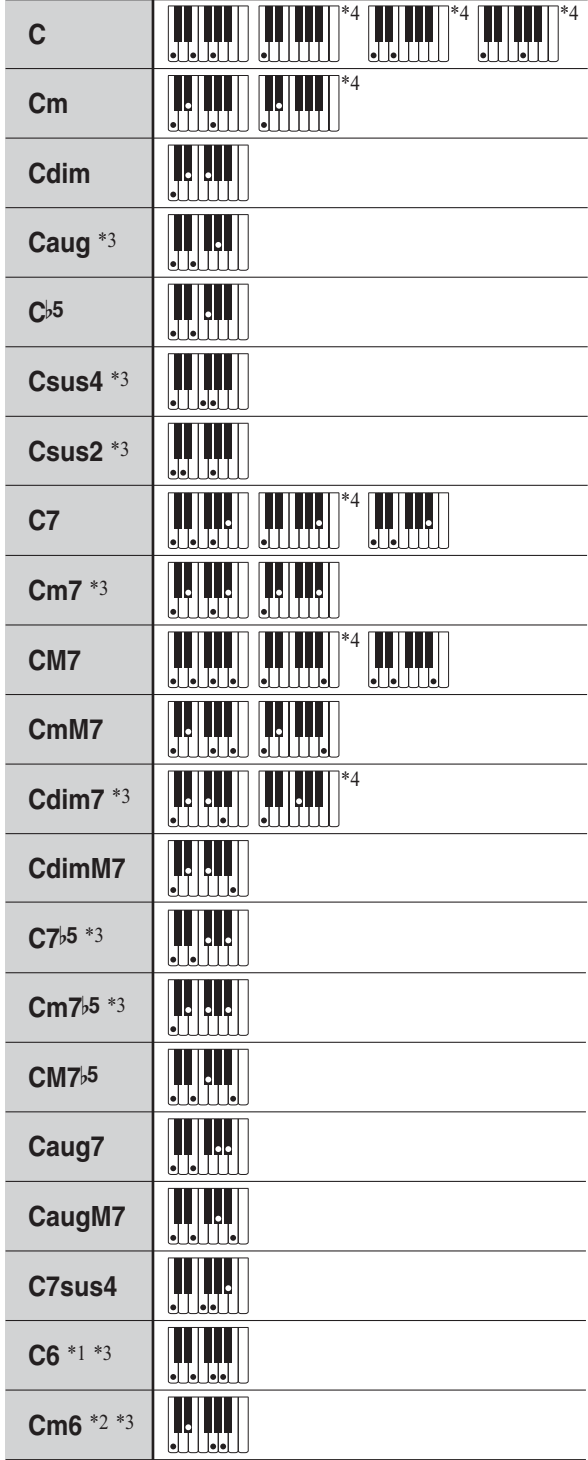

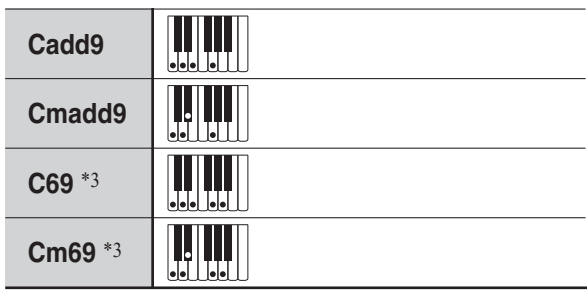

- \*1 Avec FINGERED 2, interprété comme Am7.
- \*2 Avec FINGERED 2, interprété comme Am7}5.
- \*3 L'inversion d'accords n'est pas possible dans certains cas.
- \*4 Ces doigtés sont des doigtés spéciaux pour le plaquage d'accords du piano numérique, et par conséquent ne conviennent pas à un jeu normal au clavier.

#### ■ **FINGERED ON BASS, FULL RANGE CHORD**

En plus des accords pouvant être joués avec FINGERED 1 et FINGERED 2, les accords ci-dessous sont également reconnus.

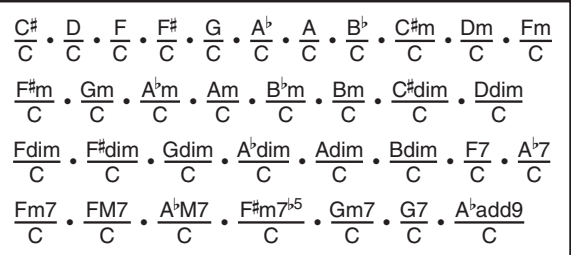

### REMARQUE

- Avec FINGERED ON BASS, la note jouée la plus basse est interprétée comme note de base. L'inversion d'accords n'est pas possible.
- Avec l'accord FULL RANGE CHORD, l'accord est interprété comme accord partiel lorsque la note jouée la plus basse est à une certaine distance de la note suivante.
- À la différence de FINGERED 1, 2 et FINGERED ON BASS, il faut appuyer au moins sur trois touches pour former un accord avec FULL RANGE CHORD.

# **Liste des exemples d'accords**

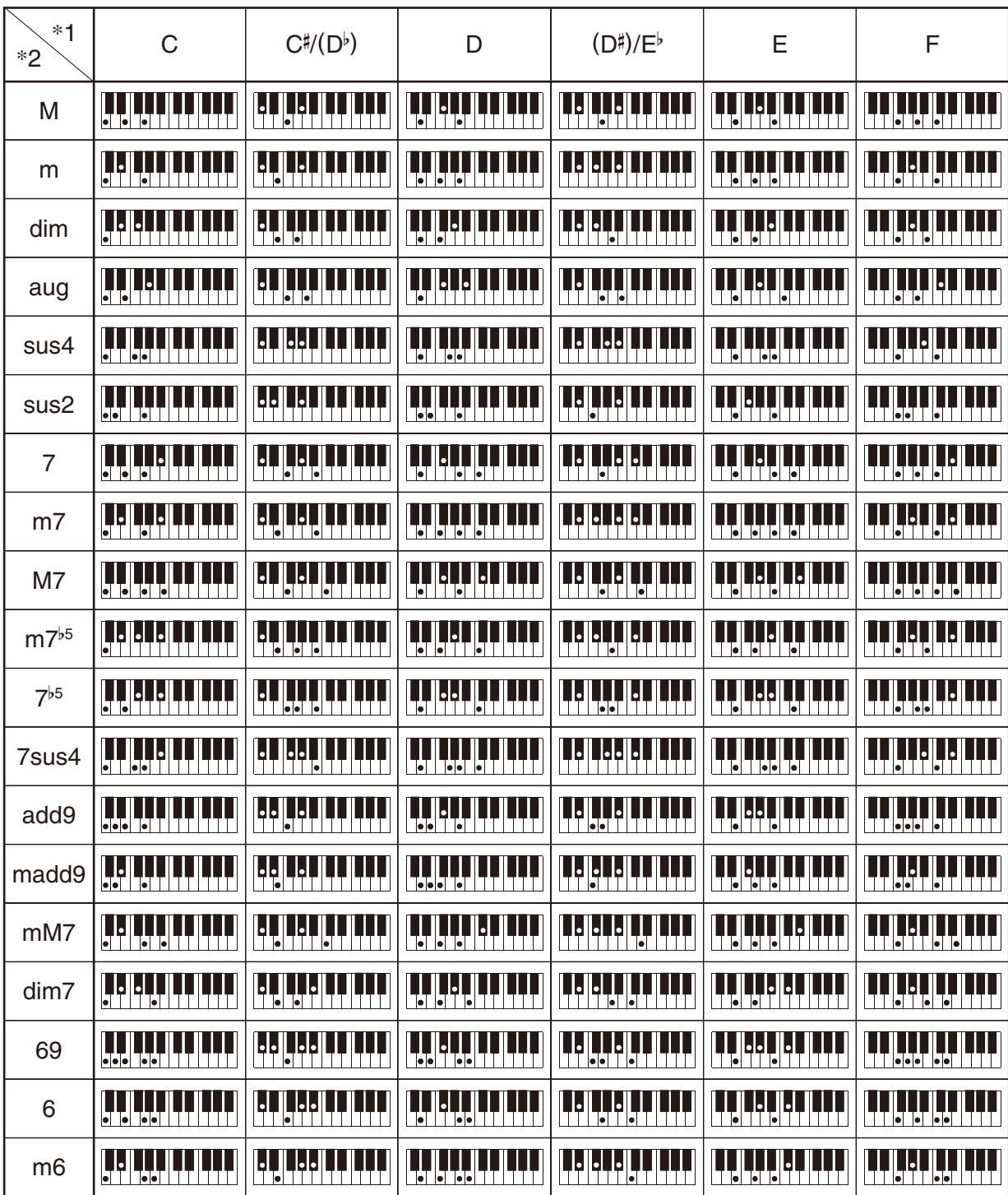

• Vous pouvez changer la dimension du clavier d'accompagnement en déplaçant le point de partage (page [FR-16](#page-16-0)).

\*1 Fondamentale \*2 Type d'accord

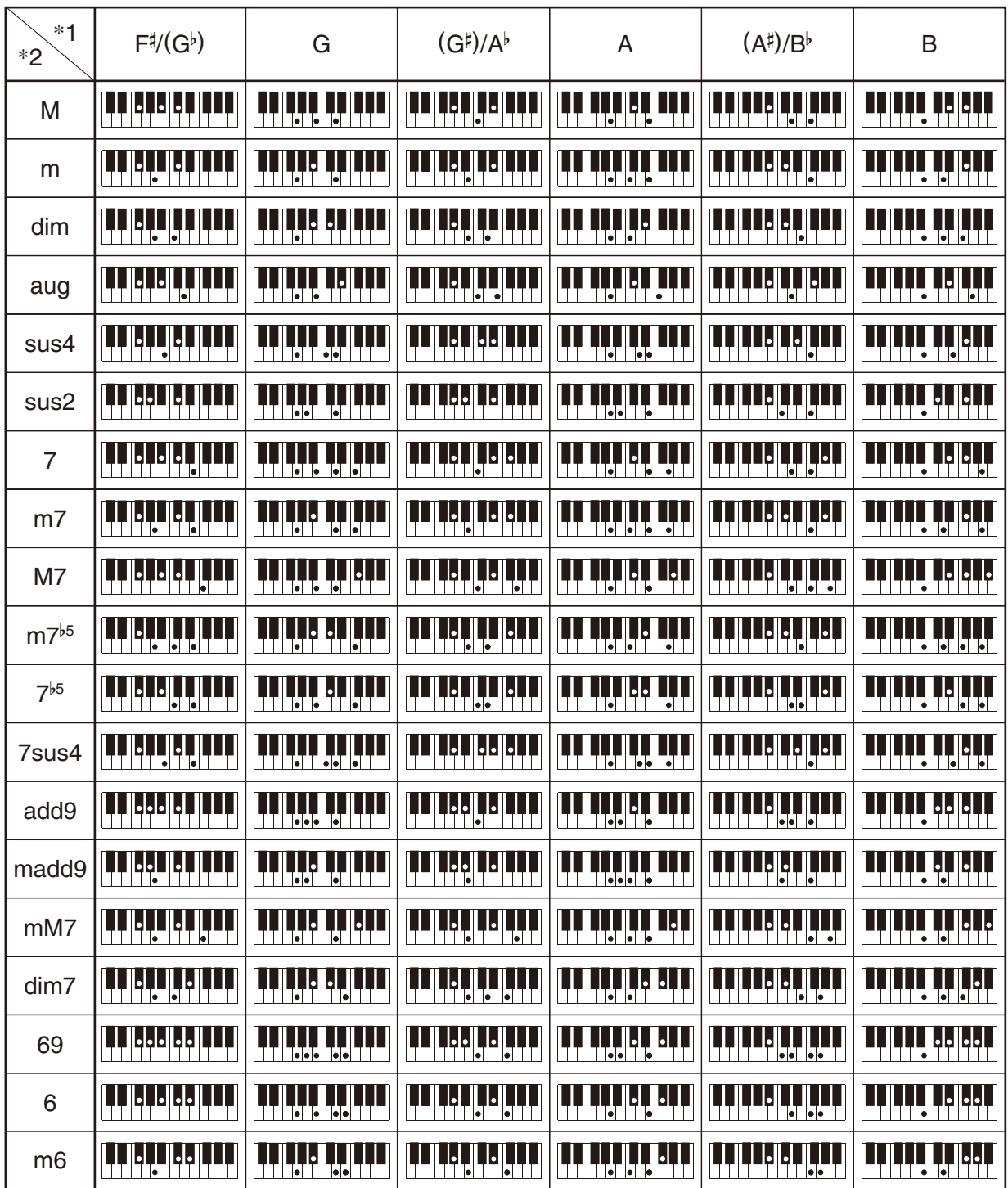

• Vous pouvez changer la dimension du clavier d'accompagnement en déplaçant le point de partage (page [FR-16](#page-16-0)).

\*1 Fondamentale \*2 Type d'accord

**Model: CDP-S360 Version : 1.0** Model: CDP-S360

**MIDI Implementation Chart MIDI Implementation Chart**

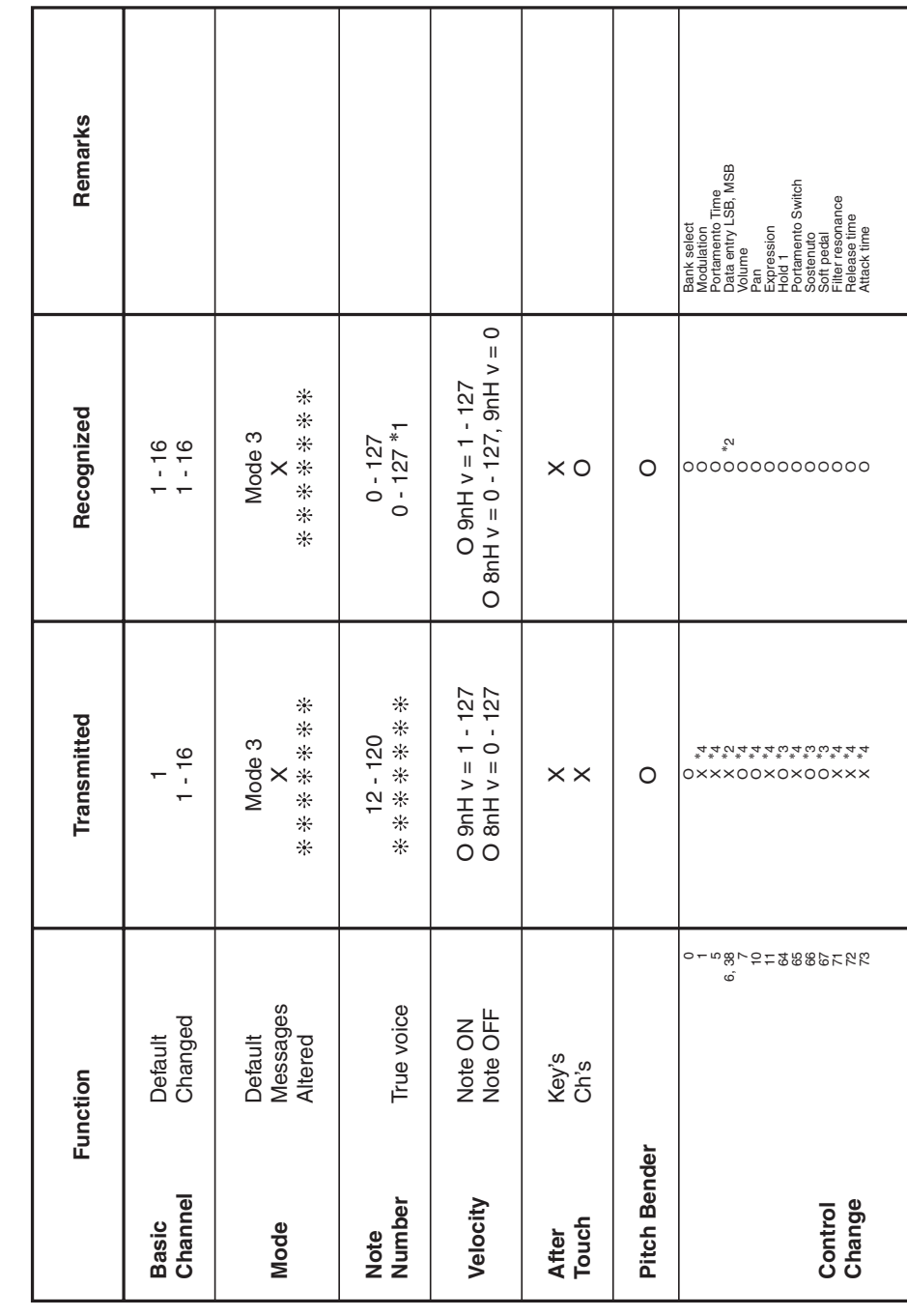

# Version: 1.0

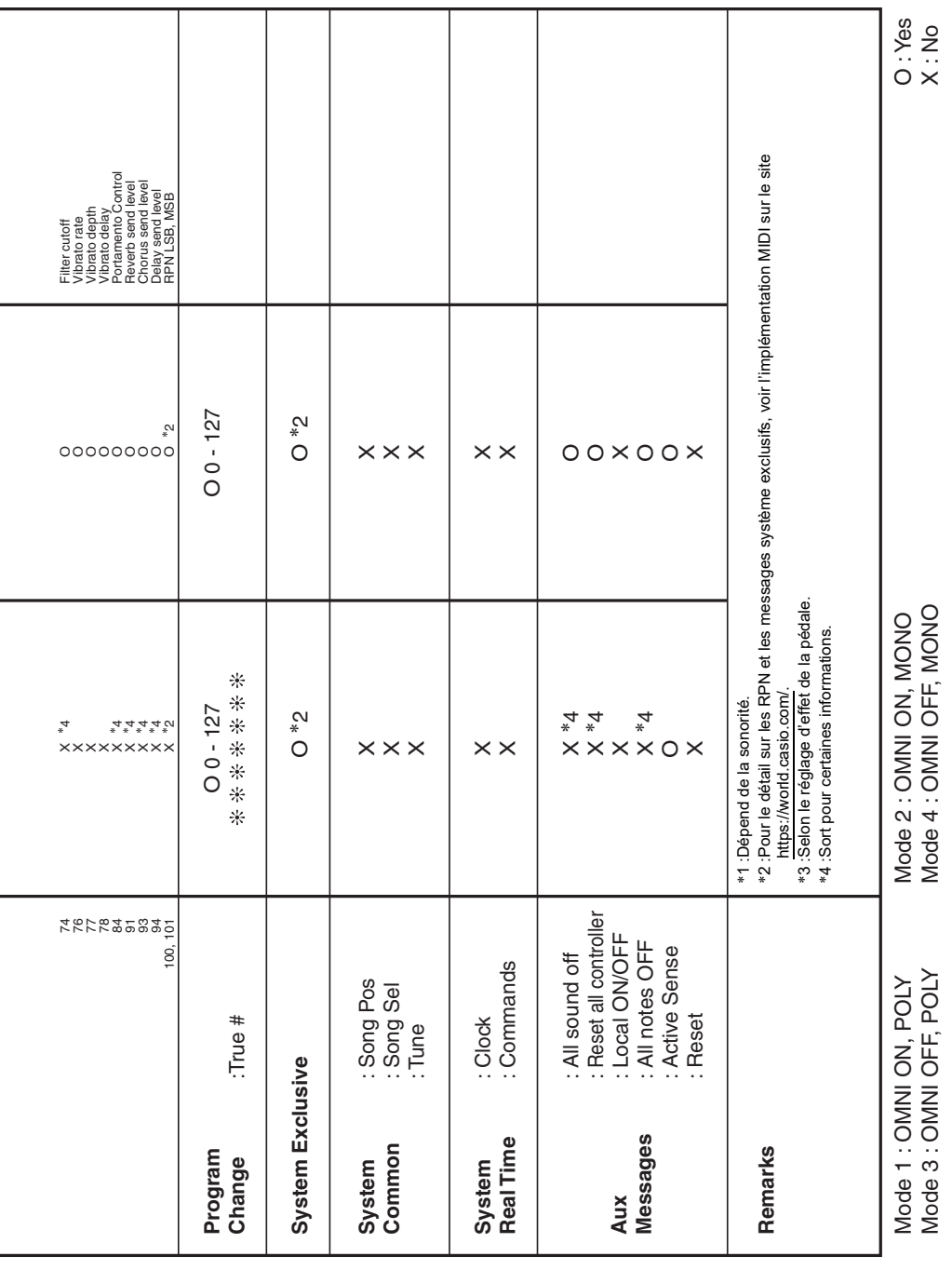
## **CASIO.**

**CASIO COMPUTER CO., LTD.** 6-2, Hon-machi 1-chome Shibuya-ku, Tokyo 151-8543, Japan